# **Zelio Logic 2**

### **Vezérlômodul**

### **Felhasználói kézikönyv**

#### 2004

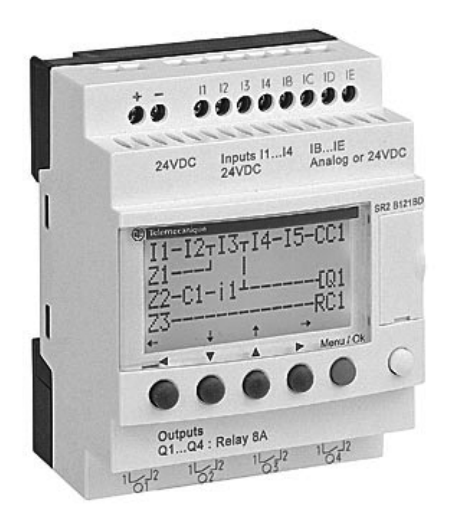

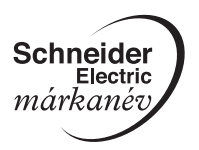

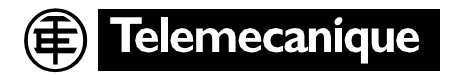

### **Elôzetes tanácsok a vezérlômodulok telepítésével kapcsolatban**

Áramtalanítsa a berendezést.

Tegyen meg minden szükséges intézkedést, hogy a nem kívánt indítást elkerülje.

Ellenôrizze, hogy nincs-e feszültség alatt a rendszer.

Alakítsa ki a szükséges földelô és rövidre záró csatlakozásokat.

Mindig ezen felhasználói kézikönyv utasításainak megfelelôen járjon el.

Ne felejtse el, hogy csak kiképzett személyek jogosultak felszerelni a vezérlômodult.

Az automatikai és szabályozó berendezéseket úgy kell telepíteni, hogy azok védve legyenek a véletlen mûködtetés kockázata ellen.

Lényeges dolog annak biztosítása, hogy az összes vezérlôrendszeri kapcsolás megfeleljen a vonatkozó biztonsági szabványoknak.

A fô hálózati betáplálásban az ingadozás, illetve fluktuáció nem haladhatja meg azokat a tûrési küszöbértékeket, amelyeket a technikai jellemzôk adnak meg, mert ezek mûködési hibákat okozhatnak és veszélyes helyzetek kialakulásához vezethetnek.

Ügyeljen a vészleállító rendszerekkel kapcsolatos szabványok betartására, a veszélyes helyzetek kialakulásának elkerülése érdekében. Gyôzôdjön meg arról, hogy a vészleállító rendszer elengedése esetén az automatizált rendszer nem indul-e nem kívánt módon újra.

Tegyen meg minden szükséges intézkedést, hogy egy, a tápfeszültségben bekövetkezô feszültségesés vagy kimaradás miatt félbeszakított alkalmazást korrekten lehessen folytatni, és biztosítsa azt is, hogy veszélyhelyzetek rövid idôre se alakulhassanak ki.

## **Tartalom jegyzék**

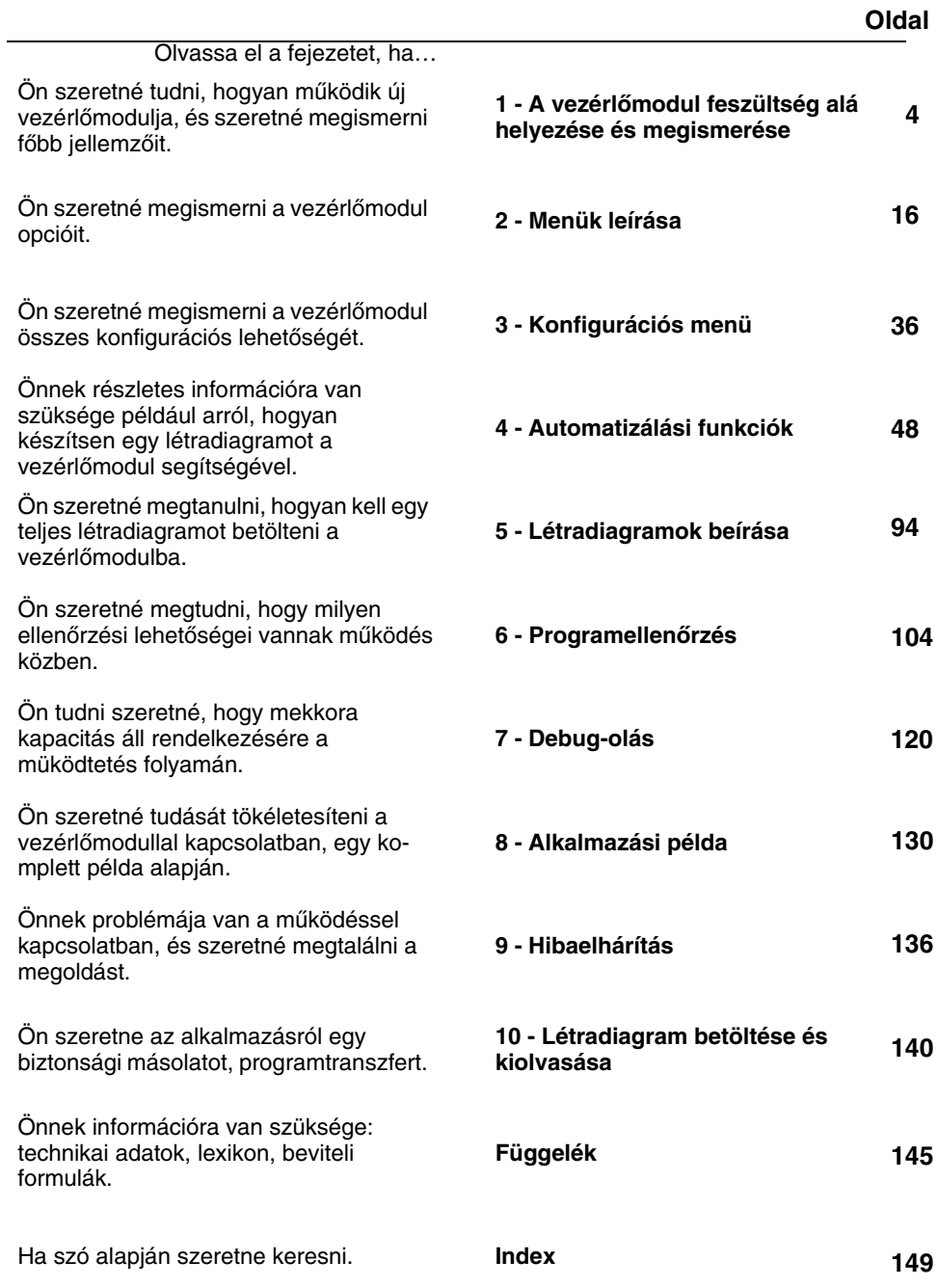

## <span id="page-3-0"></span>**1. fejezet – Tartalom A vezérlômodul feszültség alá helyezése és megismerése**

*Ebben a fejezetben az alábbi témákat érintjük:*

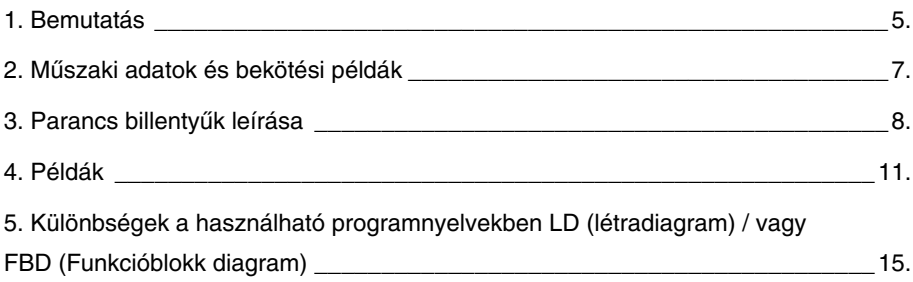

### <span id="page-4-0"></span>**1. Bemutatás**

A vezérlômodulokat arra tervezték, hogy a huzalozott logikákat egy egyszerûbb megoldással lehessen kiváltani. A vezérlômodult egyszerû telepíteni. Rugalmassága és nagy teljesítménye lehetôvé teszi, hogy a felhasználó jelentôs idôt és pénzt takarítson meg.

Ez a felhasználói kézikönyv azok számára készült, akiknek még nincs alapos ismeretük az automatizálási rendszerek megvalósítása terén, de szeretnének vezérlômodult alkalmazni.

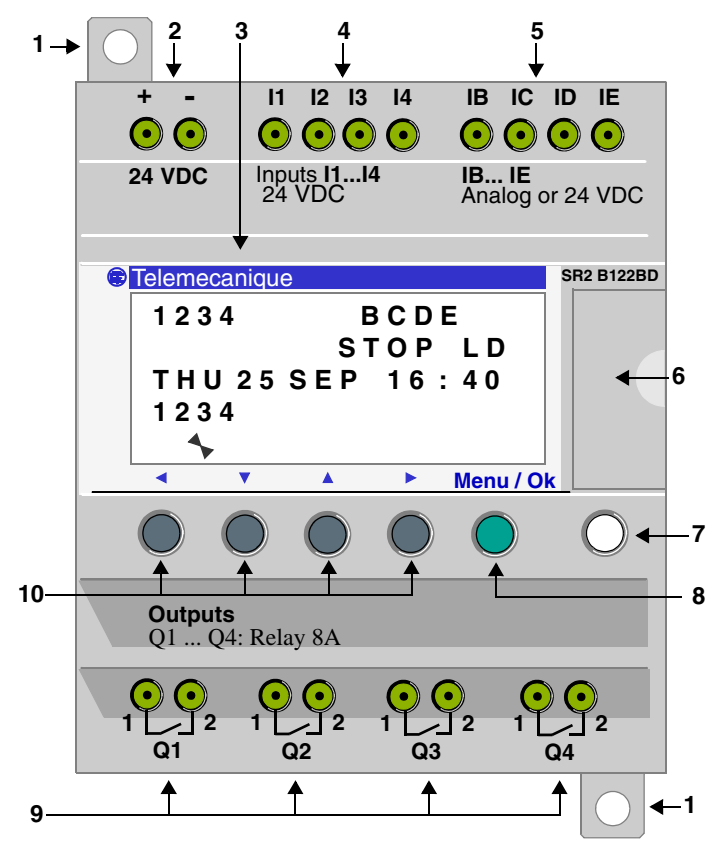

### **1. Bemutatás**

#### **A vezérlômodul leírása**

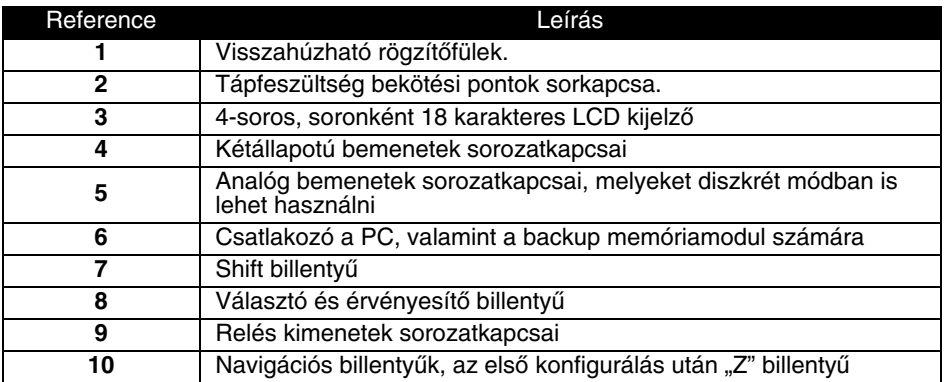

#### **Az LCD leírása**

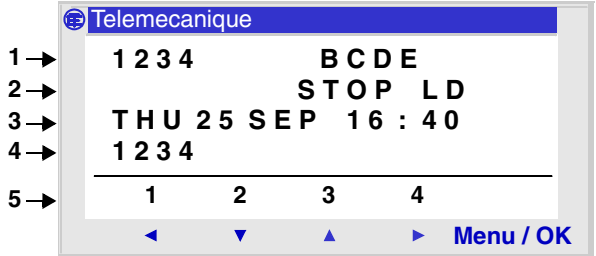

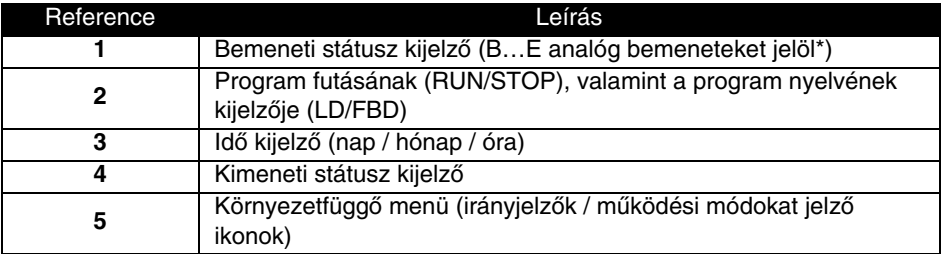

\* Mindegyik analóg bemenet diszkrét I/O módban is használható.

### <span id="page-6-0"></span>**2. Mûszaki adatok és bekötési példák**

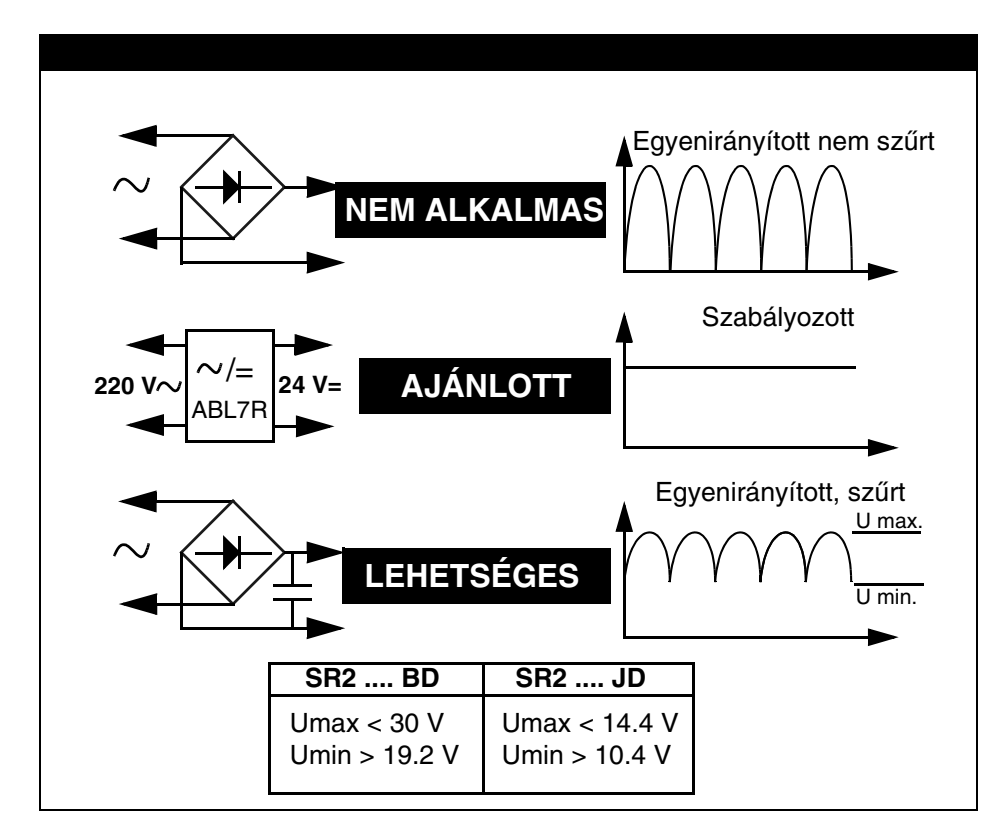

#### **Az egyenáramú vezérlômodul bekötése**

### <span id="page-7-0"></span>**3. Parancs billentyûk**

#### **Leírás**

A vezérlômodulon található billentyûk használhatók konfigurálásra, programozásra, paraméterezésre, valamint az alkalmazás felügyeletére, szimulálásra.

Az LCD kijelzô 30 másodpercig világít, miután a felhasználó bármely billentyût lenyomja.

Illusztráció

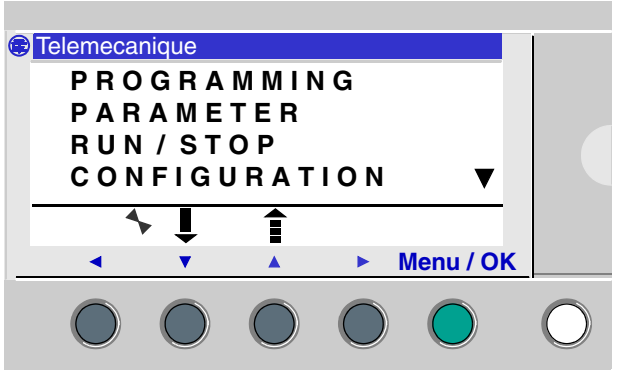

#### **Shift billentyû**

A vezérlômodulon elhelyezett jobb oldalon található fehér billentyû. A Shift billentyût lenyomva a környezetfüggô billentyûk fölött új funkciók jelennek meg ( ins, del, param, stb…).

#### **Menu / OK billentyû**

A kék billentyû az LCD alatt.

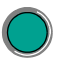

Ez az elfogadó billentyû: menü, al-menü, program, paraméter, stb.

### **Navigációs, vagy "Z" billentyûk**

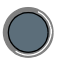

A "Z" billentyűk az LCD kijelző alatt elhelyezkedő szürke billentyűk, Z1-tôl Z4-ig. A nyilak jelzik a mozgásirányt összhangban a billentyûk felett található navigációs irányokkal.

A navigációs billentyûk használhatók a le, fel, jobbra, balra történô mozgatáshoz.

A pozíciót pontosan jelöli a villogó terület.

- ♦ A négyszög jelöli a kapcsolatot (csak program módban)
- ♦ A kör a tekercset jelöli (csak program módban)

**Megjegyzés:** Amikor a billentyûket nem navigációra használjuk, a környezetfüggô menüsorban megjelennek a billentyûkhöz tartozó funkciók.

### **Környezetfüggô Menü**

Amikor a kurzor a módosítandó paraméteren áll, a **Shift** billentyû megnyomásával megjelennek a billentyûkhöz tartozó paraméterek.

Illusztráció

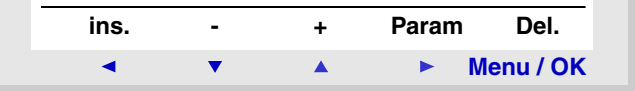

A környezetfüggô menü funkciók használata:

♦ **+/-**: A pontos érték beállítására használható (bemenet, kimenet típusa, automatizálási funkciók, számok, szám értékek beállítása).

♦ **INS.**: Sor beszúrás, amikor a kurzor a paraméter után áll egy automatikus funkciót szúrhat be, vagy ha a kurzor egy üres soron áll akkor lehet új létra sort beszúrni.

♦ **Del.**: Törli a kiválasztott elemet, vagy sort ha az üres.

♦ **Param.**:A kijelzôn megjelenik a paraméter képernyô az automatius funkciók számára (csak akkor jelenik meg ha az automatikus funkcióhoz tartozik paraméter).

### **3. Parancs billentyûk**

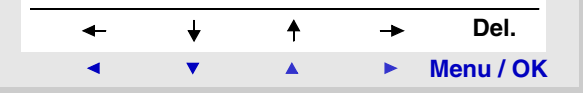

 $\bullet \leftarrow \uparrow \downarrow \rightarrow$ : A kapcsolások megrajzolásához szükséges Navigációs billentyûk. (csak az elosztódoboz után láthatók)

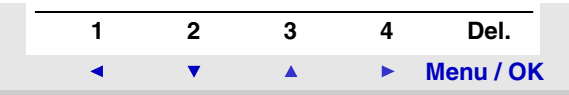

♦ **1 2 3 4**: Ez a sor akkor tûnik fel ha a billentyûk Zx típusban vannak használva és a billentyûkkel a bemeneteket lehet billegtetni.

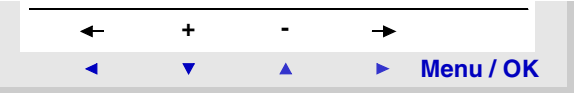

♦ ← →: Módosítandó paraméterek kiválasztásához.

♦ **+** / **-**: Ezen billentyûk segítségével lehet beállítani a paraméter értékeket.

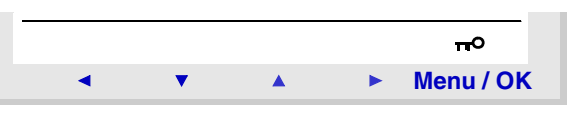

♦ A kulcs azt jelzi, hogy a program jelszóval védett.

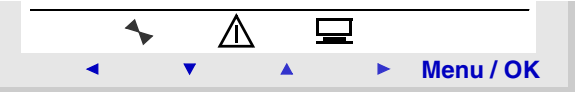

♦ Mutatja a készülék üzemállapotát (RUN-ban forog, STOP-ban áll).

 $\blacklozenge$  Akkor látható ha hiba van (lásd a hiba menüben).

♦ Akkor látható ha a készülék csatlakozik a fejlesztô felülethez (PC) és felügyelet alatt áll.

### <span id="page-10-0"></span>**4. Példák**

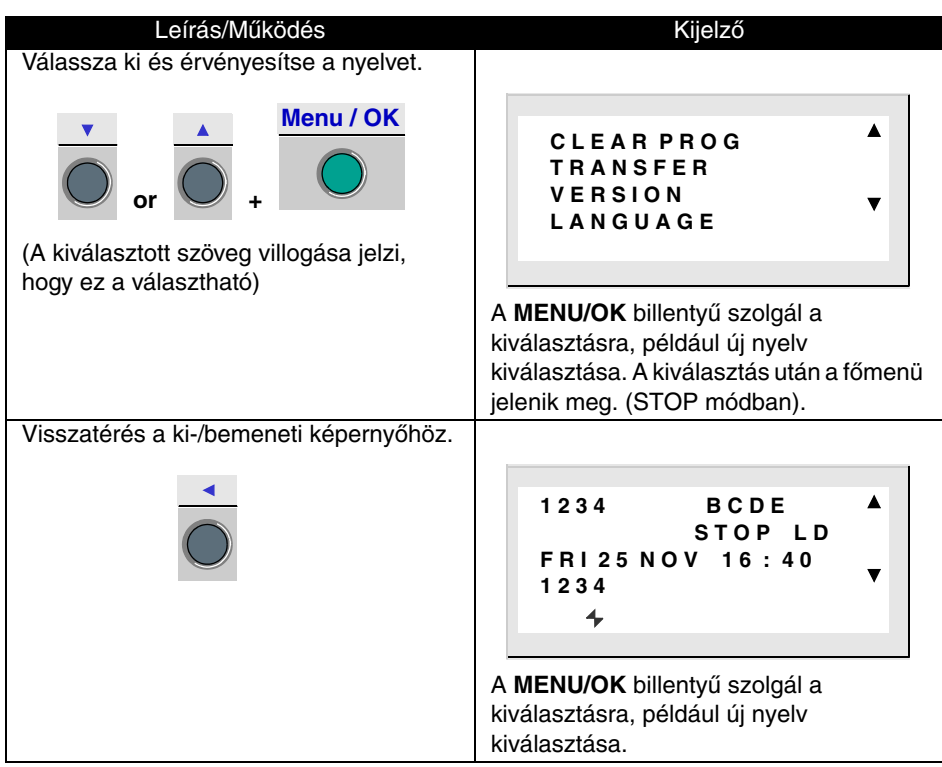

## **4. Példák**

Ez a fejezet rész arra szolgál, hogy megmutassa, hogy hogyan használja a vezérlômodul billentyûit. Nem alkalmazható a modulok összekötésére.

*1. példa: Nyelv kiválasztás (minden Zelio vezérlômodulon egységes)*

| Leírás/Működés                                                                                           | Kijelző                                                                                                    |
|----------------------------------------------------------------------------------------------------|----------------------------------------------------------------------------------------------------|
| Feszültség alá helyezés                                                                                  | 1234<br><b>BCDE</b><br>STOP LD<br><b>FRI 25 NOV 16:40</b><br>1234<br>4<br>A feszültség alá helyezést követően a<br>ki-/bemeneti képernyő jelenik meg. (Lásd<br>a 2. fejezetben a menük leírása c.pontban)<br>Az alapértelmezett nyelv az angol. |
| Belépés a főmenübe, és a főmenüből a<br>nyelv választás menüpontba.<br>(LANGUAGE)<br>Menu / OK<br>7-szer | <b>CLEAR PROG</b><br><b>TRANSFER</b><br><b>VERSION</b><br>LANGUAGE                                                                                                    |
| Válassza ki a nyelv választás<br>menüpontot.<br>Menu / OK                                                | <b>ENGLISH</b><br><b>FRANCAIS</b><br><b>DEUTSCH</b><br><b>ITALIANO</b><br>A fekete gyámént jelöli a kiválasztható<br>nyelvet.                                                                                                    |

### **4. Példák**

*2. példa: Állítsuk be a dátumot és az idôt az elsô áram alá helyezést követôen, vagy ha hosszú idôn át volt áramkimaradás.*

| Leírás/Működés                                                                                                    | Kijelző                                                                                   |
|----------------------------------------------------------------------------------------------------|-------------------------------------------------------------------------------------------|
| A ki-/bemeneti képernyőről lépjünk át a<br>főmenüre, majd a beállítás<br>(CONFIGURATION) menübe<br>Menu / OK<br>$3 - s$ zor   | PROGRAMMING<br><b>PARAMETER</b><br>RUN/STOP<br><b>CONFIGURATION</b>                       |
| A beállítás (CONFIGURATION)<br>menüpontból lépjünk be az idő, dátum<br>beállítási pontba. (CHANGE D/T)<br>Menu / OK<br>3-szor | <b>PASSWORD</b><br><b>FILTER</b><br>Zx KEYS<br>CHANGE<br>D/T                              |
| Lépjünk be a dátum, idő beállítási pontra<br>Menu / OK                                                                        | CHANGE<br>D/T<br>THU 07<br>2003<br><b>JUL</b><br>16:27<br>30s<br>± 02<br>CAL<br>secs / WK |

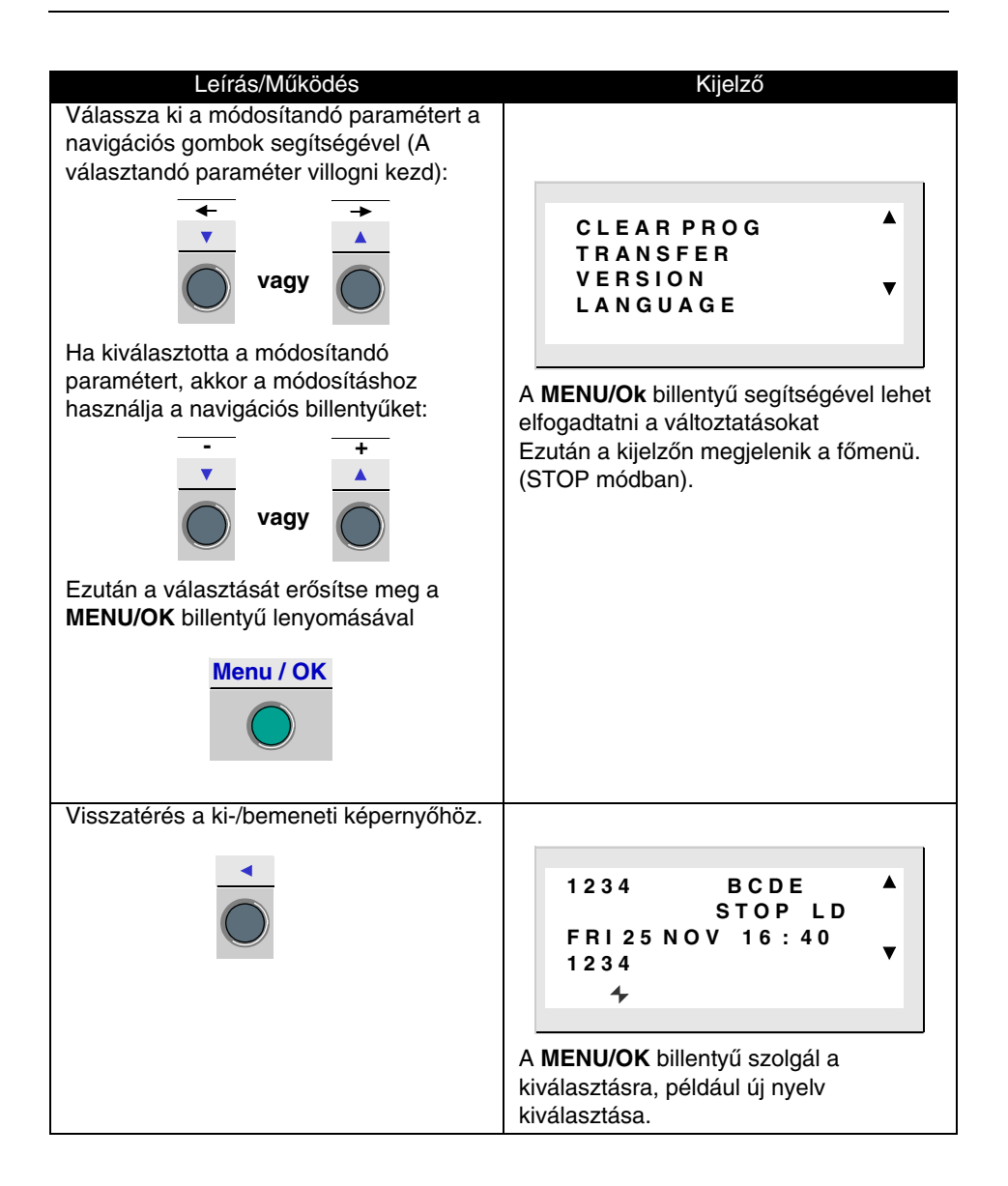

### <span id="page-14-0"></span>**5. Különbségek a programnyelvek között LD/FBD**

A létradiagram (LD) és a funkcióblokk diagram (FBD) nyelvek között a menüben és a funkciókban találhatók eltérések.

#### **Funkciók összehasonlítása: LD/FBD**

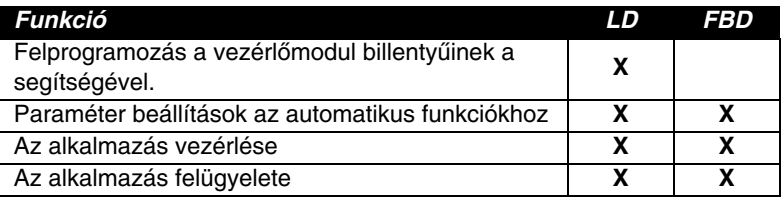

#### **Funkciók összhasonlítása: LD és FBD**

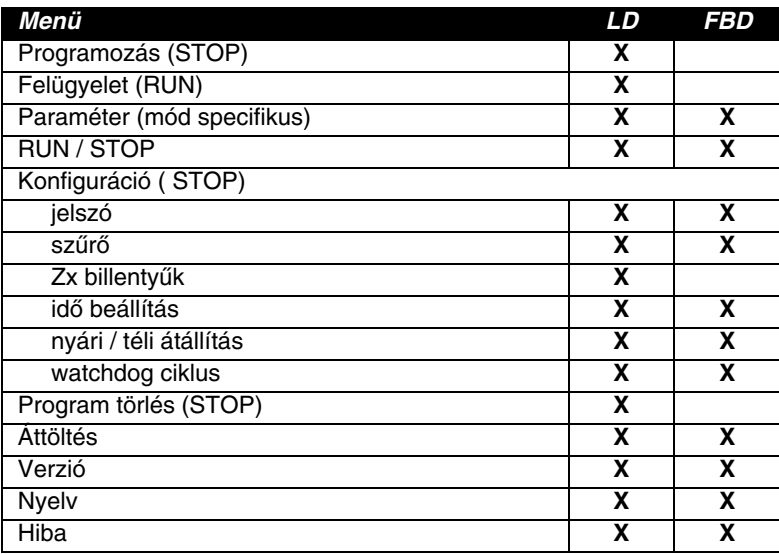

## <span id="page-15-0"></span>**2. fejezet A menük leírása**

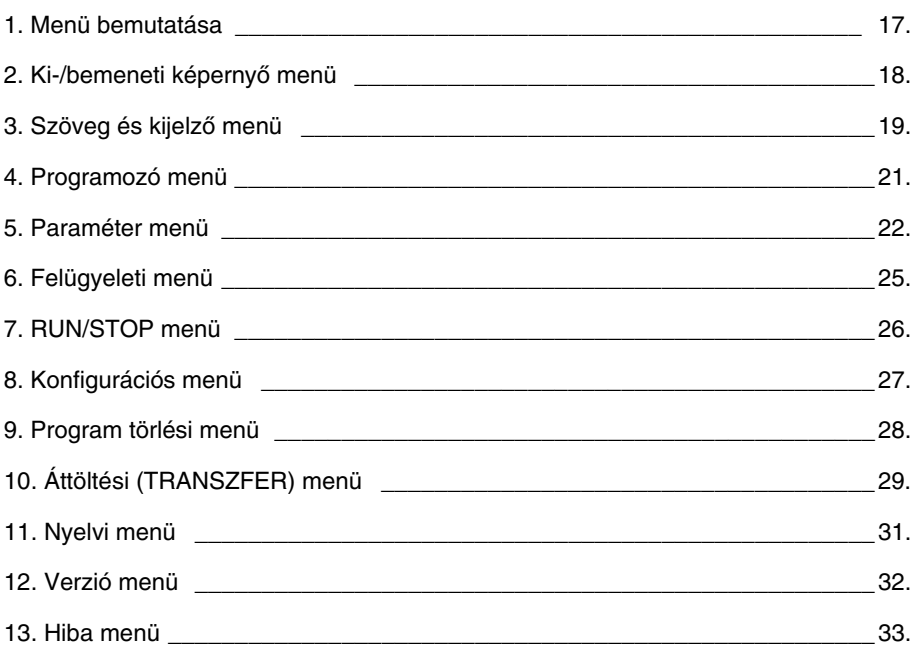

### <span id="page-16-0"></span>**1. Menük bemutatása**

### **Leírás**

Ezen funkciók találhatók a fômenüben.

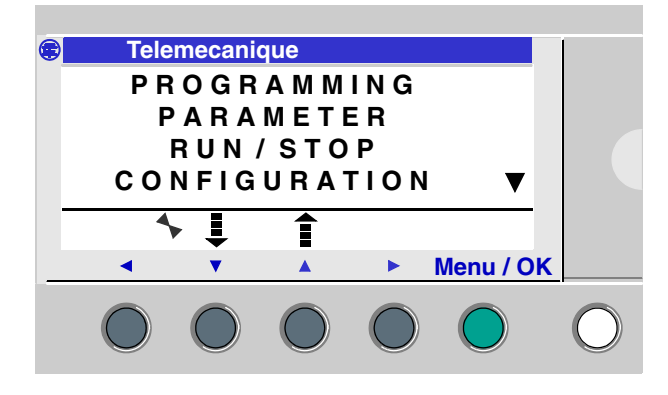

A sor villogása jelzi, hogy melyik almenün állunk.

Egy felfelé mutató nyíl  $\blacktriangle$  jelzi, ha a gördülő menüsorban felfelé találunk több menüpontot, és egy lefele mutató nyíl  $\blacktriangledown$  jelzi ha lefele találhatunk több menüpontot.

#### **Menü kezelés**

A **ki-/bemeneti** képernyô **LD** és **FBD** módban is használható A **MENU/OK** billentyû megnyomásával térhetünk vissza a fômenübe. A választható menüsor villog (mint egy kurzor) a navigációs billentyûk segítségével választhatunk az adott menüpontok közül. Ha be akar lépni a kiválasztott almenüpontba nyomja meg a **MENU/OK**-t.

**Megjegyzés: A különbözô menü funkciók összhangban vannak az alkalmazás programnyelvével (LD/FBD).**

#### <span id="page-17-0"></span>**Leírás**

Ez a legmegfelelôbb kijelzô felület, ha nincs külön szöveg kijelzô funkció felprogramozva LD/FBD-ben).

Ez a képernyô programnyelvétôl függetlenül megjeleníthetõ (LD vagy FBD) STOP vagy RUN módban egyaránt.

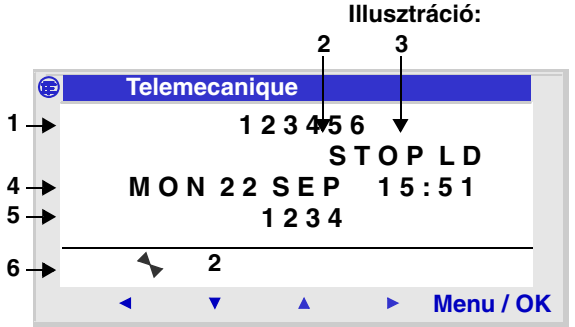

#### **A ki-/bemeneti képernyôn az alábbiak láthatók:**

- $\bullet$  bemeneti státusz: 1 9, A P (1),
- ♦ felhasználási mód: RUN/STOP (2),
- ♦ program nyelve: LD/FBD (3),
- ♦ dátum és idô, az órával ellátott termékeken (4),
- ♦ kimeneti státusz: 1 9, A G (5).
- $\bullet$  Z billentyűk: 1 4 (6).

Szimulációs módban vagy felügyeleti módban, amikor a program fut az aktív állapotok megjelennek a ki-/bemeneti képernyôn.

A Shift és a MENU/OK billentyûk egyidejû lenyomásával a ki-/bemeneti képernyôröl a szöveg kijelzô képernyôre vált, LD és FBD módban is.

#### **Hozzáéférés a fômenühöz**

A MENU/OK billentyû lenyomásával a ki-/bemeneti képernyôrõl a fômenüre lehet váltani.

#### <span id="page-18-0"></span>**Leírás**

A képernyô funkció használható szövegek, vagy szám értékek megjelenítésére a ki-/bemeneti képernyôn:

- ♦ **Létra (LD)** módban a szöveg funkció aktív,
- ♦ **Funkcióblokk diagram (FBD)** módban a kijelzô funkció aktív.

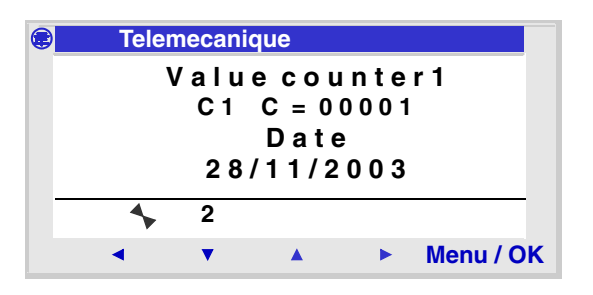

A különbözô kijelzô funkciók aktívak a szimuláció során, melyekbôl mi az alábbiakat látjuk:

- ♦ **LD** módban csak az utolsó blokk aktiválható és jeleníthetô meg,
- ♦ **FBD** módban az összes FBD képernyô ráhelyezhetô a kijelzôre.

**Megjegyzés:** A kijelzô funkció csak akkor programozható fel ha a készülék felügyeleti állomásra van csatlakoztatva. (Ajánljuk a ZELIO 2 szoftver on-line helpjét a bôvebb információhoz).

A **MENU/OK** és a **SHIFt** billentyûk egyidejû lenyomásával visszatérhetünk a szöveges **(LD)**, vagy a kijelzôs **(FBD)** képernyôrõl a ki-/bemeneti képernyôre.

## **3. Szöveg és kijelzô képernyôk**

### **Engedélyezett módosítások**

Minden engedélyezett paramétermódosítás végrehajtható a vezérlômodul billentyûinek segítségével.

A paraméter módosítási folyamatok leírása:

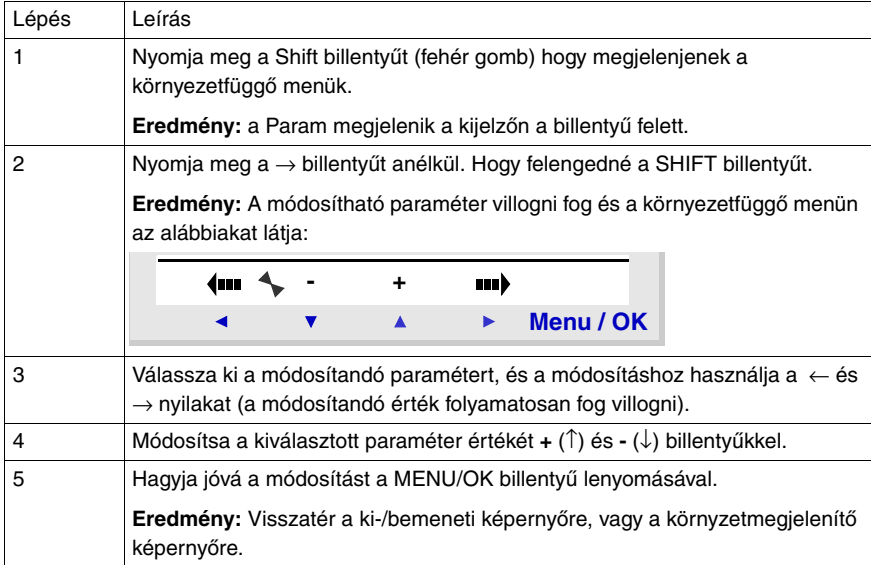

### <span id="page-20-0"></span>**4. Programozói menü**

**Megjegyzés:** Ez a menü csak létra programozáshoz használható STOP módban.

Ez a funkció lehetôvé teszi a felhasználó számára, hogy létradiagramban felprogramozza a vezérlômodult.

Kijelzôn keresztül csak létradiagram segítségével lehet a modult programozni.

Bôvebb információ a létrában történô programozásról az **5. fejezetben** található**.**

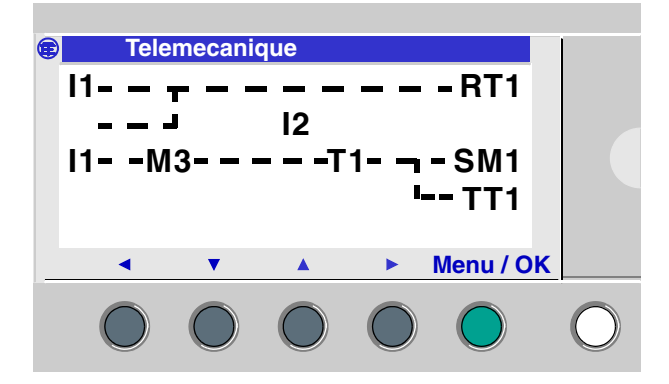

A módosítás elvégzése után (Menu/OK lenyomása) a kijelzô visszatér a fômenübe.

**Megjegyzés:** Ez a funkció lehet, hogy jelszóval védett.

### <span id="page-21-0"></span>**5. Paraméter menü**

#### **Leírás**

Ez a menü megengedi a felhasználó számára, hogy módosítsa az alkalmazás paramétereit közvetlenül a vezérlômodult használva. Ez a funkció engedélyezett mindkét programnyelv esetén (LD/FBD).

Ha a paraméterek láthatók a kijelzôn, (és nincsenek lezárva) akkor azok kilistázódnak, ellenkezô esetben a nincs paraméter (NO PARAMETER) jelenik meg.

#### **LD mód**

Paraméterezhetô funkciók LD módban:

- ♦ Kiegészítô relék (reteszelhetôk)
- ♦ Kétállapotú kimenet (reteszelhetôk)
- ♦ Órák
- ♦ Analóg komperátorok
- ♦ Idôzítôk
- ♦ Számlálók
- ♦ Gyorsszámlálók.

Csak ezek a funkciók használhatók és kerülhetnek a paraméter menübe.

Minden olyan funkció, amelyhez tartozik egy paraméter bekerül a paraméter listába.

Paraméter módosítási folyamat:

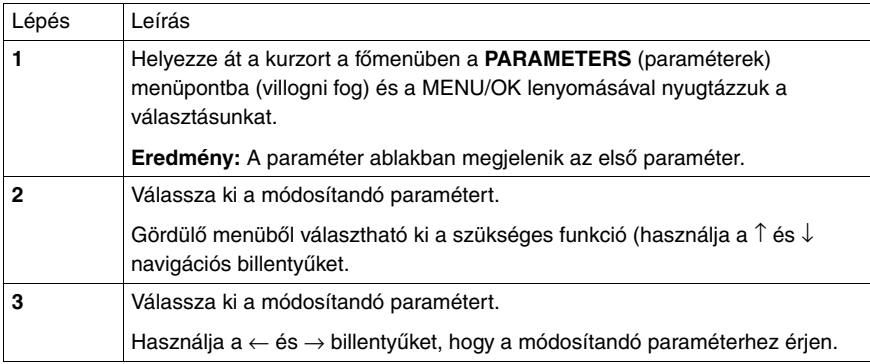

### **5. Paraméter menü**

### **FBD mód**

Paraméterezhetô funkciók FBD módban:

- ♦ Numerikus konstans típusú bemenet
- ♦ Óra
- ♦ Növekedés (GAIN)
- ♦ Idôzítôk A/C, B/H, Li
- ♦ Számlálók
- ♦ Gyorsszámlálók
- ♦ CAM blokkok

A paraméterek engedélyezéséhez a felhasználónak ismernie kell az FBD blokkok számait. Ez a blokkszám megtalálható a progamban a blokk jobb felsô sarkában.

Ha van módosítható paraméter a kijelzôn, (és a paraméter nem jelszóval védett) akkor az kilistázódik az ablakban. Ellenkezô esetben nincs paraméter **(NO PARAMETER)** üzenet jelenik meg.

Paramétermódosítási folyamat:

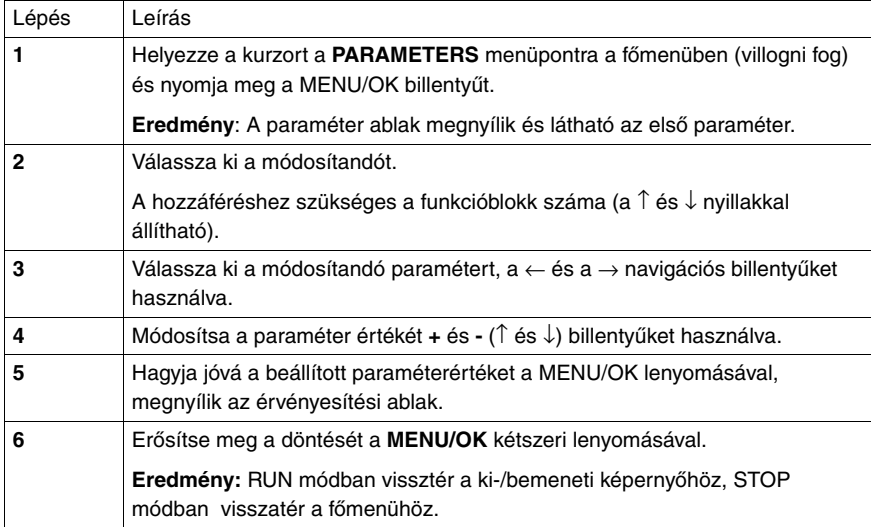

### **5. Paraméter menü**

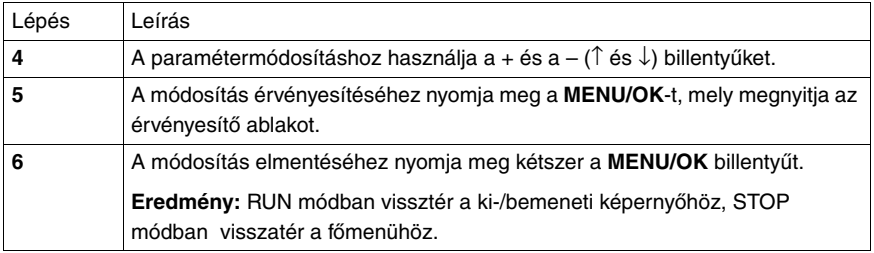

### **Paraméterek (RUN módban)**

Lehetôség van a dinamikus paraméterváltoztatásra RUN módban addig, amíg a paraméterek nincsenek lezárva.

A módosítás végrehajtható:

- ♦ A paraméter menübôl
- ♦ A felügyeleti menübôl a navigációs billentyûk ( ←↑↓→) segítségével a paraméter ablak megnyitható. (Shift billentyû)

### <span id="page-24-0"></span>**6. Felügyeleti menü**

#### **Leírás**

Megjegyzés: Csak LD/RUN módban elérhetô. A felügyelet módban a kijelzôn dinamikusan láthatók a ki-/bemeneti változások.

Ebben a módban láthatóvá válik a létradiagram a **PROGRAMING** menüben (a vezérlômodul STOP módban van) a visszajátszás módban látható, hogy mikor aktiválódtak a ki be menetek. (feféren, fekete háttérrel).

Illusztráció:

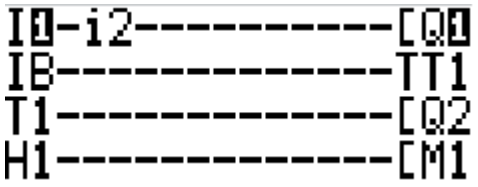

Ebben a módban engedélyezett, hogy a felhasználó dinamikusan változtassa a paramétereket, ha azok nincsenek lezárva.

### **Paramétermódosítás**

A paramétermódosítás egyszerû:

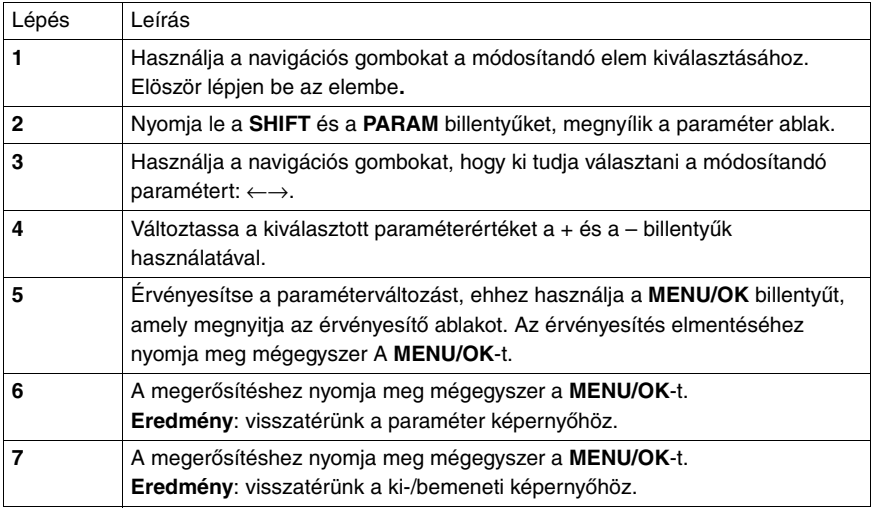

### <span id="page-25-0"></span>**7. RUN/STOP Menü**

### **Leírás**

A felhasználónak lehetôsége van, hogy futtassa (RUN), vagy megállítsa a programot (STOP), melyet a vezérlômodul tartalmaz:

♦ **STOP**: a futó program megáll, a ki-/bemetek dezaktiválódnak, az értékek (számlálók, idôzítôk) nullázódnak (ha a reteszelés opció nem aktív).

♦ **RUN**: a program végrehajtása, futtatása.

**Megjegyzés:** HA STOP módból RUN módba kapcsolunk a program megindul.

Illusztráció:

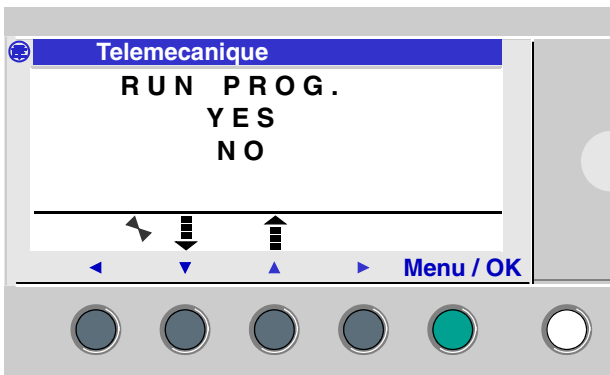

Amikor a felhasználó belép a menüpontba, az állandó villogással mutatja az aktuális állapotot .

Ha a prorgram:

- ♦ **STOP** módban van: a RUN mód kínálkozik
- ♦ **RUN** módban van: a STOP mód kínálkozik

A ↑↓ navigációs billentyûkkel lehet választani.

Amikor a választást megtesszük a **MENU/OK** lenyomásával érvényesíthetô a választás, ezt követôen automatikusan megjelenik a ki-/bemeneti képernyô.

#### <span id="page-26-0"></span>**Leírás**

A konfigurációs menü az alábbiakat tartalmaza:

- ♦ Jelszó (PASSWORD)
- ♦ Szûrô (FILTER):
- ♦ Zx billentyûk. (Zx key)
- ♦ Dátum/idô beállítás (Change D/T)
- ♦ Téli/nyári átállítás (Change Summ/Wint)
- ♦ Watchdog ciklus (Watchdog cycle)

**Megjegyzés:** Ha a program jelszó-védett (kulcs látható a környezetfüggô menüben), akkor a felhasználónak be kell adnia a jelszót, mielôtt bármilyen mûveletet végre kíván hajtani az almenükben.

A különbözô menü opciókat bôvebben a **3. fejezet** tartalmazza.

### <span id="page-27-0"></span>**9. Program törlési menü**

### **Leírás**

**Megjegyzés:** Csak LD program mód esetén hozzáférhetô ez a funkció, mely törli a teljes bevitt programot.

**Megjegyzés:** Ha a program védett (kulcs látható a kijelzôn), akkor a felhasználónak elôbb meg kell adnia a jelszót, mivel addig nem törölhetô a program.

#### **Program törlés**

Ebben a menüpontban a nem (NO) az alapértelmezett.

Folyamata:

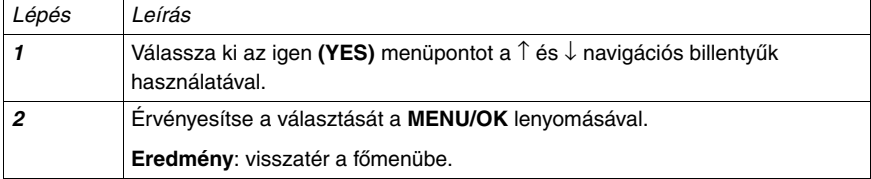

### <span id="page-28-0"></span>**10. TRANSZFER menü**

### **Leírás**

Ez a funkció használható:

- ♦ Áttöltésre az alkalmazást tartalmazó modulról a backup memóriába.
- ♦ Program betöltésre a backup memóriából a vezérlômodulba.

A program betölthetô az egyik backup memóriáról egy másik processzorra.

Illusztráció

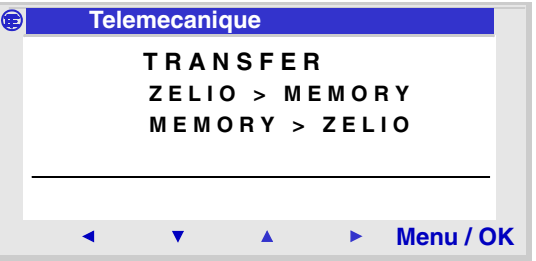

**Megjegyzés:** A backup memória modul opcióként rendelhetô.

**Megjegyzés:** Ha a program jelszóval védett, akkor a jelszó megadásáig a program nem tölthetô át.

**Megjegyzés:** Ha a backup memória modul már tartalmaz programot, akkor új program rátöltésekor az automatikusan felülíródik.

### **Áttöltés a modulból a Backup memóriába**

#### Áttöltési folyamat:

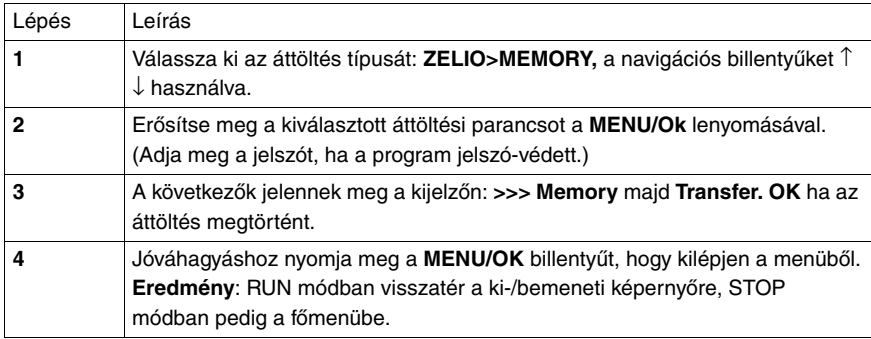

### **Áttöltés Backup memóriáról a modulba**

#### Áttöltési folyamat:

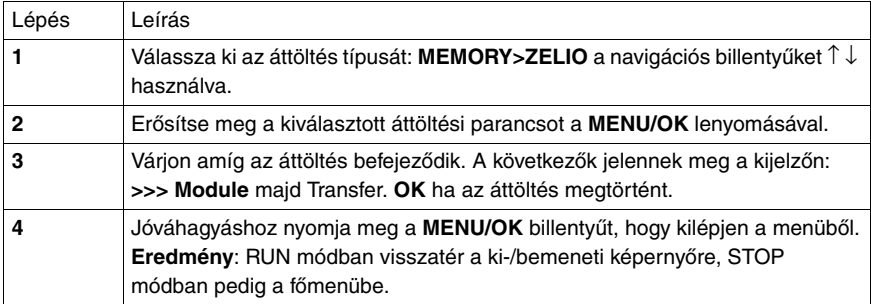

#### **Lehetséges problémák**

#### ♦ **Nincs Backup Memória**

Hibaüzenet: TRANSFER ERROR: NO MEMORY

#### ♦ **Program konfigurációs hiba nem kompatíbilis a hardver verzióval.**

Hibaüzenet: TRANSFER ERROR: CONFIG INCOMPAT (hardver, vagy szoftver referenciaszám)

Ajánlott a hiba menüben megnézni a hibakódot és törölni azt**.**

## <span id="page-30-0"></span>**11. Nyelvi menü**

### **Leírás**

Ebben a menüpontban választhatja ki a felhasználó a használni kívánt nyelvet.

Minden üzenet az alábbi hat nyelven jeleníthetô meg:

- ♦ Angol (English)
- ♦ Francia (French)
- ♦ Német (German)
- ♦ Olasz (Italian)
- ♦ Spanyol (Spanish)
- ♦ Portugál (Portuguese)

#### Illusztráció

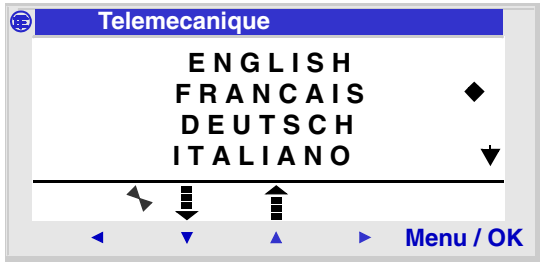

#### **Nyelv választás**

A választható nyelv mellett egy fekete négyszög látható.

Nyelv választás folyamata:

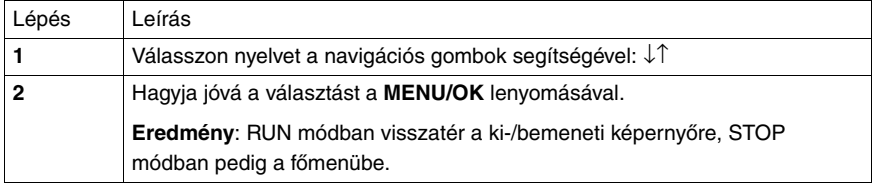

### <span id="page-31-0"></span>**12. Verzió menü**

### **Leírás**

Ezen a funkción keresztül tudhatja meg a felhasználó, hogy milyen verziójúak a rendszer komponensei:

- ♦ Hardver
- ♦ Firmver
- ♦ FBD funkciók
- ♦ LD funkciók

Illusztráció

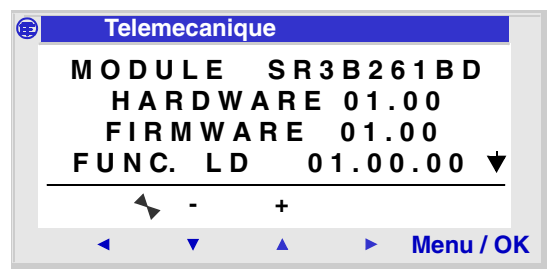

Ez az információ rendelkezésre áll és elérhetô a modulról, valamint a bôvítômodulokról.

Amennyiben van bôvítômodul, úgy a jobb oldali nyomógomb felett egy jobbra mutató nyíl jelenik meg.

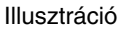

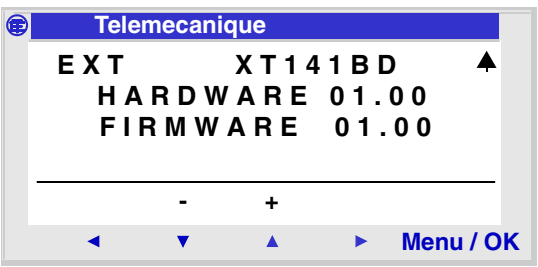

A kilépéshez nyomja meg a **MENU/OK**-t, RUN módban visszatér a ki-/bemeneti képernyôre, STOP módban pedig a fômenübe.

### <span id="page-32-0"></span>**Leírás**

Ez a funkció tartalamzza a hibaszámokat, vagy figyelmeztetéseket, melyeket a vezérlômodul firmvere tartalmaz. (watchdog túlcsordulás, a ciklusidô túl hosszú, stb.) kerülnek kijelzésre.

Illusztráció

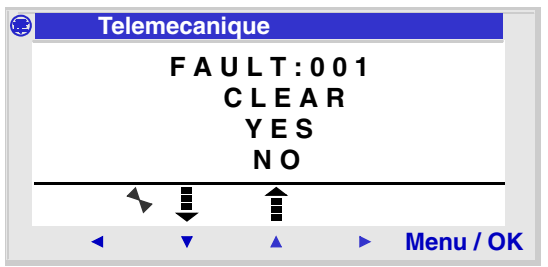

#### **Resetelés, nullázás a hiba menüben**

Ezen a menün keresztül lehet **törölni** a hibákat, és megjeleníteni, valamint törölni a hibaüzeneteket.

Folyamat:

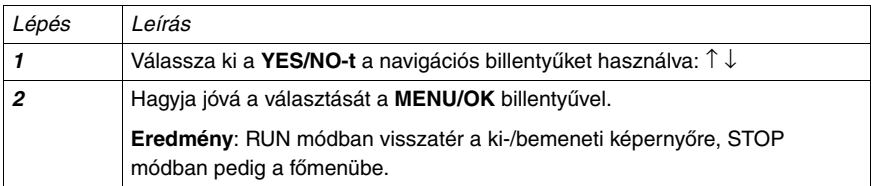

### **Hibák leírása**

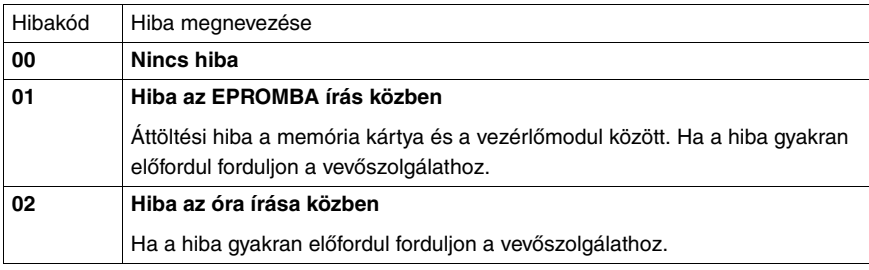

## **13. Hiba menü**

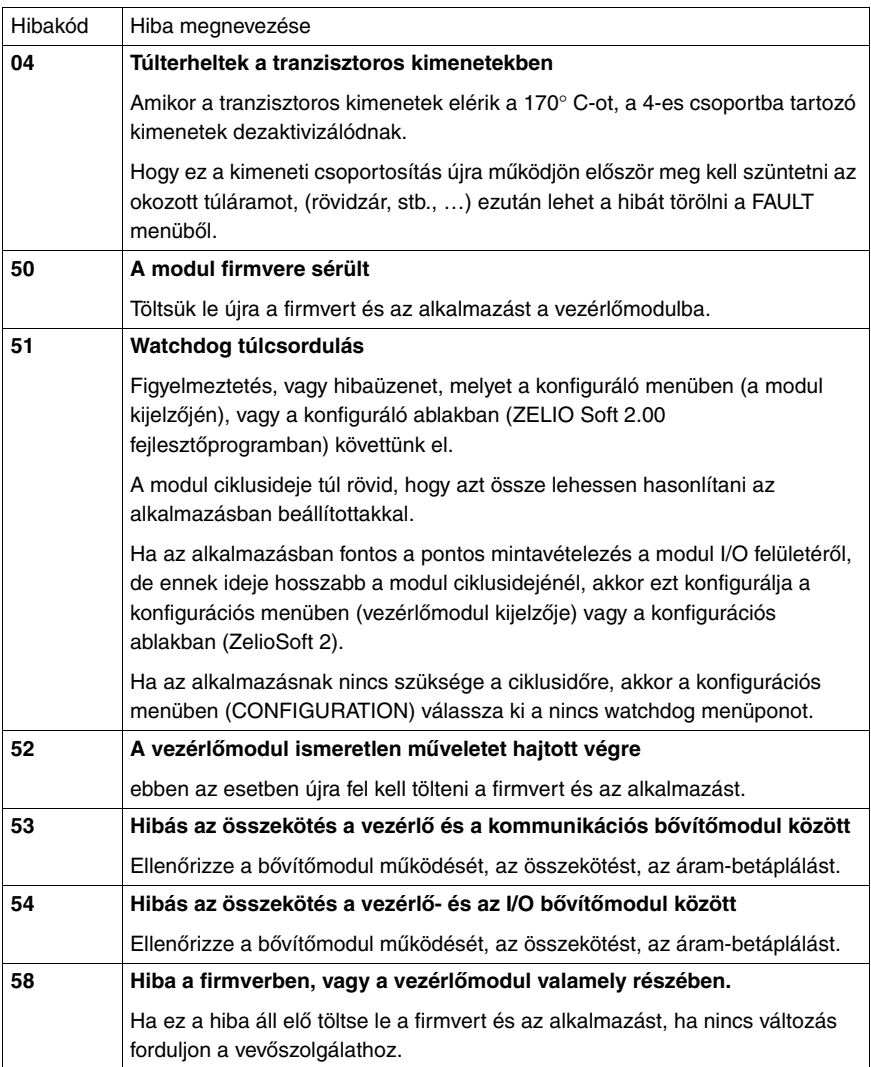

## **13. Hiba menü**

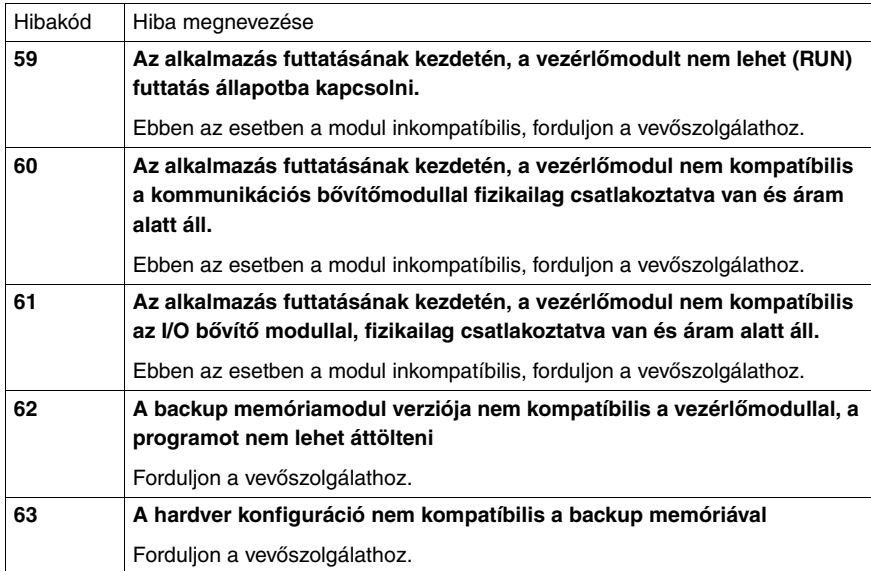

## <span id="page-35-0"></span>**3. fejezet Konfigurációs menü**

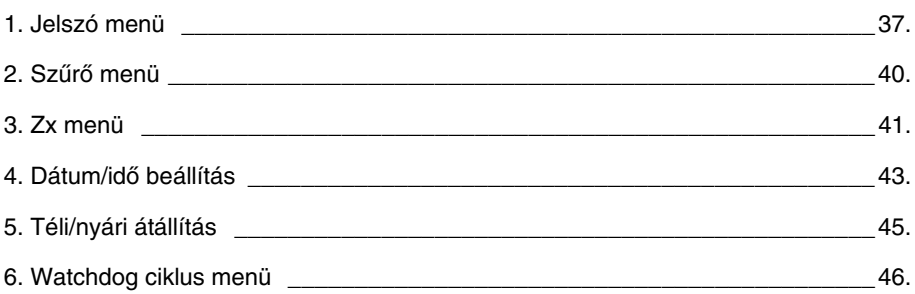
# **1. Jelszó menü**

### **Leírás**

Ha a program jelszó-védett (kulcs látható a kijelzôn), akkor a felhasználónak a jelszót meg kell adnia.

A jelszavas védelem az alábbi módon állítható be:

- ♦ Programozás (LD STOP)
- ♦ Felügyelet (LD RUN)
- ♦ Paraméter
- ♦ Konfiguráció (Stop módban)
- ♦ Program törlés
- ♦ Modulból memóriába való áttöltés során. (STOP módban)

**Megjegyzés:** Lehetôség van rá, hogy kilépjünk a képernyôrôl a jelszó megadása nélkül, a Shift és a MENU/OK gombok használatával.

**Megjegyzés:** A fômenühöz való visszatéréshez használja a navigációs billentyûket ←.

#### **Jelszó megadása**

A bevitelnél nem látható a kulcs a képernyô sarkán és a karakterek helyén ?-ek vannak.

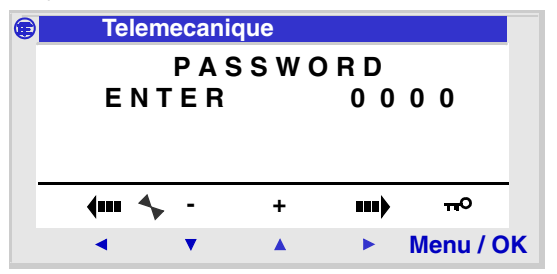

**ENTER** (bevitel) felirat jelenik meg az ablakban.

**Megjegyzés:** Innentôl kezdve a kulcs ikon megjelenik a kijelzô alján.

# **1. Jelszó menü**

Beviteli folyamat:

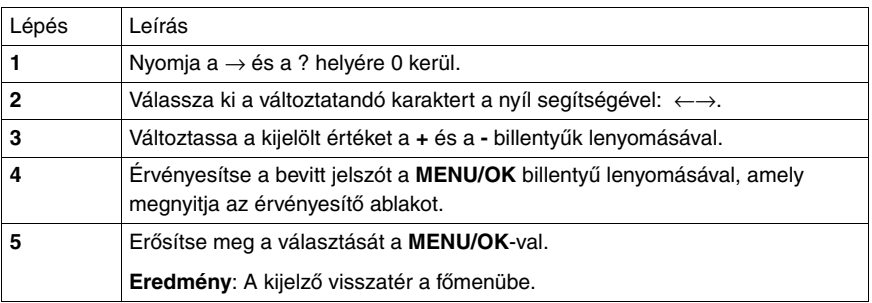

### **Jelszó törlés**

A jelszó törléséhez az alábbi mûvelet szerint járjunk el.

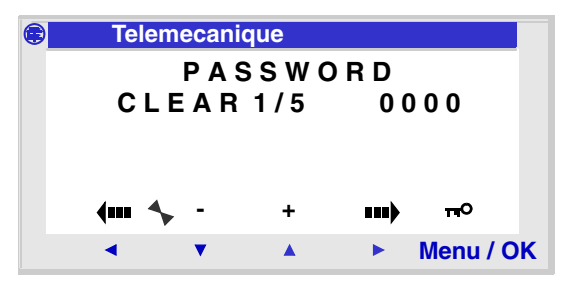

Elôször a kulcs jelenik meg a kijelzôn, ez azt jelenti, hogy a program jelszóval védett.

A **CLEAR** üzenet és a próbálkozások száma jelenik meg (**1/5**) a kijelzôn.

A következôk fordulhatnak elô:

- ♦ **A jelszó elfogadva:** ezután a jelszó eltûnik és visszajutunk a jelszó menü elejére,
- ♦ **A jelszó nincs elfogadva:** a számláló növekszik.

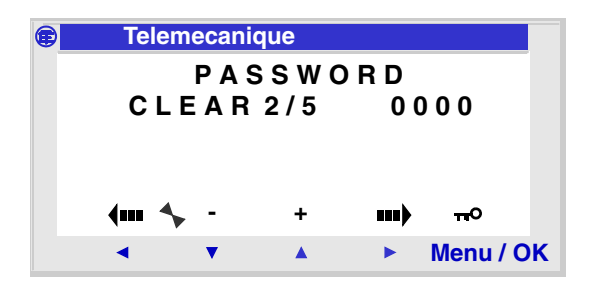

Ha a jelszó nem került elfogadásra, akkor még **öt alkalommal** lehet probálkozni, ezt követôen a biztonsági funkcióból kifolyólag 30 percig nem lehet újra próbálkozni.

Ezalatt az idô alatt ha áramtalanítjuk a modult, majd újra hálózatba kötjük, a számláló nem törlõdik és újra indul a 30 perces biztonsági idô.

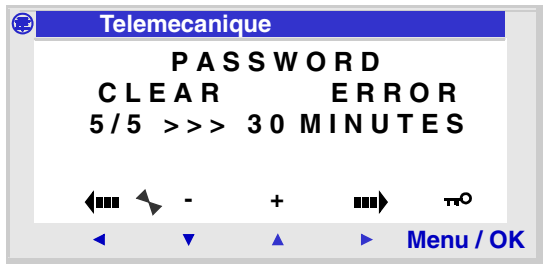

#### **Jelszó módosítás**

A jelszó módosításához egyszerûen töröljük a régi jelszót, majd adjunk meg egy újat.

# **2. Szûrô menü**

### **Leírás**

Ezen a funkción keresztül lehet a leggyorsabban értesülni a bemeneti diszkrét változók állapotának változásáról.

Két választás lehetséges:

- $\triangleleft$  Gyors,
- ♦ Lassú.

Válaszidô :

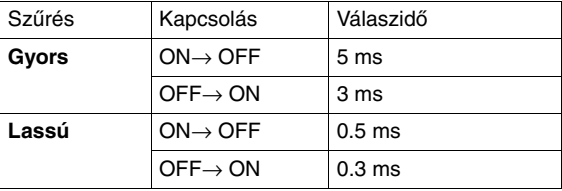

Ez csak akkor választható ha a vezérlômodulban nem fut program (STOP).

**Megjegyzés:** Alapállapotban a vezérlômodul lassú módban fut.

**Megjegyzés:** Ez a funkció azon vezérlômoduloknál érhetô el, melyek közvetlenül kapják az áramot.

**Megjegyzés:** A fômenübe való visszatéréshez használja a navigációs billentyûket ←.

### **Szûrô típusának kiválasztása**

A kiválasztott típus mellett egy fekete négyszög látható:

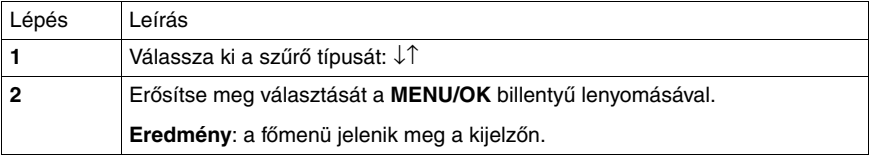

# **3. ZX Billentyû menü**

### **Leírás**

**Megjegyzés:** csak **LD** módban használható.

A **Zx=KEYS** opció tudatja a felhasználóval, hogy a billentyûk mint nyilak használhatók, a navigációhoz vagy nem.

Az állapottól függôen az alábbi funkciók érhetôk el:

- ♦ **Inaktív:** A billentyûk csak paraméter állításhoz, konfiguráláshoz, és a vezérlômodul programozásához használhatók.
- ♦ **Aktív:** Létradiagram írásához is használható.

Ebben a konfigurációban a Zx billentyûk mûködtethetik a vezérlômodul bemeneti kontaktusait.

**Megjegyzés:** A fômenübe a navigációs billentyûkkel lehet visszatérni ←.

#### **Zx billentyûk RUN módban**

A Zx billentyûk navigációs gombként alapértelmezettek.

Program futtatása közben (RUN módban) a ki-/bemeneti képernyôn, a szöveg képernyôn, vagy a kijelzôn a Z billentyûk felett (változó szöveges menüsorban) található számok használhatók.

A billentyûk aktiválásához egyszerûen válassza ki a kívánt billentyût  $\leftarrow \uparrow \downarrow \rightarrow$ .

**Megjegyzés**: A billentyûkhöz tartozó számok használhatók a megjelenített programban.

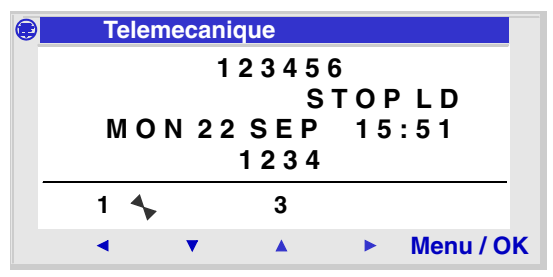

# **3. ZX KEYS menü**

Vissza lehet térni a képernyôrõl a fômenübe.

**Megjegyzés**: Felügyeleti módban a funkció inaktív a paraméterekhez és az összes funkcióblokk képernyôhöz, valamint a konfiguráló képernyôhöz.

## **4. Dátum idô változtatás menü**

#### **Leírás**

Ez a funkció csak azon modelleknél alkalmazható, melyek tartalmaznak órát.

Illusztráció

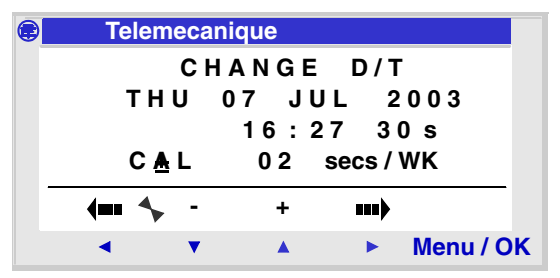

Módosítható paraméterek:

- ♦ Nap/hét/hónap/év,
- $\triangleleft$  Idő.
- ♦ Perc, az értékek a MENU/OK lenyomásával menthetôk el, ha pontosabban szeretné beállítani az idôt akkor lépjen be a perc, másodperc módosításába.
- ♦ Másodperc,

♦ Kalibráció: A vezérlômodul belsô kalibrációjának alapja az egy hét alatt mért másodpercek.

A modul valósidejû órájának a havi csúszása konfigurálható a vezérlômodul környezeti kondíciójával összhangban.

A csúszás maximális értéke 1 perc/hónap

A csúszás becsléséhez hasonlítsuk össze a modul óráján mért idôt egy referenciaórán mért idôvel, néhány héten keresztül.

## **4. Dátum idô változtatás menü**

#### Példa:

Amennyiben a felhasználó szeretné csökkenteni az idôeltolódást, akkor végezzen egy korrekciót, mellyel a csúszás heti szintje beállítható. Ez a "kompenzáció" végrehajtódik minden vasárnap hajnali 1 órakor.

**Megjegyzés**: A korrekció elvégzése nem ajánlott, ha a modul hosszú idôn keresztül nem lesz áram alatt, vagy ha túl nagy a hômérsékletingadozás.

**Megjegyzés**: A fômenübe való visszatéréshez használja a navigációs billentyût ←.

### **Óra beállítás**

Folyamata:

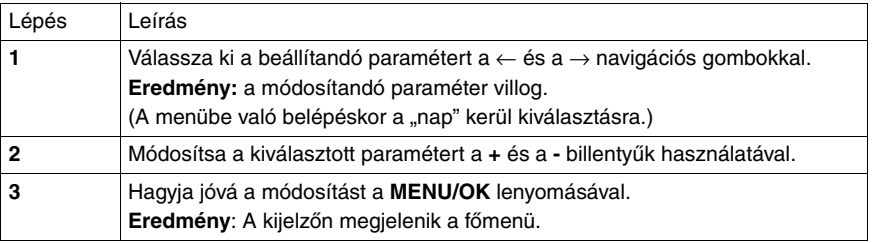

**Megjegyzés**: A Zelio Logic tartalmaz egy szoftvert, amely meghatározza a naphoz tartozó hetet, ha a felhasználó megadta, hogy az adott év adott hónapjának melyik napja van.

### **Leírás**

Ez a funkció automatikusan elvégzi a téli/nyári idôszak váltását azon modulokban, melyek tartalmaznak órát.

#### Illusztráció

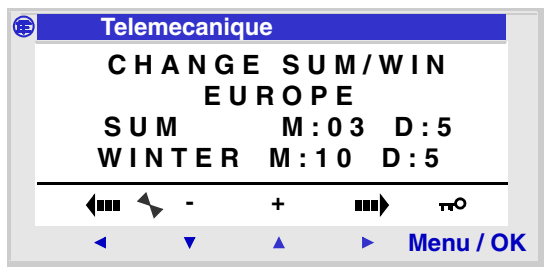

A következô üzemmódok érhetôk el:

- ♦ **NON**: nem változtatható,
- ♦ Automatikusan történnek meg a változások, az idôzónákkal összhangban (Európa, Anglia, USA),
- ♦ **OTHER ZONE**: (Manuális) A változás automatikusan megtörténik, de a változás dátumát (hónap/vasárnap) be kell állítani.

**Megjegyzés**: A fômenübe való visszatéréshez használja a navigációs billentyût ←.

### **Idôszámítás váltás beállításai**

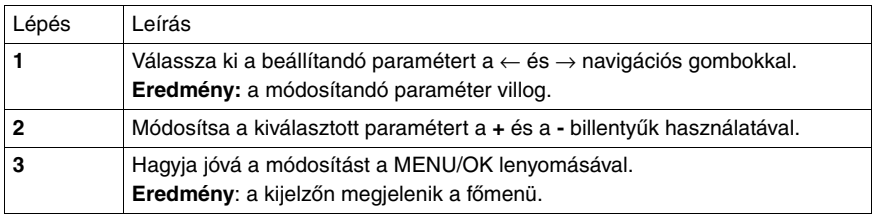

# **6. WATCHDOG ciklus menü**

### **Leírás**

A program végrehajtásának ideje függ a vezérlômodul típusától, valamint az alapegységen és a bôvítôegységen található ki-/bemenetek számától.

Az alapértelmezett végrehajtási idô 10 ms.

Illusztráció

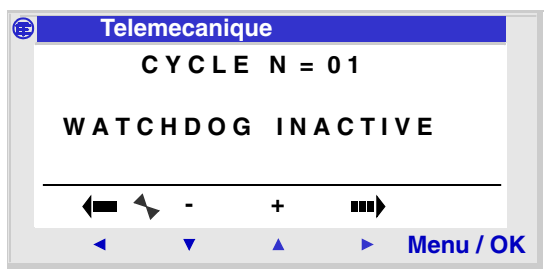

Ha a betöltött programciklus végrehajtásának idôtartama túllépi a ciklus végrehajtásához választott idôt (N-szer 10ms), a Watcdog használható speciális szabályozásra mûködés közben.

**Megjegyzés**: A fômenübe való visszatéréshez használja a navigációs billentyût ←.

### **Szabályozás**

A Watchdoggal végeztethetô szabályozások:

♦ **INACTIF***:* normál mûködés közben,

♦ **ALARME**: figyelmeztetô állapotba kerül, és a figyelmeztetô számmal összhangban a ciklusidô túlfolyása hozzáférhetô a hiba menüben,

♦ **ERREUR**: A program megáll és a hibaszámmal összhangban a ciklusidô túlfutás hozzáférhetô a hiba menüben.

#### **Paraméter**

Az **N** paraméter értéke beállítható 1 és 9 között, ez a paraméter összhangban van:

```
WATCHDOG idôtartam = N x 10 millisecond
```
Az N értékét a legrövidebb mintavételi periódussal összhangba kell beállítani.

### **A Watcdog konfigurálása**

Folyamata:

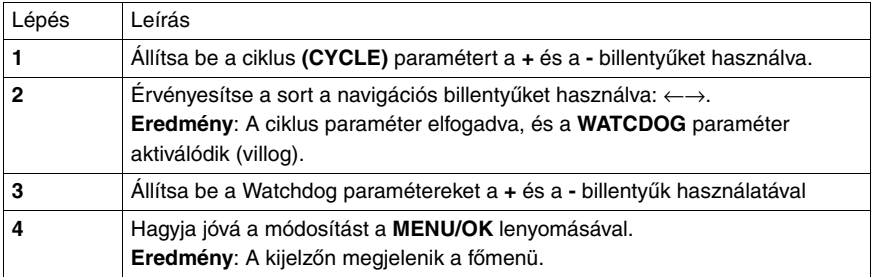

# **4. fejezet Létra programok**

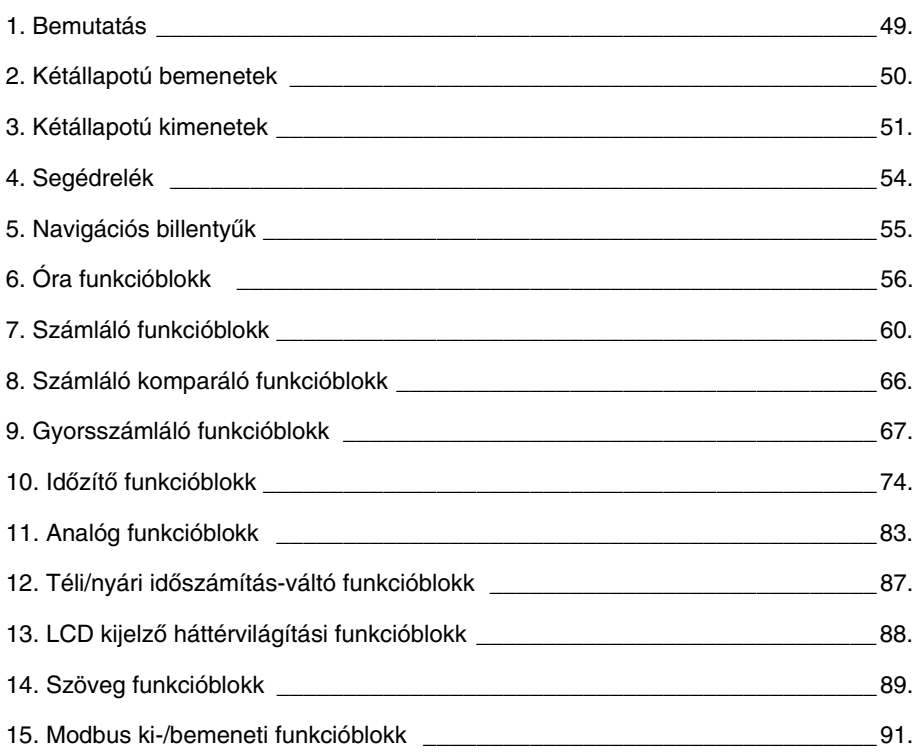

# <span id="page-48-0"></span>**1. Bemutatás**

A vezérlômodul közvetlenül csak létradiagramban programozható.

A létra program megírásához szükséges összes elem elérhetô a vezérlômodulon.

A könnyebb megértés érdekében néhány funkcióhoz beépített elemek találhatók, és ahol szükséges használhatók a beépített példák.

A vezérlômodulba 120 létra sort lehet beprogramozni.

#### **Megjegyzés: Egy sorban maximálisan öt kontaktust lehet beírni és minden sorba egy tekercset. Ha egy sorban ötnél több kontatktust kell beépíteni, használjunk kiegészítô relét.**

*Létradiagram példa:*

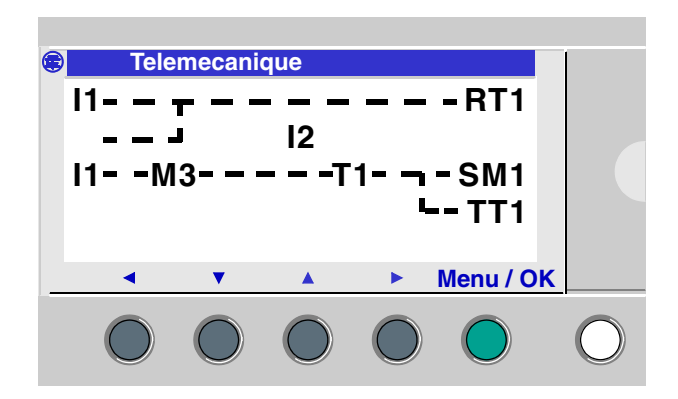

# <span id="page-49-0"></span>**2. Kétállapotú bemenetek**

A kétállapotú bemenetek csak kontaktusként használhatók.

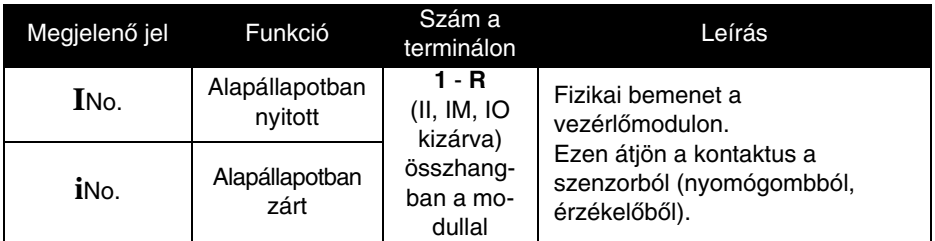

*1 példa:*

**I1—————— Q1**

Amikor az **I1** bemenet kontaktusa zárt, a kimenet **Q1** aktiválódik.

*2 példa:*

# **i1—————— Q1**

Amikor az **I1** bemenet kontaktusa nyitott, a **Q1** kimenet aktiválódik.

**Megjegyzés: Ha az Ib és az Ic analóg bemeneteket bevisszük, mint kontaktusokat, akkor azok automatikusan kétállapotú bemenetként mûködnek.**

A kétállapotú kimenetek használhatók terercsként, vagy kontaktusokként.

### <span id="page-50-0"></span>**A tekercs használata**

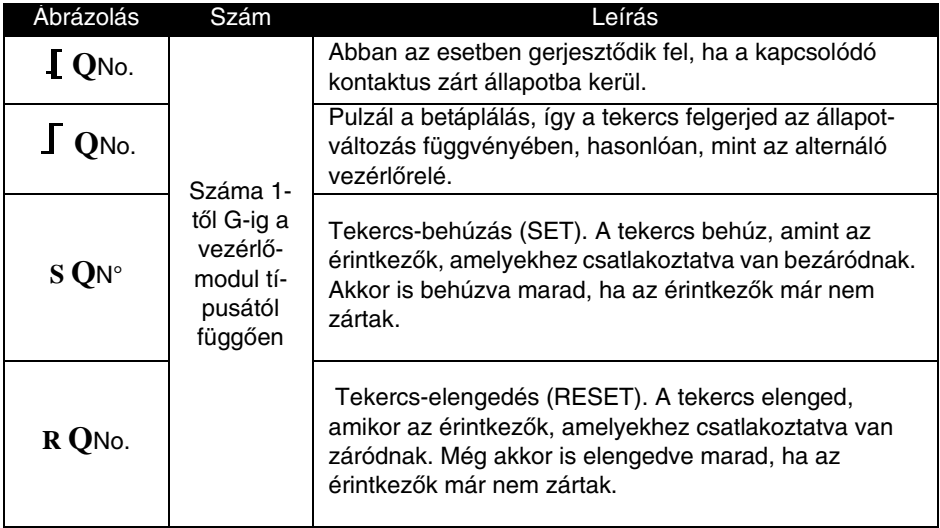

### **Érintkezôként használva**

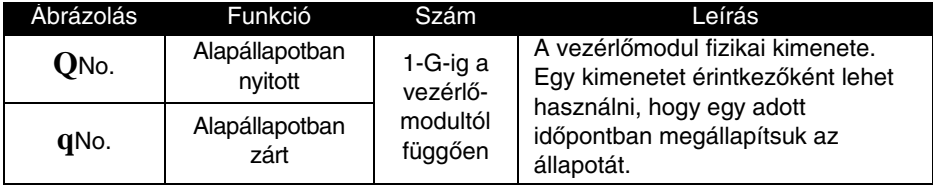

*1. példa:*

$$
Q1 \longrightarrow Q2
$$

Amikor a **Q1** kimenet aktiválva van, a **Q2** kimenet is aktiválódik.

*2. példa:*

### **q1—————— Q2**

Amikor a **Q1** kimenet tiltva van, a **Q2** kimenet aktiválódik. A **Q2** kimenet mindig a fordított állapotát veszi fel a **Q1** kimenetnek.

Megjegyzés: javasoljuk, hogy a **∫** és a ∫ funkciókat csak egyszer használja **tekercsenként a létradiagramban.**

**Ezenkívül, ha egy SET (S funkció) tekercset használ, akkor a diagramban mindig kell a hozzá tartozó RESET funkciót is használni. Amennyiben ez nem így történik, akkor üzem közben nem kívánt kapcsolások következhetnek be.**

### **Példa – élvezérelt relétekercs használata**

**I1**—————— **Q1**

Ez egy nagyon hasznos funkció, amely például lehetôvé teszi, hogy egy nyomógombbal fel- illetve lekapcsolni lehessen fényeket. Amennyiben a nyomógombot az **I1**-hez és a lámpát a **Q1** kimenethez kötik, akkor minden alkalommal, amikor a gombot megnyomják a lámpa meggyullad ha nem égett, és elalszik, ha addig égett. Egy kétutas kapcsoló leképzésére egyszerûen kapcsoljon a bemenetre párhuzamosan két nyomógombot.

### **Példa – SET és RESET tekercsek használata**

A példa egy berendezés bekapcsolása nyomógomb használatával, és ugyanannak a berendezésnek a kikapcsolása egy másik nyomógomb használatával. A következô megoldást lehet alkalmazni:

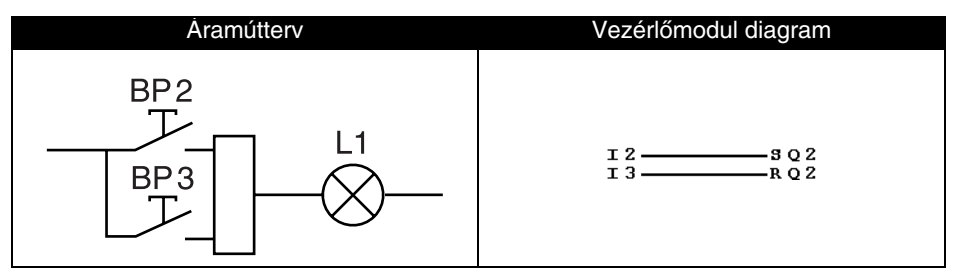

A BP2 nyomógomb a vezérlômodul I2, a BP3 nyomógomb az I3 bemenetére csatlakozik. A vezérelendô eszköz (L1 jelû izzó) a Q2 kimenetre csatlakozik.

A BP2 nyomógombot lenyomva az izzó kigyullad.

A BP3 nyomógombot lenyomva az izzó kialszik.

#### **Megjegyzés: a RESET (kioldás) utasításnak prioritása van a SET (bekapcsolás) utasítással szemben.**

## **3. Diszkrét kimenetek**

#### **Lecselés**

Áramkimaradás esetén a kimeneti állapotok a program inicializálási értékeit ôrzik meg.

Ahhoz, hogy a kimeneti állapotokat az áramkimaradás kezdetén elmentse a vezérlômodul, a paraméter ablakban állítsa be a (Latching) reteszelés funkciót  $\blacktriangleright$ .

### <span id="page-53-0"></span>**4. Segédrelék**

A segédrelék, (jelölésük: **M**) pontosan úgy mûködnek, mint a **Q** kimeneti tekercsek. Az egyetlen különbség az, hogy ezekhez nincs fizikai kimenet rendelve.

31 segédrelé van, a hexadecimálisban 1 – 9-ig és A – Y-ig jelölve. (Az I, M és az O nem használható).

Az állapotok tárolására, vagy továbbítására használjuk ezeket. Ezeket a tárolt, vagy továbbított állapotokat fogjuk a továbbiakban kijelölt érintkezôként használni.

#### **Példa – segédrelé használata**

Két segédrelé használatával több bemenet állapotát gyûjthetjük össze. Ezután a gyûjtött állapotokat egy tekercs vezérlésére használjuk.

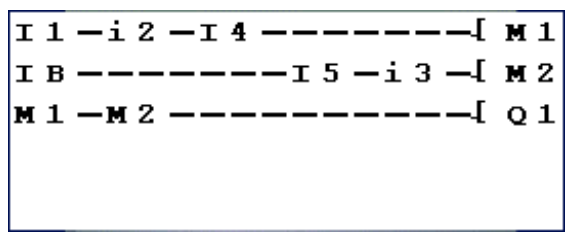

Ezt a fajta diagramot gyakran használjuk egy berendezés különbözô állapotainak ellenôrzésére.

#### **Inicializálás**

A kontaktus állapotának inicializálása a programban:

- ♦ Alapállapotban nyitott mód (direkt állapot) inaktív,
- ♦ Alapállapotban zárt mód (fordított állapot) aktív.

#### **Lecselés**

Áramkimaradás esetén a kimeneti állapotok a program inicializálási értékeit ôrzik meg.

Ahhoz, hogy a kimeneti állapotokat az áramkimaradás kezdetén elmentse a vezérlômodul, a paraméter ablakban állítsa be a (Latching) reteszelés funkciót /

# <span id="page-54-0"></span>**5. Navigációs billentyûk**

A nyíl billentyûk ugyanúgy mûködnek, mint az **I** fizikai bemenetek. Az egyetlen különbség az, hogy ezekhez nincs bemeneti csatlakozó hozzárendelve. Négy nyíl billentyû van (Z1, Z2, Z3 és Z4).

A programokban nyomógombokként használjuk ôket.

Csak érintkezôkként használhatók:

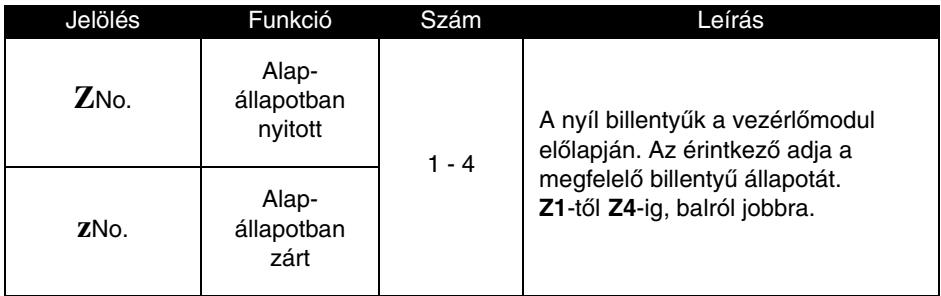

**Megjegyzés: Ahhoz, hogy a nyíl billentyûket így lehessen használni elôször**  ellenőrizze, hogy ezek aktiválya vannak-e a "CONFIG" menü **"Zx=KEYS" opciójában. A billentyûkhöz tartozó számok megjelennek a környezetfüggô menüben.**

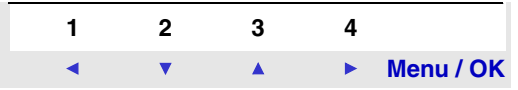

Amennyiben nincsenek aktiválva, akkor a vezérlômodul RUN állapotában ezeket csak a menün belüli mozgáshoz lehet felhasználni.

### **Példa – a FEL irányú nyíl billentyû használata**

Ez a példa azt mutatia meg, hogy hogyan kell megyalósítani egy élvezérelt relét, amely a **Z1** billentyû, és a **Q1** kimenet használatával jön létre.

**Z1**—————— **Q1**

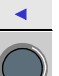

Minden alkalommal, amikor a billentyût megnyomják, a **Q1**

kimenet állapota megváltozik

# <span id="page-55-0"></span>**6. Óra funkcióblokk**

Az óra funkcióblokkot idôintervallumok megadására használjuk, amelyekben egy mûveletet el lehet végezni. Ugyanazt a feladatot látja el, mint egy heti idôkapcsoló, négy idôintervallumot biztosít (A, B, C és D) a kimenet vezérlésére.

A blokk paramétereinek a beállítását kétféleképpen lehet elérni:

- ♦ egy diagram sor bevitele esetén,
- ♦ a "PARAMET" menübôl, amennyiben a funkcióblokk nincs zárolva.

Az óra aktiválása **hetente** történik és egyszerûen konfigurálható:

 $\triangle$  A hét napján,

♦ Az idôintervallum megadható a kezdeti és a vég idôpontok megadásával.

### **Az alábbi érintkezôket lehet használni:**

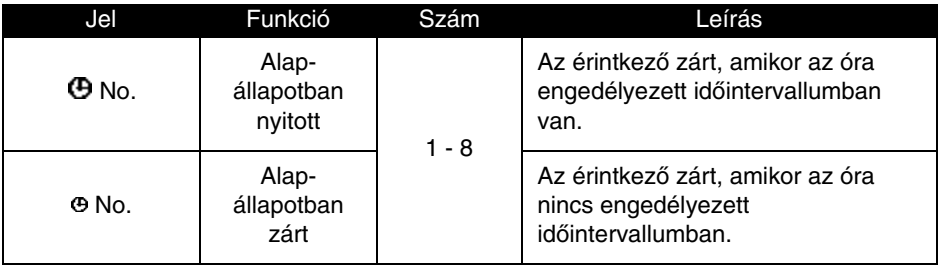

### **Óra funkcióblokk paraméterek**

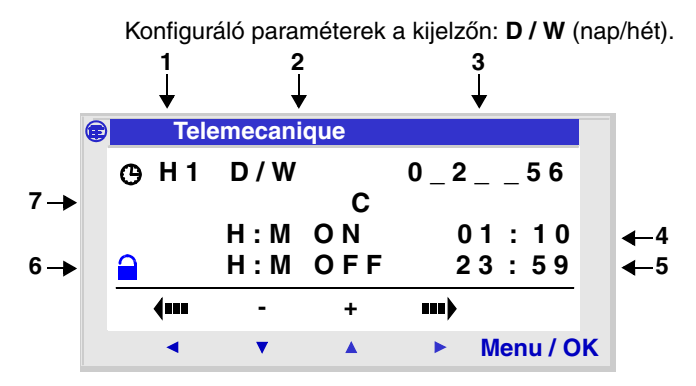

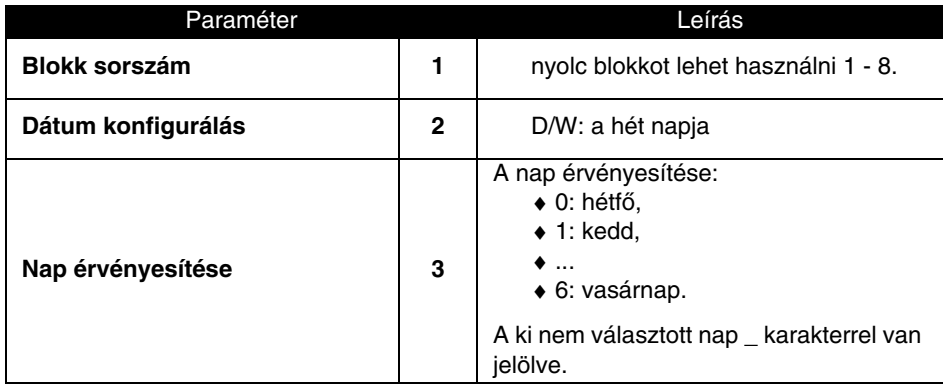

# **6. Óra funkcióblokk**

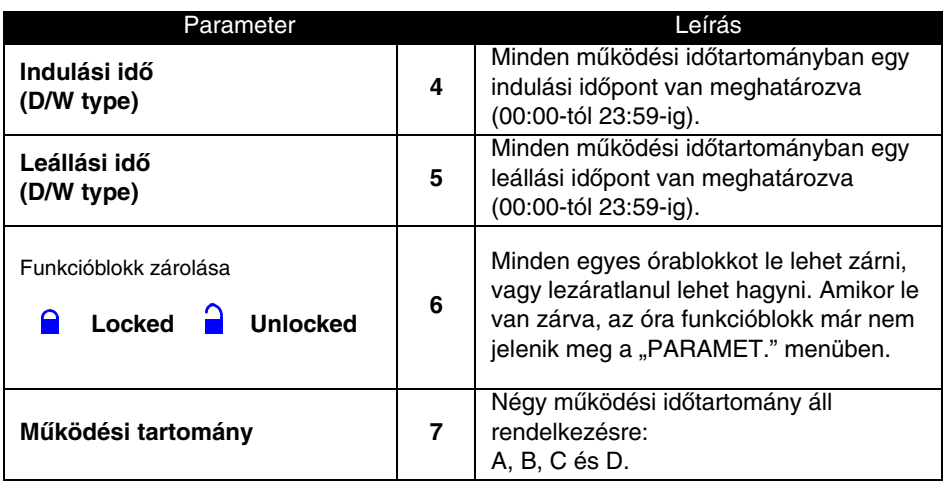

#### **Példa – az idô szervezése az óra funkcióblokk használatával**

A feladat egy berendezés vezérlése nappal, két idôintervallum használatával 09:00 és 13:00 között, valamint 15:00 és 19:00 között. A berendezés össze van kapcsolva a vezérlômodul **Q2** kimenetével, az elsô óra funkcióblokkot használjuk.

A létradiagram sor a következô: **1—————— Q2**

A **1** bevitelénél a felhasználónak meg kell adni a mûködési idôtartományt.

#### **Megjegyzés:a következô billentyûket használjuk: Sel/OK egy paraméter kiválasztására és érvényesítésére, Z1 és Z3 a kiválasztott paraméter értékeinek megváltoztatására, Z2 és Z4 az egyik paramétertôl a másikhoz való mozgáshoz.**

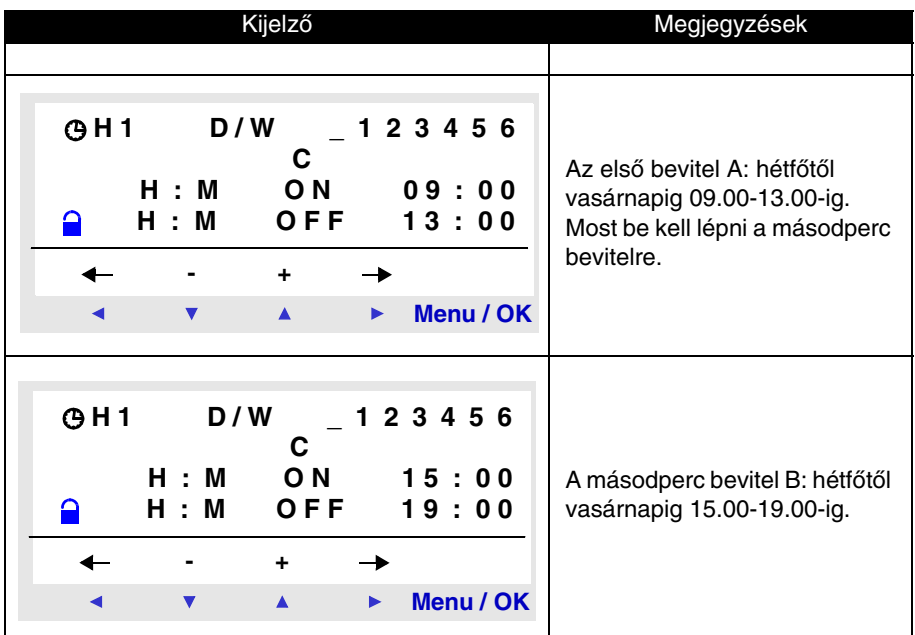

**Megjegyzés: a példa bôvebb kifejtése a 7. fejezetben található. Lehetôség van az óra funkcióblokkok elegyítésére komplex feladatok megoldásánál.**

<span id="page-59-0"></span>A számláló funkcióblokkot impulzusok számlálására használjuk. Nullázni lehet és egy érintkezô típusú grafikus elem mutatja, hogy a beállított értéket elérte-e.

Használható kontaktusként:

- ♦ A beállított értékig növekedjen (felszámolás),
- ♦ A beállított értékig csökkenjen (leszámlálás).

A funkcióblokk paraméterbeállításai akkor érhetôek el:

- ♦ amikor beír a diagramba egy új sort,
- ♦ A "PARAMET" menüt használjuk a beállított érték megváltoztatásához, amennyiben a funkcióblokk nincs zárolva.

#### **A kontaktus használata**

Ebben az esetben számlálás addig történik amíg a számláló és a beállított érték egyenlôvé válik.

Két típus lehetséges:

- ♦ TO: a beállított értékig számlál,
- ♦ FROM: a beállított értéktôl számol lefelé.

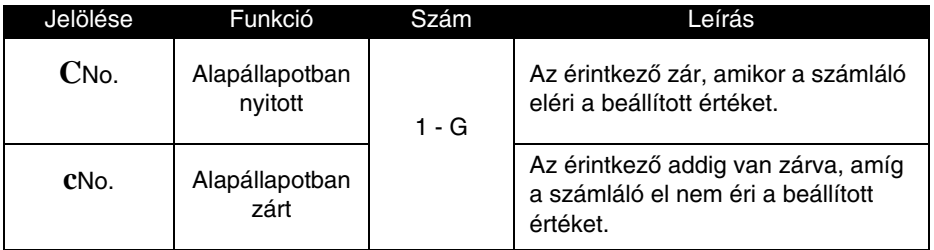

### **Tekercsként használva**

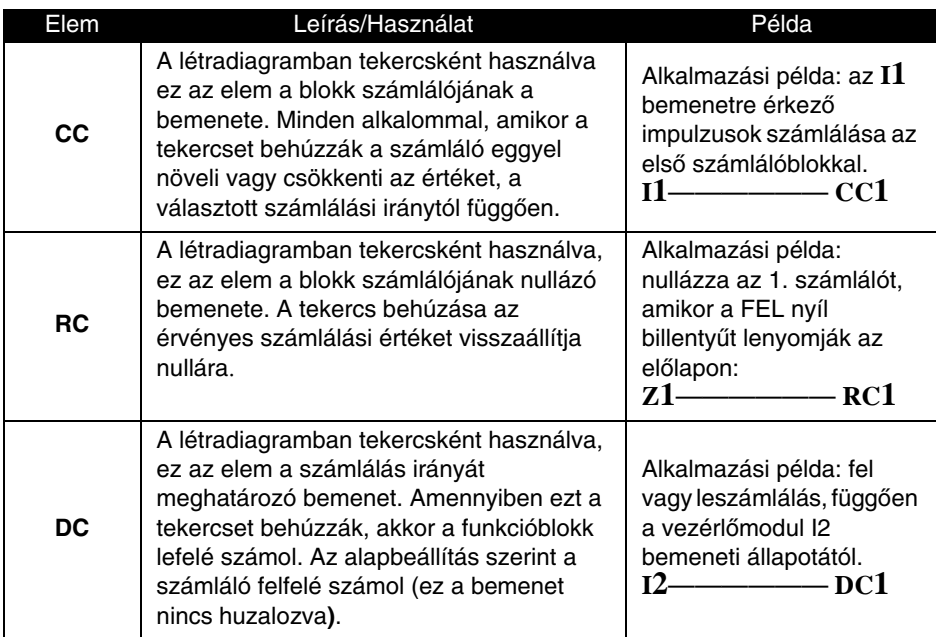

### **Paraméterezés**

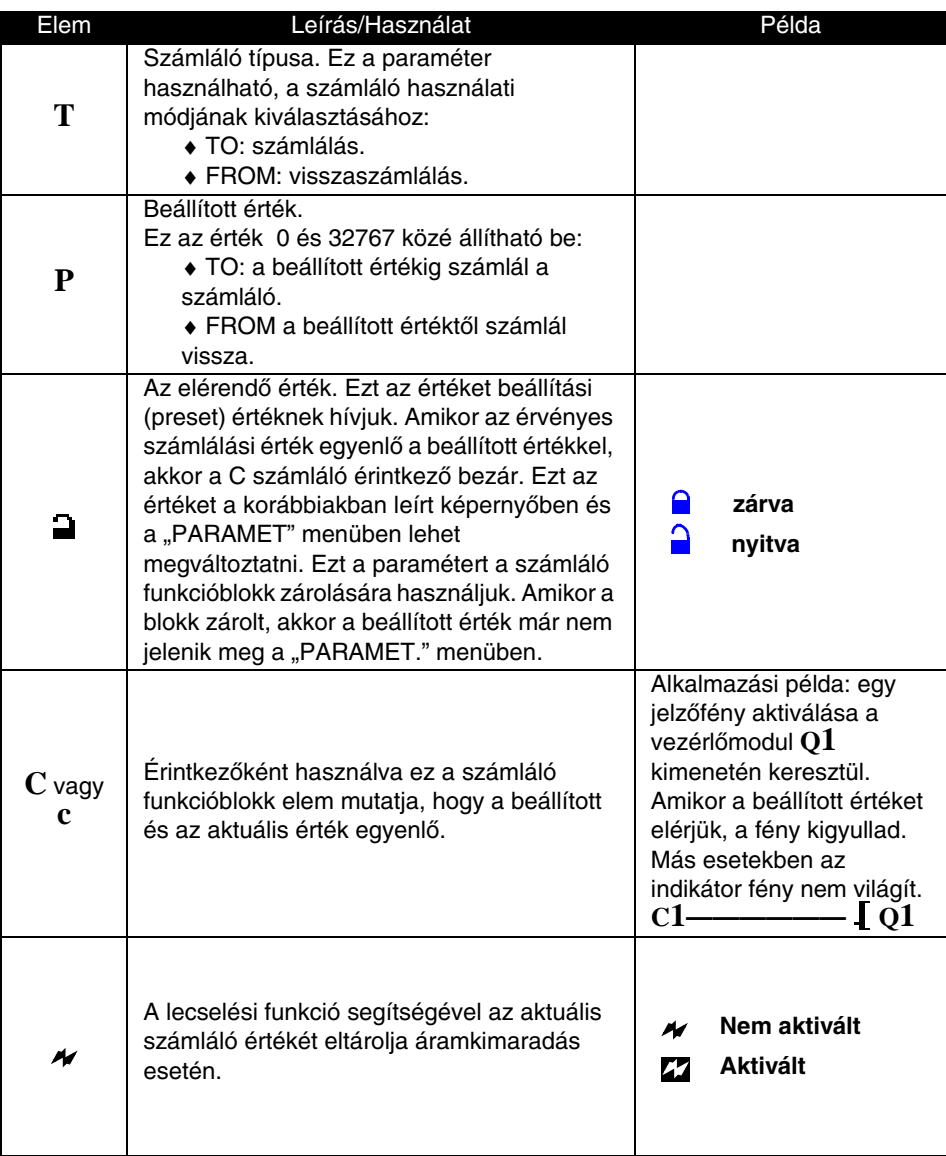

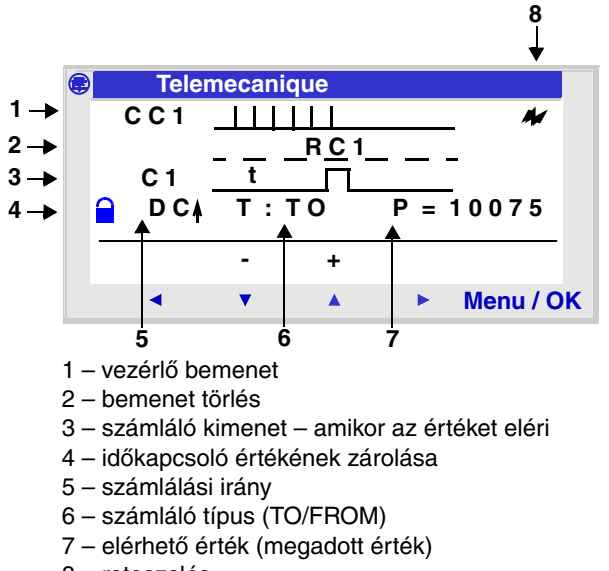

8 – reteszelés

#### **Példa a számláló funkcióblokk használatára**

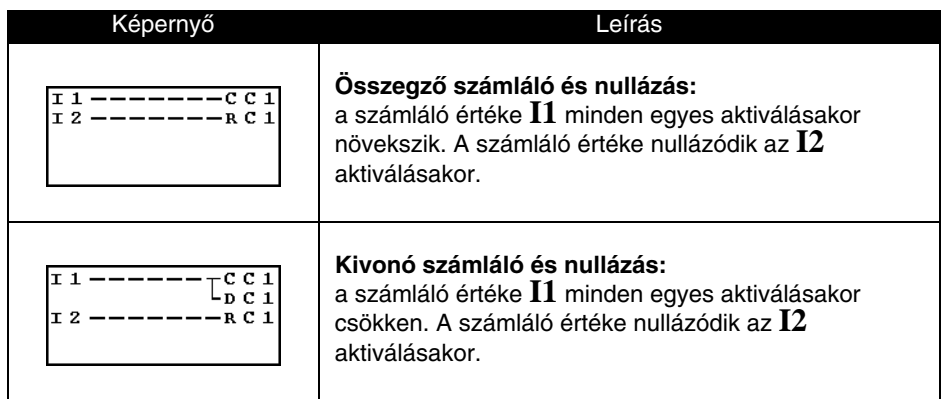

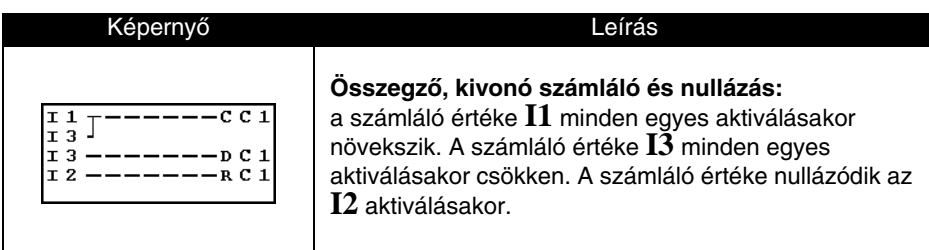

#### **Folyamatos számláló érték**

Ennek segítségével azt lehet számolni, hogy a megadott számláló érték hányszor lett resetelve. Az érték 0-32767 között változhat és automatikusan nullázódik ha 0-ról indulva elérte a 32767-et.

#### **Inicializálás**

A kontaktusok állapotának és a számláló értékének inicializálása:

- ♦ Alapállapotban nyitott, inaktív,
- ♦ Alapállapotban zárt, aktív,
- ♦ A számló értéke 0.

#### **Reteszelés**

Áramkimaradás esetén az állapotok a program inicializálási értékeit ôrzi meg.

Ahhoz hogy az állapotokat az áramkimaradás kezdetén elmentse a vezérlômodul, a paraméter ablakban állítsa be a (Latching)  $r$ eteszelés funkciót $\blacktriangle$ 

### **Számlálási funkció: TO**

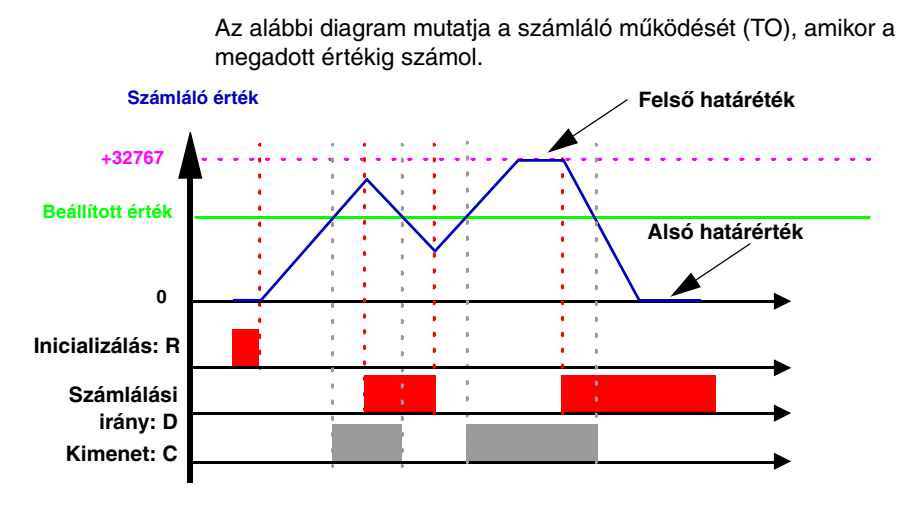

### **Visszaszámlálási funkció: FROM**

Az alábbi diagram mutatja a számláló mûködését (FROM), amikor a megadott értéktôl visszaszámol.

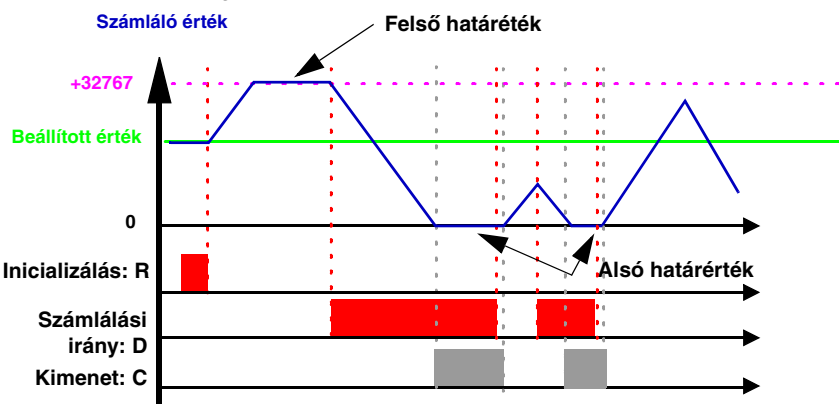

# <span id="page-65-0"></span>**8. Számláló komparáló funkcióblokk**

### **Leírás**

Ez a funkció használható, hogy összehasonlítson egy beállított számláló értéket, egy vagy két számláló értékkel.

**Megjegyzés:**A folyamatban lévô összehasonlítás, csak PC-n a Zelio Soft 2 szoftver segítségével programozható fel.

### **Használható kontaktusok**

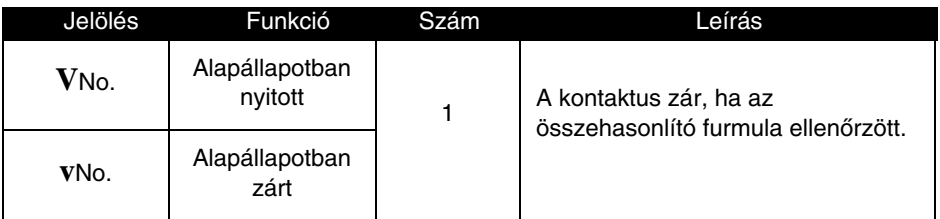

### **Összehasonlító paraméterek**

Az összehasonlító formula a következô:

#### **Offset x + Value1 <Comparison operator> Offset Y + Value2**

- A különbségi paraméterek az alábbiak:
- ♦ **OFFSET X és OFFSET Y:** konstansok, melyek értéke –32767 és +32767 között állítható,
- ♦ **Value1 és Value2:** jelenítik meg az összehasonlító számlálót. A választás megtehetô a gördülô menübôl.

Az összehasonlító tényezôk kiválaszthatók a paraméter menübôl:

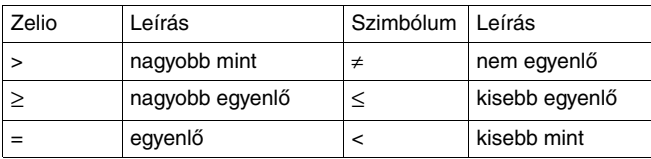

A zárt lakat a kijelzôn azt jelenti, hogy a funkció zárolva van. Ha a paraméter zárolva van, akkor az nem jelenik meg a módosítható paraméterek között.

### <span id="page-66-0"></span>**Leírás**

A gyorsszámláló funkció alkalmazható a "hullámok" számlálására 1KHz-ig.

Használja a K1 konstanst:

- $\bullet$  számláláshoz.
- ♦ és visszaszámláláshoz.

A gyorsszámláló bemeneteiként az **I1** és az **I2** bemenetek használhatók:

- ♦ **I1**: impulzusnövekmény számláló,
- ♦ **I2:** impulzuscsökkenés számláló.

A gyorsszámláló funkció nullázható, ehhez használja az **RK1**, vagy a beállított értéket, (a kiválasztott paraméter függvényében) amíg a bemenetet nem nullázzuk.

A számláló akkor mûködtethetô, ha a **TK1** bemeneti funkció aktív.

Ismétlôdô módban használható a késleltetés.

**Megjegyzés:** Ha a futó érték eléri a számláló felsô határát, **+32767-t**, akkor az automatikusan **-32767**-rôl kezdi a számlálást. Ha a futó érték visszaszámlálás közben eléri a **-23767** értéket, akkor automatikusan **+32767**-re vált.

#### **Használható mint kontaktus**

Amikor a **K** kontaktust használja a számláló mutatja mikor egyenlô a beállított érték a futó értékkel (elérte a küszöbértéket):

- ♦ TO: a futó számláló értéke tart a beállított értékhez,
- ♦ FROM: a beállított értéktôl számlál vissza 0-ig.

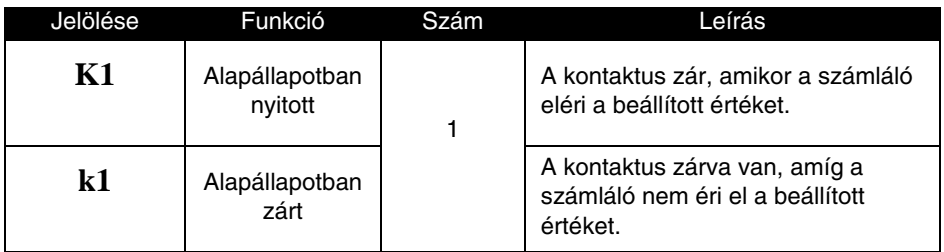

### **Használja mint tekercset**

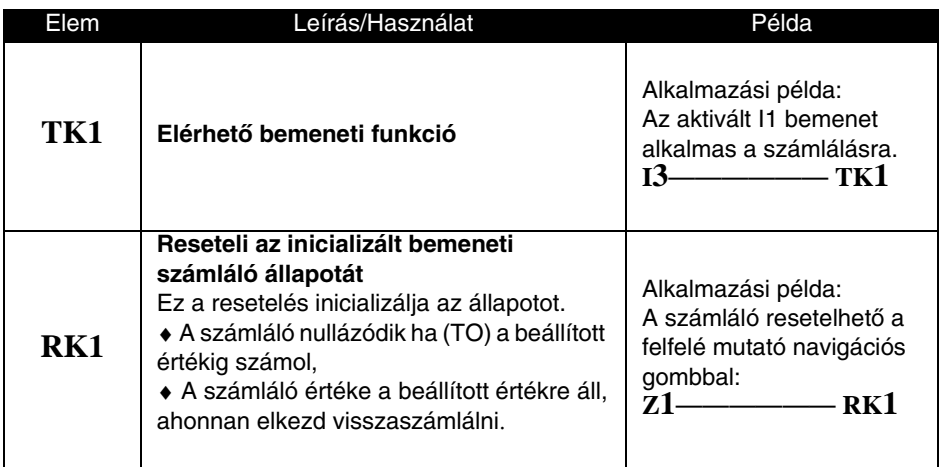

### **Paraméter beállítás**

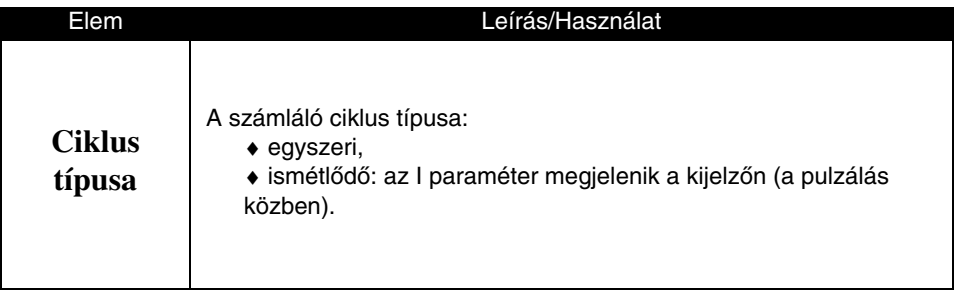

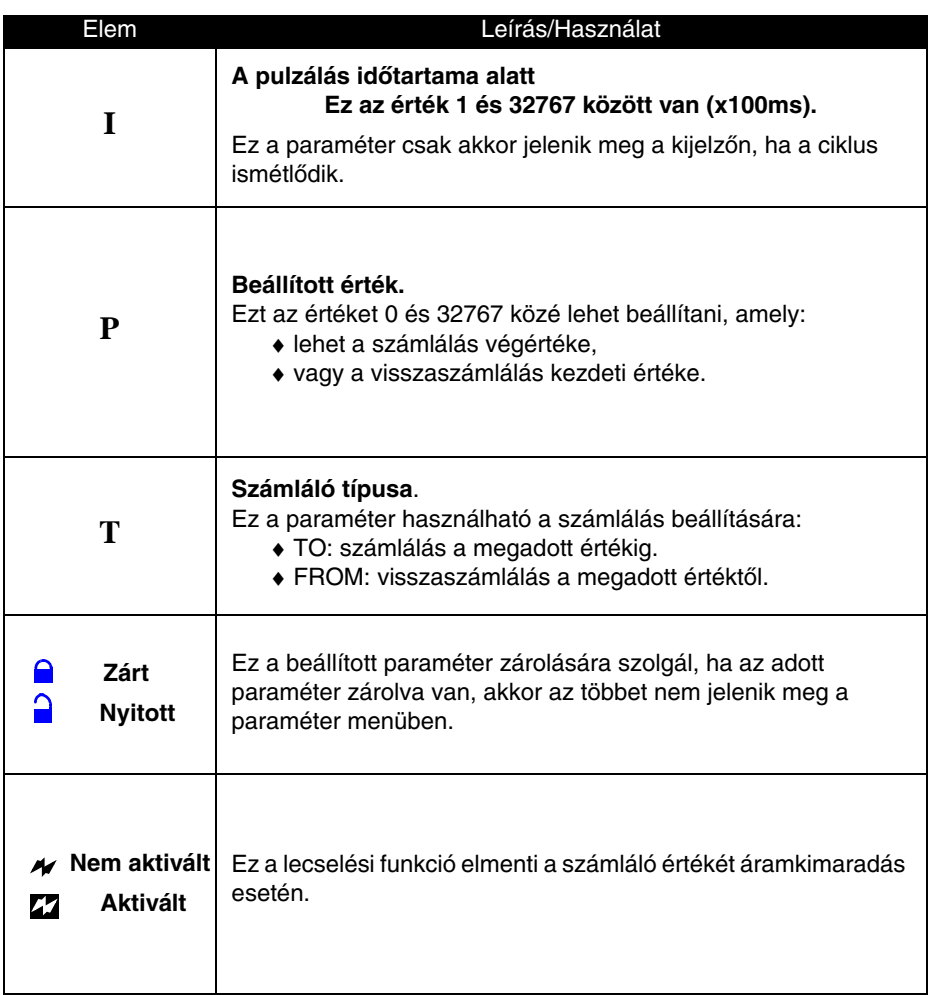

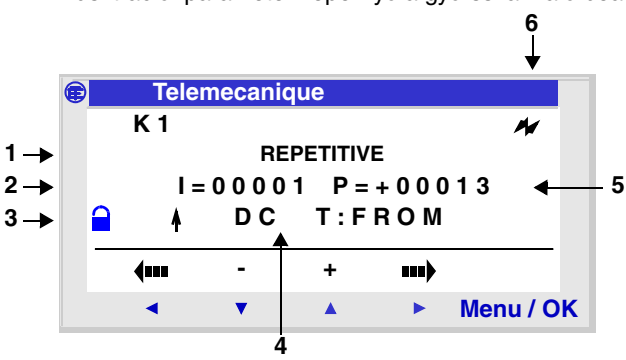

Illusztráció: paraméter képernyô a gyorsszámláló beállításához

- 1 Ciklus típusa (egyszeri, ismétlôdô)
- 2 Impulzusok tartomány
- 3 Paraméter zár
- 4 Számláló típusa
- 5 Beállított érték
- 6 Reteszelás (lecselés)

#### **Gyorsszámláló érték**

Az értéke folyamatosan változik, növekszik vagy csökken a számláló utolsó resetelése, inicializálása óta.

Számlálás esetén ha eléri a maximális értéket, +32767-t, a számláló értéke -32767-ig ugrik vissza.

Visszaszámlálás esetén ha eléri a legkisebb értéket, -32767-t, akkor +32767-re ugrik a számláló értéke.

#### **Inicializálás**

A kontaktus és a futó érték inicializálása:

- ♦ Alapállapotban nyitott, inaktív,
- ♦ Alapállapotban zárt, aktív,
- ♦ A futó érték 0.

#### **Reteszelés**

Alapesetben, áramkimaradás esetén a számláló értéke az inicializált értéket õrzi meg. Ahhoz, hogy áramkimaradás esetén megtartsa az addig számlált értéket, állítsa be a reteszelési funkciót (latching).

#### **Számláló funkció egyszeri ciklus módban**

Az alábbi diagram mutatja azt az esetet, amikor a mûveletben a számláló 0-ra van beállítva:

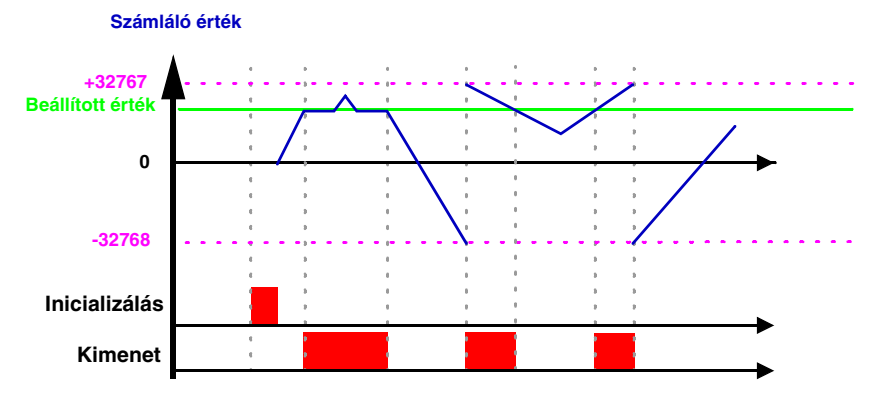

#### **Visszaszámláló funkció egyszeri ciklus módban:**

Az alábbi diagram mutatja azt az esetet, amikor a mûveletben a számláló a beállított értékre van inicializálva:

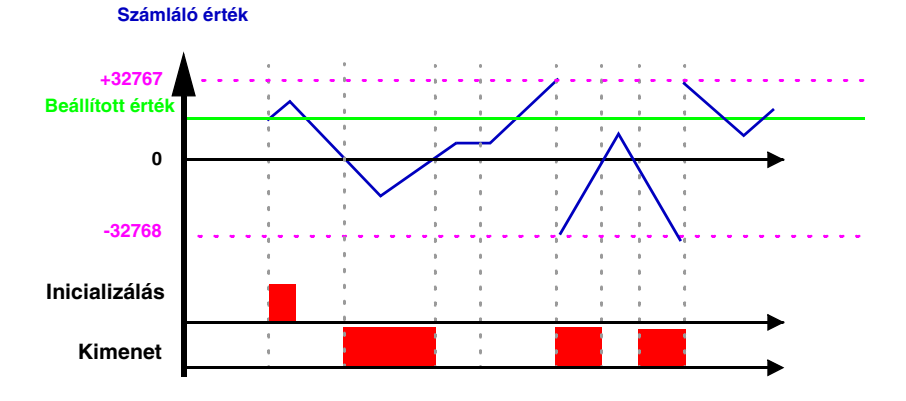

### **Számláló funkció ismétlôdô ciklus esetén**

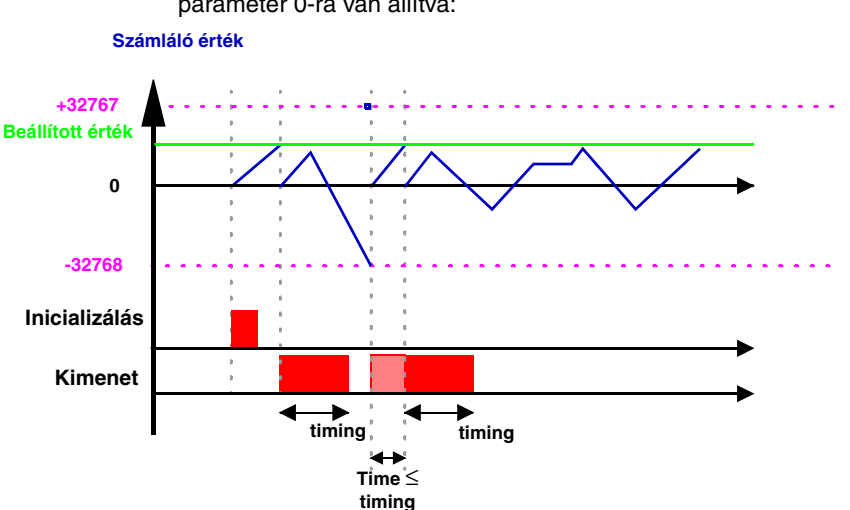

Az alábbi diagram a számláló mûködését mutatja amikor a számláló paraméter 0-ra van állítva:

A kimeneti kapcsolók inaktív állapotban vannak, amikor a számláló értéke túlfutott. A számláló értéke nem éri el a beállított értéket, addig a kontaktus zárt (aktív), amíg a számlálás folyik (timing), majd a kimenet nyitott állapotba (inaktív) kerül.
## **9. Gyorsszámláló funkcióblokk**

### **Visszaszámláló ismétlôdô ciklus**

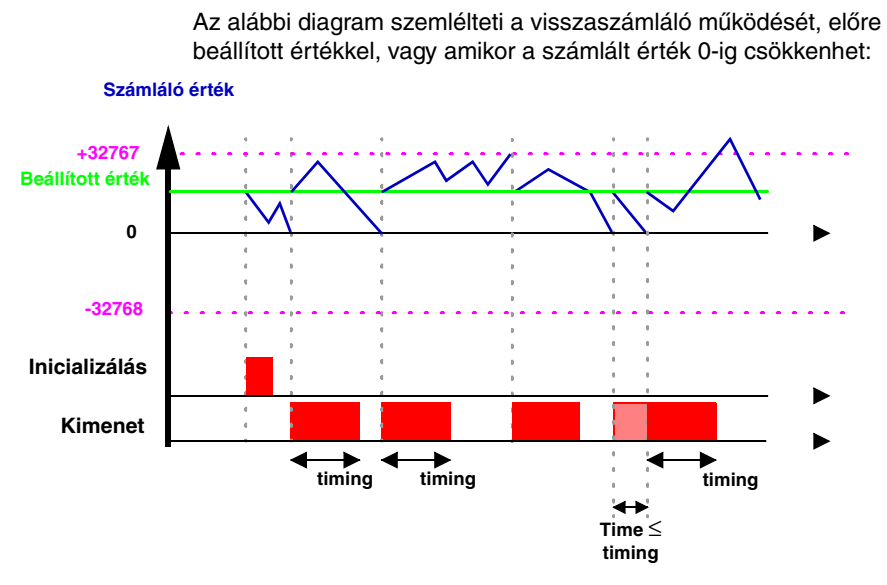

A kimenetek inaktív állapotúak, mikor a számláló értéke túlfut. Ha a kimenet aktív, – amíg az impulzusok száma túl nem fut – akkor a kimenettel mérhetô az impulzusok idôtartama (timing).

Az idôkapcsolót használjuk arra, hogy késleltessünk, fenntartsunk és vezéreljünk egy mûveletet egy beállított idôtartamon belül. A blokknak van egy nullázó bemenete, egy parancs bemenete és egy kimenete, amit az idôhatár (time-out) jelzésére használunk.

A funkcióblokk paraméter beállításait akkor érhetjük el:

- ♦ amikor beírjuk a vezérlôtekercset (TTNo) a diagram sorba,
- ♦ A "PARAMET" menüt használjuk a beállított értékek

megváltoztatásához, amennyiben a funkcióblokk nincs zárolva.

Az idôzítô funkciójától függôen tartalmazhat egy, vagy két idôzítô értéket.

Tizenegy típusú időzítő van (Lásd a "Paraméter beállítás" táblázatban, a [75.](#page-74-0) oldalon).

### **Használhatók kontaktusként**

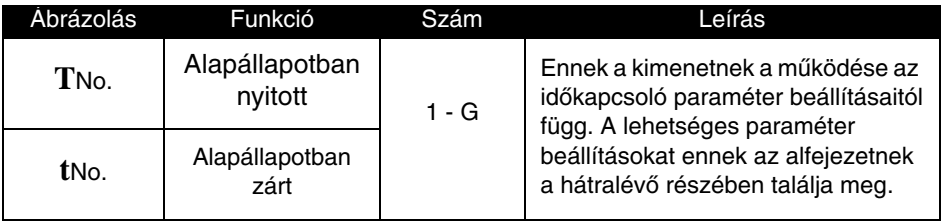

### **Használható tekercsként**

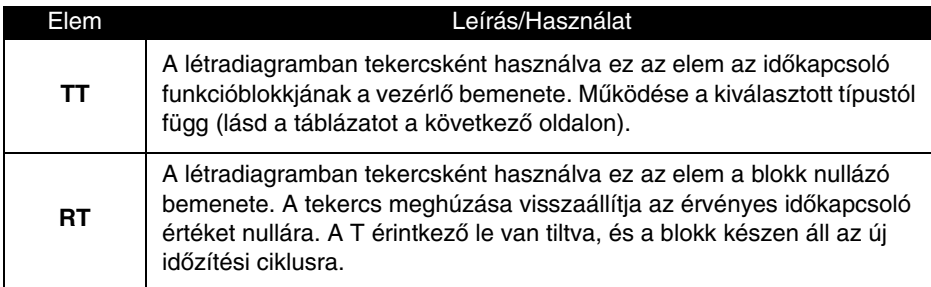

### <span id="page-74-0"></span>**Paraméter beállítás**

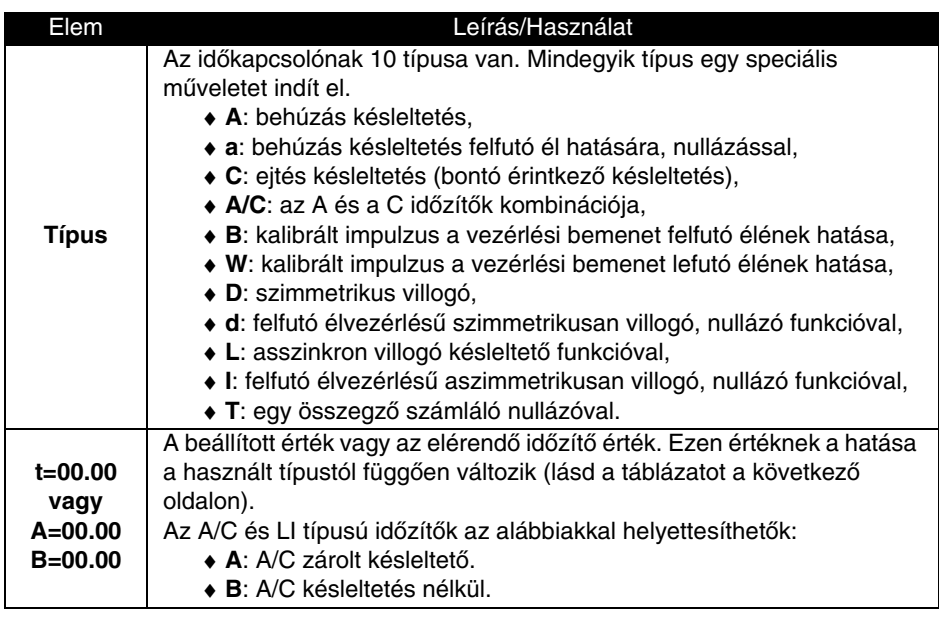

# **10. Idôzítô funkcióblokk**

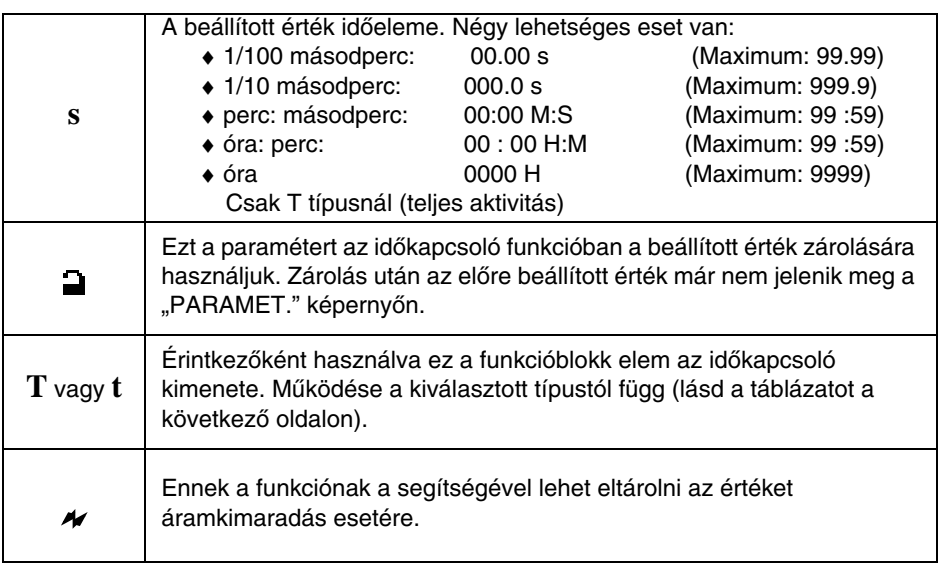

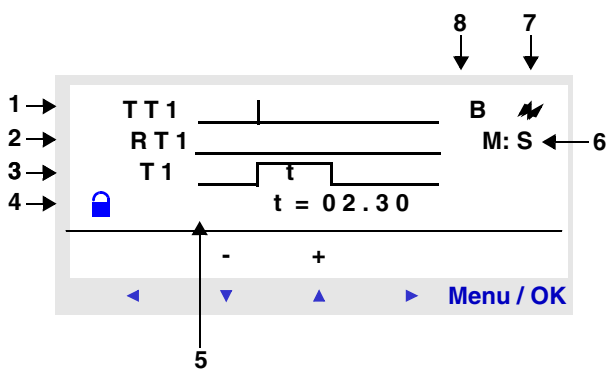

- 1 Idôkapcsoló vezérlô bemenet
- 2 Idôkapcsoló nullázó bemenet
- 3 Vezérlés (vagy a beállított idô leteltét jelzô) kimenet
- 4 Az idôkapcsoló beállított értékének zárolása
- 5 Elôre beállított idô, az elérendô idôérték;
- Az A/C és LI típusú idôzítôk, az alábbiakkal helyettesíthetôk:
- **A:** A/C zárolt késleltetô és
- **B**: késleltetés nélkül.
- 6 Az elôre beállított idô mértékegysége
- 7 Reteszelés
- 8 Idôzítô típusa

### **Idôzítô típusa**

**A**: behúzás késleltetés

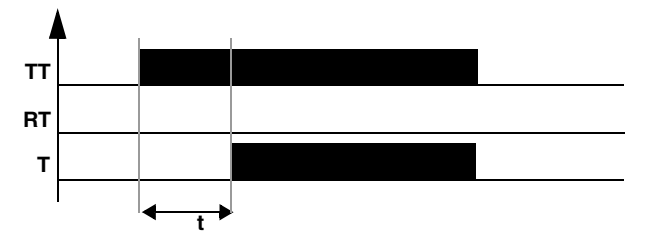

**a**: behúzás késleltetés felfutó él hatására, nullázással

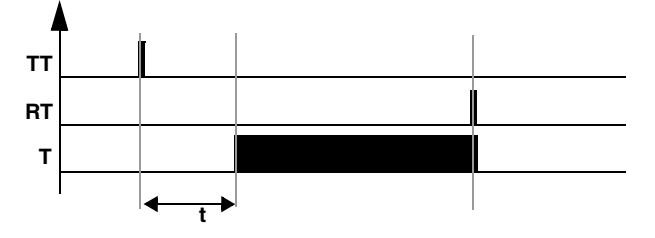

**C**: ejtés késleltetés (bontó érintkezô késleltetés)

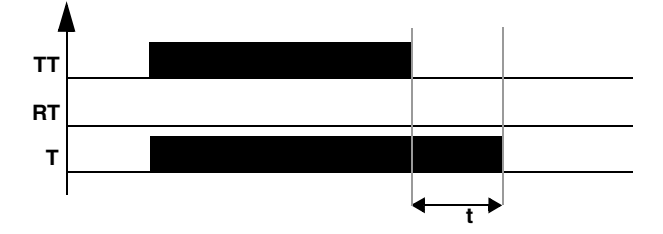

#### **A/C**: az A és a C idôzítôk kombinációja

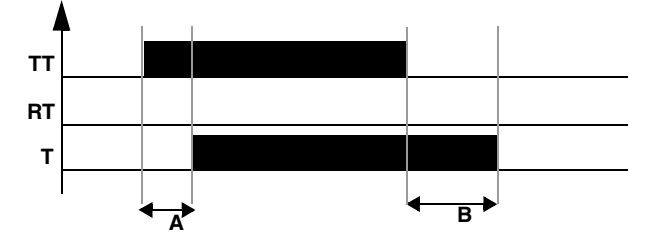

## **10. Idôzítô funkcióblokk**

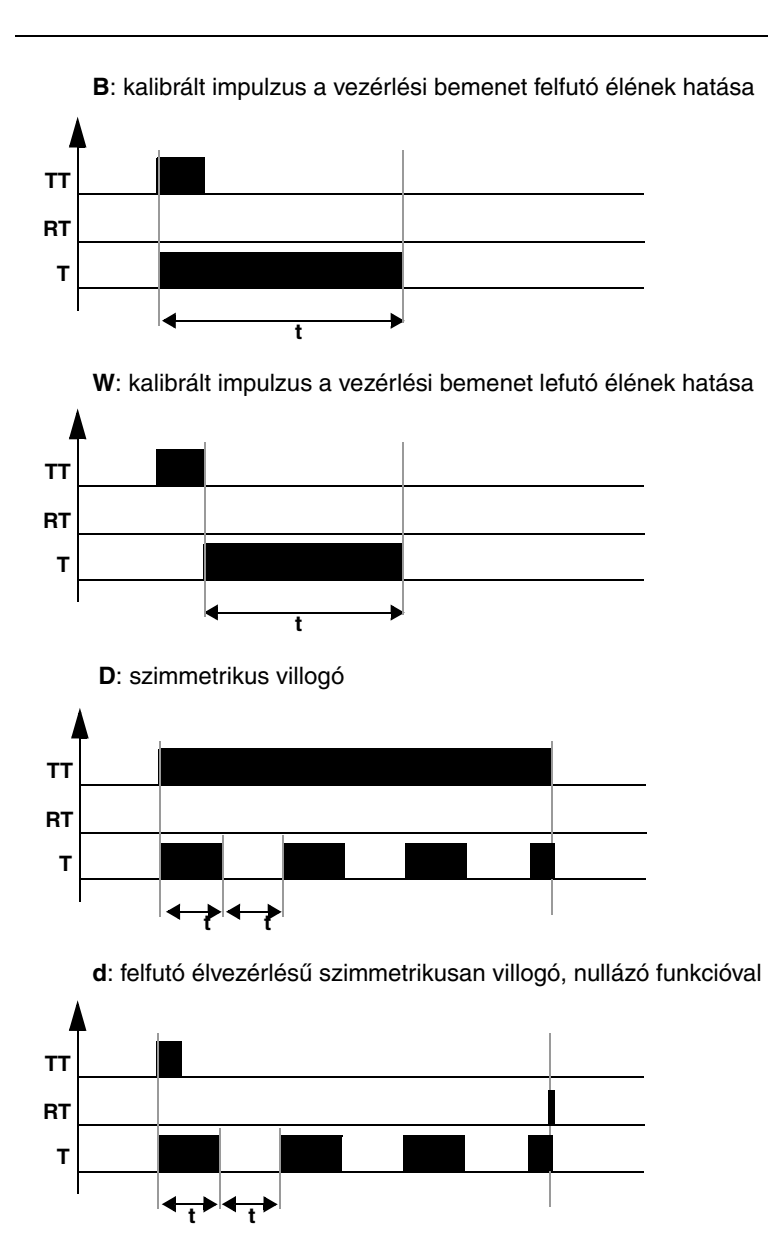

## **10. Idôzítô funkcióblokk**

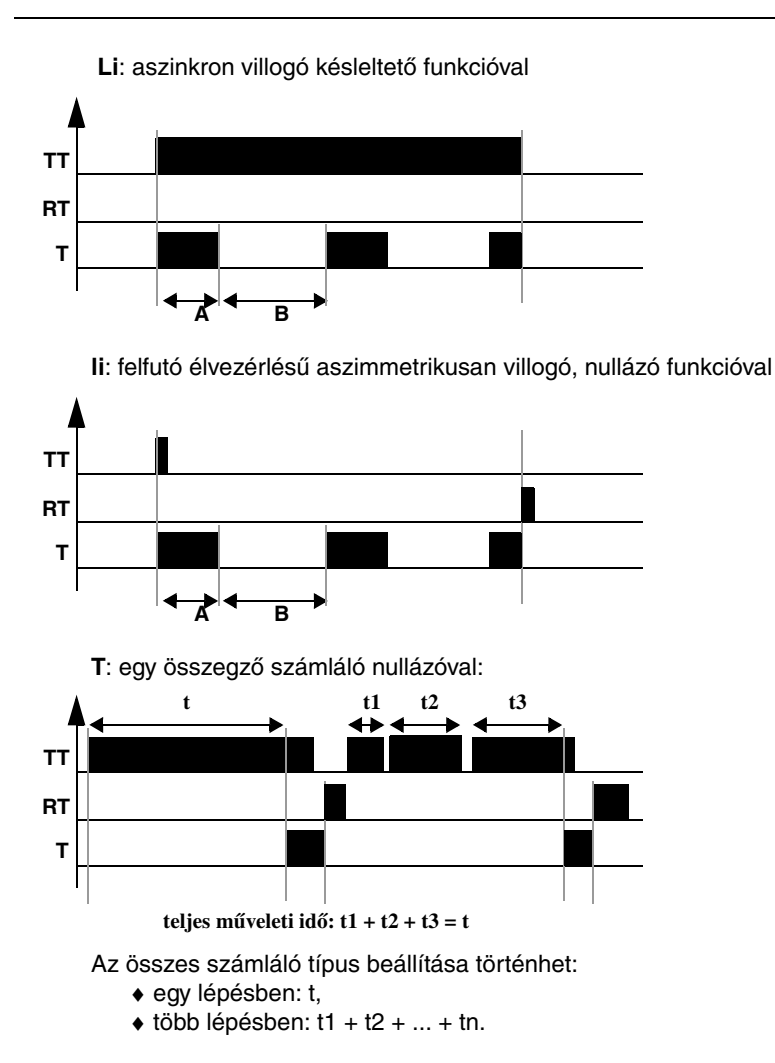

### **Inicializálás**

A kontatktusok és a futó érték beállítása:

- ♦ Alapállapotban: nyitott inaktív (direkt állapot),
- ♦ Alapállapotban: zárt, aktív (fordított állapot),
- ♦ A futó érték resetelése, nullázása.

### **Példa – az idôkapcsoló funkcióblokk használata**

A példa egy lépcsôházi idôzített kapcsolás megvalósítása: A nyomógombok minden egyes emeleten csatlakoztatva vannak a vezérlômodul **I1** bemenetéhez. Az No1 idôkapcsoló blokk két perc harminc másodperc beállítási értékkel vezérli a **Q4** kimenetet. A **Q4** kimenet a világítási rendszerhez van csatlakoztatva.

A létradiagram sorok a következôek:

**I1—————— TT1 T1—————— Q4**

A **TT1** beírásakor az idôkapcsoló funkcióblokk paramétereit be kell állítani.

**Megjegyzés: a következô billentyûket használjuk: Sel/OK egy paraméter kiválasztására és érvényesítésére, Z1 és Z3 a kiválasztott paraméter értékeinek megváltoztatására, Z2 és Z4 az egyik paramétertôl a másikhoz való mozgáshoz.**

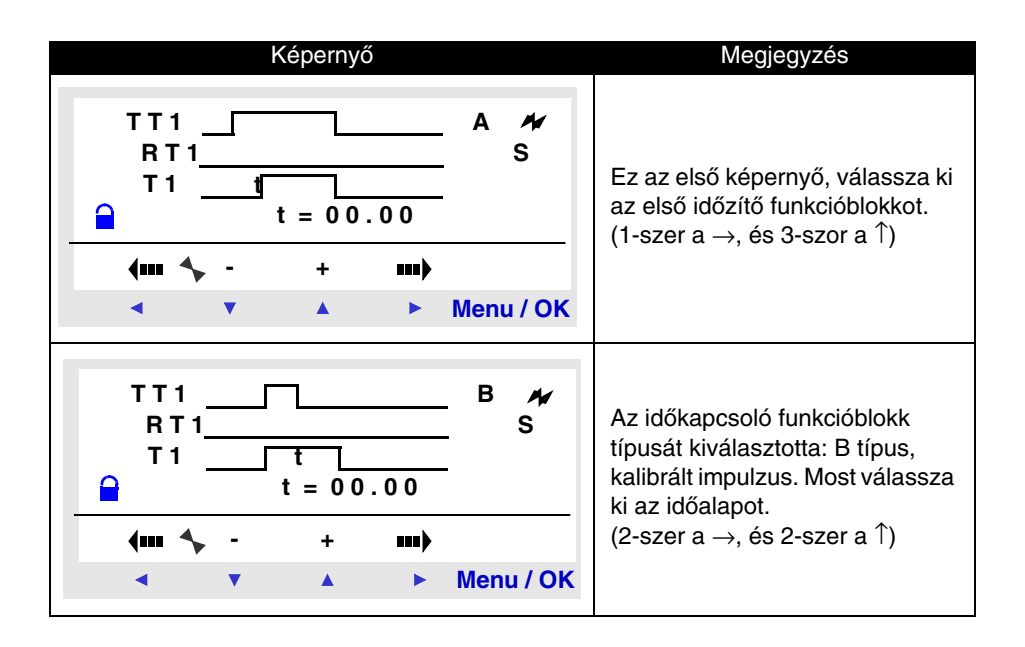

# **10. Idôzítô funkcióblokk**

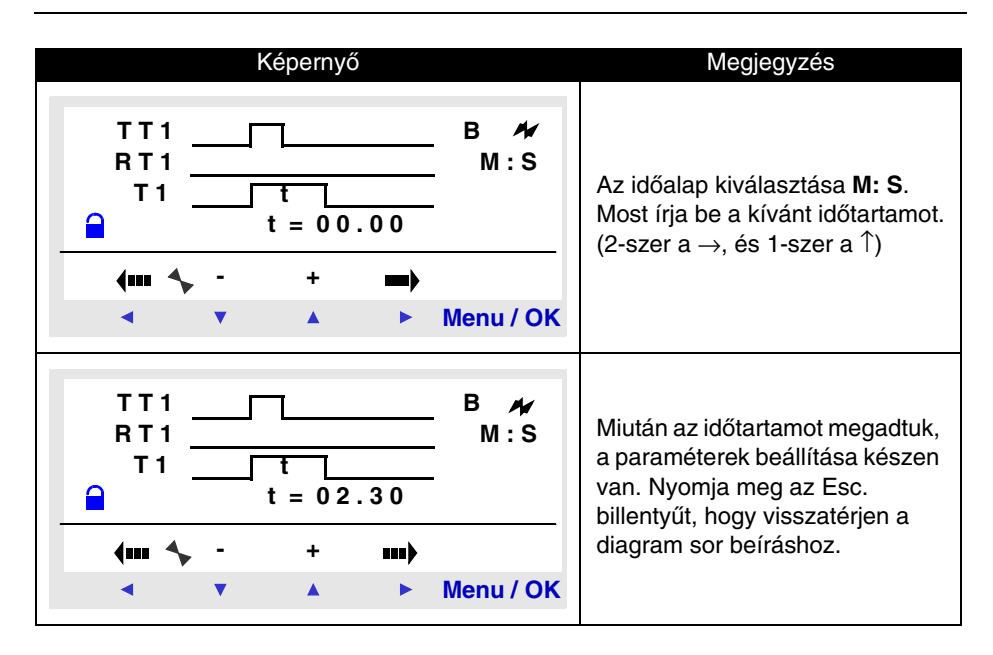

**Megjegyzés:az idôkapcsoló elindításához ne felejtse el a vezérlômodult RUN állásba tenni.**

### **Viselkedés áramkimaradás után**

Áramkimaradás esetén minden idôzítési blokkban zajló idôzítési folyamat megszakad.

A tápfeszültség visszatértekor az idôzítô funkcióblokk új ciklusra inicializálódik.

Amennyiben az alkalmazás megkívánja, az eltelt idôt el lehet menteni az áramkimaradás elôtt.

Reteszelés (lecselés) segítségével beállítható, hogy a számláló aktuális értékét az áramkimaradást megelôzô pillanatban el lehessen menteni. Ezt a funkciót a paraméter ablakban lehet beállítani.

A vezérlômodul leállása esetén inicializálni fogja az idôzítô funkcióblokkot.

# **11. Analóg funkcióblokk**

Az analóg funkcióblokkot egy mért analóg jel és egy belsô referenciaérték, vagy két analóg jel összehasonlítására használjuk.

Az összehasonlítás eredményét érintkezôként használjuk.

Az analóg funkcióblokkokat belsô órával rendelkezô, DC táplálású vezérlômodulok esetében tudjuk használni.

A vegyes diszkrét/analóg bemenetek az **IB**-tôl **IG**-ig terjedô számozással jelennek meg (maximális kiépítettség).

Az A analóg funkcióblokk a következôkre használható:

♦ Összehasonlít egy mért analóg értéket egy belsô referenciaértékkel.

- ♦ Két mért analóg értéket hasonlít össze.
- ♦ Két mért analóg értéket hasonlít össze hiszterézis értékkel.

A kapott eredményt érintkezôként használjuk.

**Megjegyzés:** a szövegblokk kizárólag a pWS-en keresztül programozható (bôvebb információ a Zelio Soft 2 segédletében).

### **Érintkezôként használva**

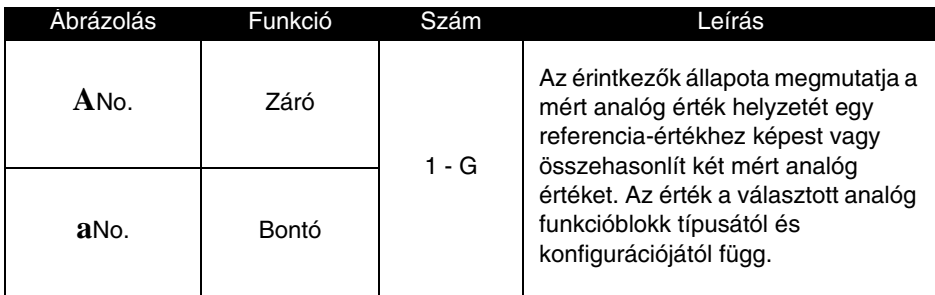

**Megjegyzés: az analóg funkcióblokkot kizárólag érintkezôként használjuk.** 

### **Paraméterek beállítása**

Komparátor paraméterezô ablak, hiszterézissel, a Zelio kijelzôjén:

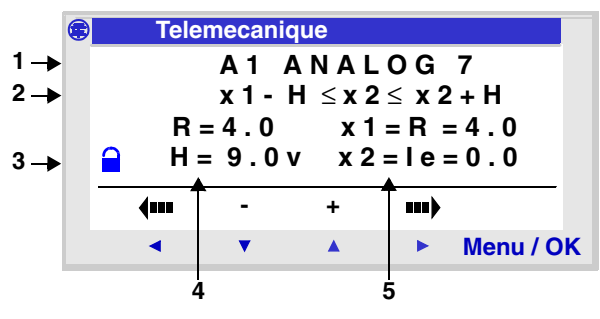

Egyszerû komparálás:

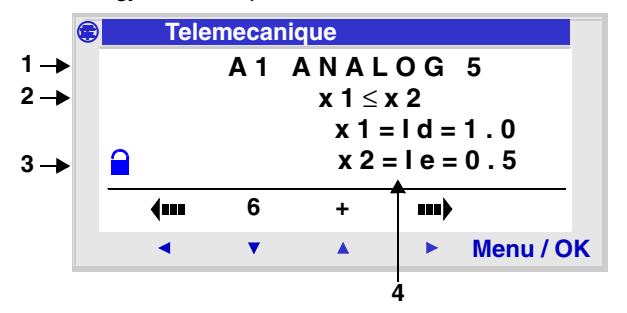

1 – komparálás típusa

2 – komparálás matematikai leírása

3 – zárolási paraméter

4 és 5 – a komparálás paramétereinek értéke.

Amennyiben ez a blokk zárolva van, a referenciafeszültség vagy hiszterézis értéke (választott típustól függôen) nem jelenik meg a **PARAMETER** menüben.

Amennyiben a blokk nincs zárolva, a megengedhetô értékek a 0-9,9 V tartományban vehetnek fel értékeket.

A paraméter beállításokhoz a következô két esetben lehet hozzáférni:

- ♦ Létradiagram programozás közben,
- ♦ A PARAMETER menübôl, amennyiben nincs zárolva.

# **11. Analóg funkcióblokk**

### **Komparátor típusok**

Az egyszerû komparálás matematikai összefüggése:

**Érték1 <Referenciaérték> Érték2**

Komparálás hiszterézis értékkel:

```
Érték1 - H ≤ Érték2 ≤ Érték1 + H
```
A következô táblázatban az x1 és x2 analóg bemeneti vagy fix referencia-értéket jelképeznek, amelyek között az összehasonlítás történik.

Lehetséges értékek: referencia-érték, IB, IC, ID, IE, IF és IG, értelemszerûen különbözô x1 és x2 értékkel.

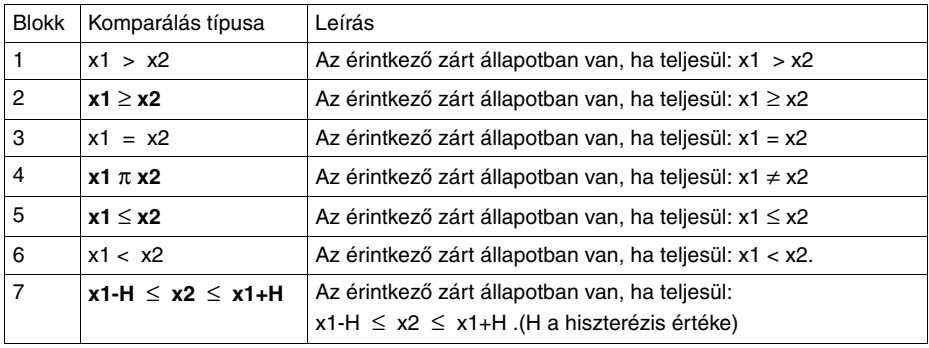

**Megjegyzés: a referencia-érték és a hiszterézis 0-9,9 V-os tartományban vehetnek fel értékeket.**

### **Inicializálás**

Az érintkezô állapota a program indításakor:

- ♦ Záró érintkezô mód: (direkt állapot), kikapcsolt,
- ♦ Bontó érintkezô mód: (fordított állapot), bekapcsolt.

### **Példa az analóg funkcióblokk használatára**

Feladat: fûtôelem kapcsolása a Q1 kimeneten, ha a hômérséklet 20°C alá csökken.

A használt felügyeleti elem egy hômérséklet-érzékelô, mely 0-10 V-os feszültség kimenete megfelel a -10°C-tól +40°C-ig terjedô hômérséklettartománynak.

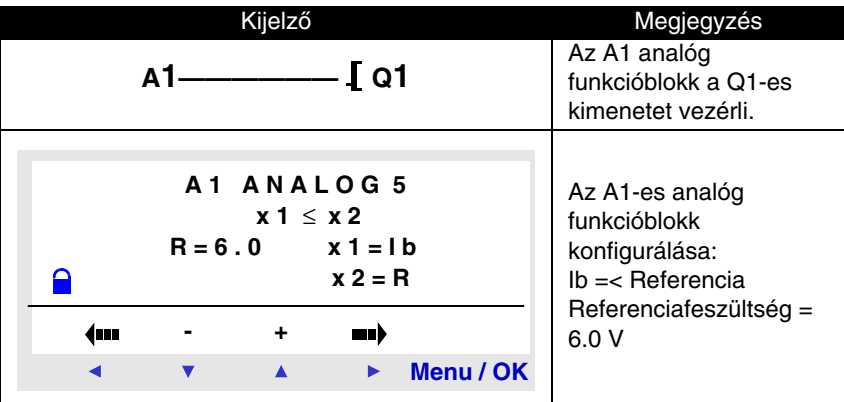

A 20°C hômérséklet a hôérzékelôn 6 V-nak felel meg.

# **12. Nyári/téli idôszámítás váltó funkcióblokk**

### **Leírás**

A funkció kimenete STOP a téli idôszak alatt és RUN nyári idôszakban.

Alapesetben nincs téli/nyári idôszámítás-váltás.

A funkció aktiválása a konfigurációs menüben történik: **CONFIGURATION/CHANGE SUMMER/WINTER**.

#### **Megjegyzés: ez a funkció kizárólag belsô órát tartalmazó vezérlômodulok esetében áll rendelkezésre.**

Ezen opció használatakor meg kell határozni a váltások dátumát:

- ♦ Egy elôre definiált földrajzi idôzónából való választással,
- ♦ Manuálisan rögzítve a dátumot (hónap/vasárnap).

### **Érintkezôként használva**

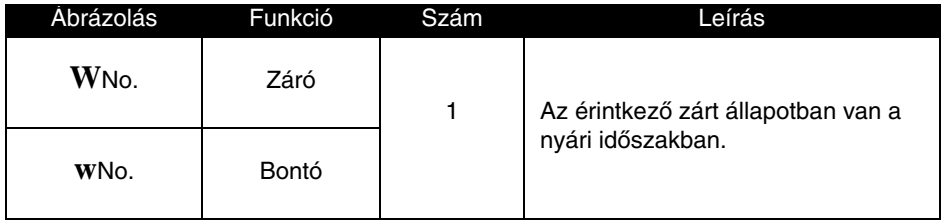

### **Paraméterek**

A következô mûködési módozatok lehetségesek:

♦ **No** (nem): nincs váltás,

♦ Automatikus váltás, földrajzi idôzónáknak megfelelôen (EUROPE: Európa, GB: Nagy-Britannia, USA),

♦ OTHER ZONE (más idôzóna): a váltás automatikus, de meg kell határozni az M (month) hónapot és azon belül az S (Sunday) vasárnap sorszámát (1, 2, 3, 4, 5), amikorra a váltást idôzítjük.

# **13. Az LCD kijelzô háttérvilágítás funkcióblokk**

### **Leírás**

A kijelzô háttérvilágításának funkcióblokk kimenete az LCD kijelzô programból való vezérlésére használatos.

STOP és RUN módban az LCD kijelzô 30 másodpercig világít, ha a felhasználó a homloklapon található bármelyik gombot megnyomja.

### **Érintkezôként használva**

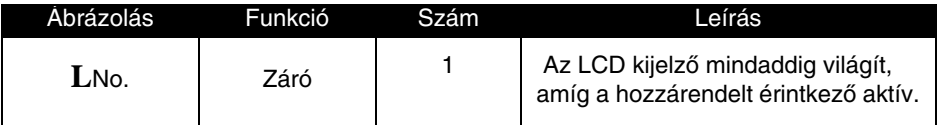

# **14. Szöveg funkcióblokk**

### **Leírás**

A **TEXT** szöveg funkcióblokk egyszerû szöveg vagy számérték (aktuális vagy beállított érték) megjelenítését teszi lehetôvé az LCD kijelzôn az **INPUTS-OUTPUTS** (bemenetek-kimenetek) megjelenítôn kívül.

A TEXT blokk funkcióblokk maximum négy sort képes megjeleníteni, a következô tartalommmal:

♦ Szöveg (LCD soronként egy) maximum 18 karakterszám,

♦ Számértékek (lásd a Zelio Soft 2 program Text Block-ra vonatkozó leírását).

Összesen 16 TEXT blokk funkcióblokk használható (X1-tôl XG-ig) egyszerre egy programban, de mindig az utoljára aktivált jelenik meg a képernyôn.

A Shift és Menu/OK együttes megnyomásával a TEXT szövegablakról a INPUTS-OUTPUTS ablak kerül kijelzésre.

A két nyomógomb ismételt megnyomásával visszajutunk a TEXT szövegablakba.

#### **Megjegyzés: A TEXT szöveg funkcióblokk kizárólag a pWS-en keresztül programozható (bôvebb információ a Zelio Soft 2 segédletében**).

### **Tekercsként használva**

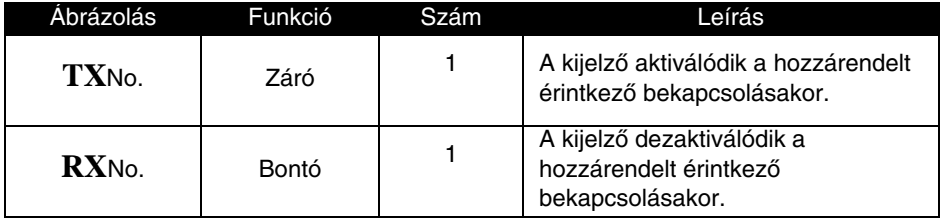

Az információ megjelenik a modulban, ha a TX szöveg-tekercs aktív és eltûnik, amikor az RX aktiválódik (visszatér az INPUTS-OUTPUTS ablakhoz).

### **Példa a szöveg funkcióblokk használatára**

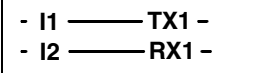

Az **I1** aktiválásakor megjelenik a szöveg a kijelzôn. Az I2 aktiválásakor a szöveg eltûnik.

## **15. Modbus bemenetek-kimenetek**

### **Leírás**

A Modbus **SR3MBU01BD** bôvítômodul minden **SR3 BxxxBD** vezérlômodulhoz illeszthetô.

**LD** (létradiagram) módban nem érhetô el a négy 16 bites adatcsere szó. Az adatátvitel a master és a slave között implicit és teljesen transzparens.

**Megjegyzés**: A Zelio 2 Modbus modul csak Modbus slave módban mûködik.

### **Paraméterek**

A paraméterek beállítása kizárólag a pWS-en keresztül programozható (bôvebb információ a Zelio Soft 2 segédletében).

### **Adatszavak küldése a masternek**

Az adatszavak küldése a masternek automatikus, és a diszkrét I/O-k duplikálását jelenti:

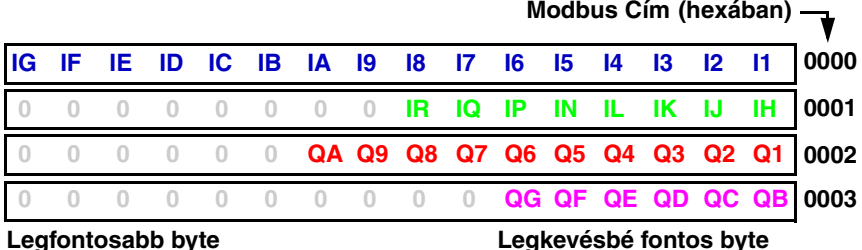

**I1-tôl IG-ig:** diszkrét bemenetek az SR BxxxBD vezérlômodulokhoz. **IH-tól IR-ig:** diszkrét bemenetek az SR XTxxxBD bôvítômodulokhoz. **Q1-tôl QA-ig:** diszkrét kimenetek az SR BxxxBD vezérlômodulokhoz. **QB-tól QG-ig:** diszkrét kimenetek az SR XTxxxBD bôvítômodulokhoz.

### **Adatszavak küldése a masternek.**

Az adatszavak küldése a masternek nem történik meg, amennyiben a vezérlômodult létradiagramban programozták fel. A négy 16 bites szó (Hexa) címe: 0010 / 0010 / 0012 / 0013.

# **5. fejezet – Tartalom Létradiagramok beírása**

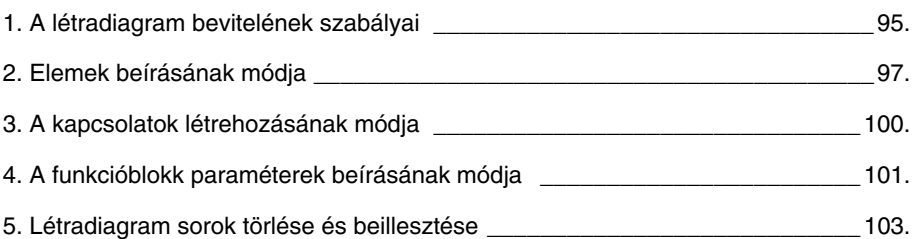

# <span id="page-94-0"></span>**1. A létradiagram bevitelének szabályai**

### **Leírás**

A létradiagram szerkesztése során a vezérlômodul 120 sor bevitelét engedélyezi. A vezérlômodul kijelzôje egyszerre négyet tud megjeleníteni ezek közül, az alábbiak szerint:

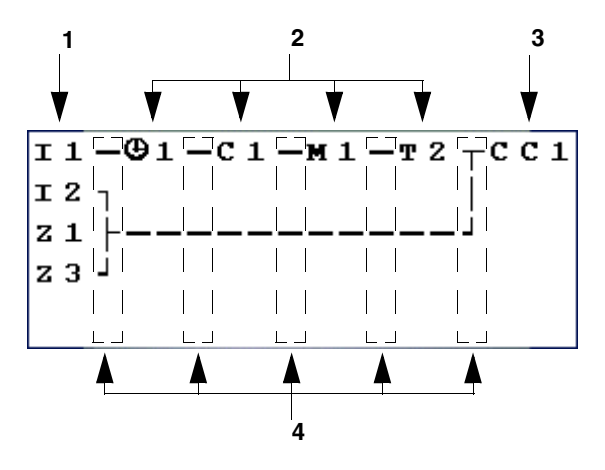

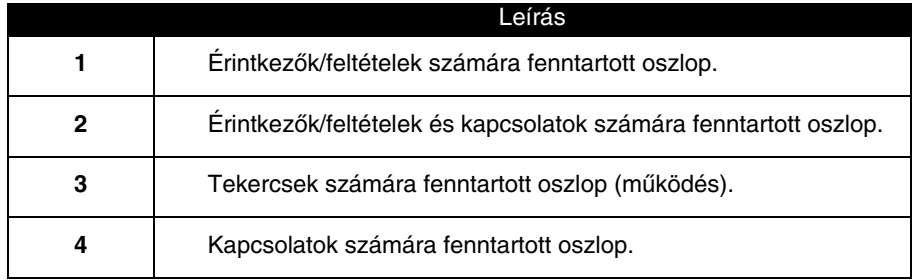

Minden sor öt mezôt tartalmaz, a mezôkben 2 karakter határoz meg egy kontaktust. A középen elhelyezkedô oszlopokban lehet a sorok közti összekötéseket megadni. Az utolsó 3 karakter a tekercsek definiálására van fenntartva. A kontaktusokat és a tekercseket össze kell kötni egymással.

A létradiagram programot a homloklapon található nyomógombokon keresztül is be lehet vinni (lásd az 1.3. fejezetrészt).

# **1. A létradiagram bevitelének szabályai**

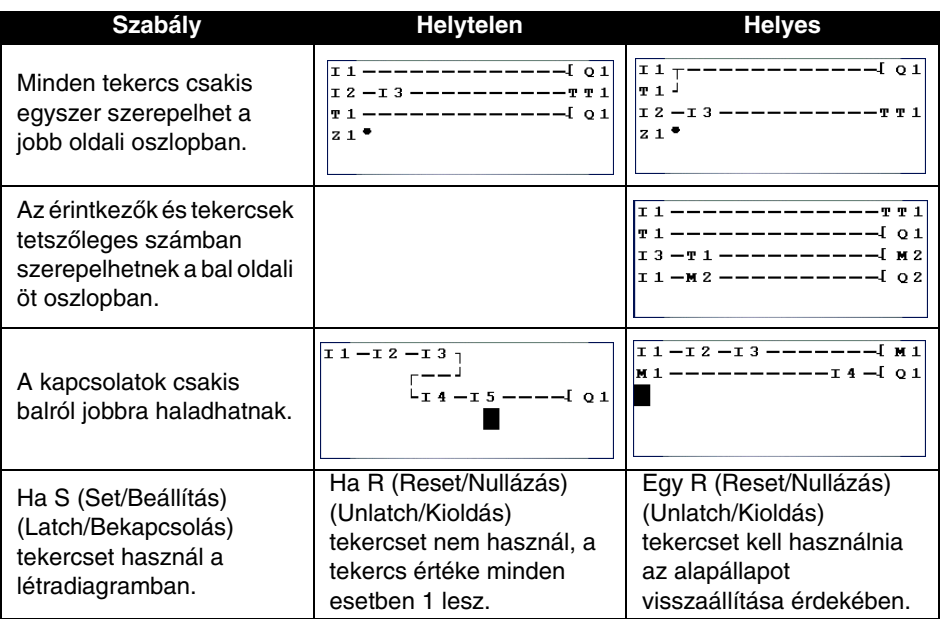

**Megjegyzés: a vezérlômodul a programot fentrôl le, balról jobbra hajtja végre.**

## <span id="page-96-0"></span>**2. Elemek beírásának módja**

### **Új elem beírása**

Csak akkor lehet megadni egy elemet (érintkezôt vagy tekercset), ha a villogó ■ kurzor megielenik a képernyőn.

Az érintkezô beírását a képernyôn az öt bal oldali mezôbe lehet elvégezni, tekercset csak az utolsó mezôbe lehet beírni.

#### **Érintkezô beírása**

- 1 Vigye a villogó **■** kurzort a kívánt pozícióba a **Z1...Z4** billentyűkkel: ◀  $\bullet \quad \bullet \quad \bullet$
- 2- Nyomja meg a **Shift** (fehér) nyomógombot: megjelenik a környezetfüggô menü.

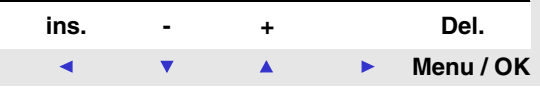

- 3- Vigye be az érintkezôket a **Z2** (-) és **Z3** (+) nyomógombok segítségével.
- 4- Válassza ki a kívánt érintkezôtípust (i, Q, q, M, m, T, t, ...) a **Z2** (-) és **Z3** (+) nyomógombok segítségével.
- 5- Engedje fel a **Shift** (fehér) nyomógombot.
- 6- Használja a **Z4** nyomógombot a szám kiválasztásához.
- 7- Nyomja meg a **Shift** (fehér) nyomógombot: megjelenik a környezetfüggô menü.
- 8- Válassza ki a számot (1, 2,..., 9, A, ...) a **Z2** (-) és **Z3** (+) nyomógombok segítségével.
- 9- Engedje fel a **Shift** (fehér) nyomógombot.

#### **Tekercs beírása**

- 1- Vigye a villogó kurzort a kívánt pozícióba (utolsó oszlop) a **Z1…Z4** billentyűkkel**:**  $\arrow$   $\rightarrow$   $\rightarrow$  .
- 2- Nyomja meg a **Shift** (fehér) nyomógombot: megjelenik a környezetfüggô menü.
- 3- Vigye be a tekercset a **Z2** (-) és **Z3** (+) nyomógombok segítségével.
- 4- Válassza ki a kívánt tekercstípust a **Z2** (-) és **Z3** (+) nyomógombok segítségével.
- 5- Engedje fel a **Shift** (fehér) nyomógombot.
- 6- Használja a **Z4** nyomógombot a szám kiválasztásához.
- 7- Nyomja meg a **Shift** (fehér) nyomógombot: megjelenik a környezetfüggô menü.
- 8- Válassza ki a számot a **Z2** (-) és **Z3** (+) nyomógombok segítségével.
- 9- Engedje fel a **Shift** (fehér) nyomógombot.
- 10-Használja a **Z1** nyomógombot a tekercsfunkció mozgatására .
- 11-Nyomja meg a Shift (fehér) nyomógombot: megjelenik a környezetfüggô menü.
- 12-Válassza ki a funkciót a **Z2** (-) és **Z3** (+) nyomógombok segítségével.
- 13-Használja a **Z1…Z4** billentyûket másik programsorba lépéshez:  $\bullet$

Némely tekercs funkcióblokk nyugtázásakor egy paraméterbeállító ablak jelenik meg.

### **Egy elem megváltoztatása**

Ahhoz, hogy egy meglévô létradiagramban megváltoztasson egy elemet, pozicionáljon a megváltoztatandó elemre, és kövesse ugyanazt az eljárást, mint amikor egy új elemet ír be.

### **Egy elem törlése**

- 1- Pozicionálja a villogó kurzort a kívánt elemre.
- 2- Nyomja meg a **Shift** billentyût: megjelenik a környezetfüggô menü.

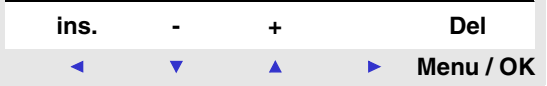

- 3- Használja a **Menu/OK** (Del) nyomógombot az elem törlésére.
- 4- Engedje fel a **Shift** billentyût.

**Megjegyzés: A törölt elemet általában helyettesíteni kell egy kapcsolattal.**

## <span id="page-99-0"></span> **3. Kapcsolatok létrehozásának módja**

### **Elemek közötti kapcsolatok létrehozása**

Csak akkor lehet kapcsolatokat létrehozni, ha a villogó · kurzor megjelenik.

- 1 Vigye a villogó **■** kurzort a kívánt pozícióba a **Z1...Z4** billentyűkkel: ◀  $\bullet$
- 2- Nyomja meg a **Shift** billentyût: a kapcsolat létrejött és megjelenik a környezetfüggô menü.

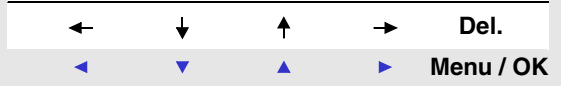

- 3- Rajzolja meg a kapcsolatot a **Z1…Z4** billentyûkkel**:** .
- 4- Engedje fel a **Shift** billentyût.

Ismételje meg a mûveletet, ahányszor szükséges, hogy az összes kívánt elemet összekösse.

### **Elemek közötti kapcsolatok törlése**

- 1 Vigye a vagy kurzort a törlendő kapcsolatra **Z1…Z4** billentyűk segítségével:  $\blacktriangle$   $\blacktriangledown$   $\blacktriangle$   $\blacktriangleright$ .
- 2- Nyomja meg a **Shift** billentyût: megjelenik a környezetfüggô menü.
- 3- Használja a **Menu/OK** (Del) nyomógombot a kapcsolat törlésére.
- 4- Engedje fel a Shift billentyût.

#### **Kapcsolat helyettesítése érintkezôvel**

Ahhoz, hogy egy kapcsolatot egy érintkezôvel helyettesítsen, vigye a kurzort a kívánt helyre és írja be az érintkezôt, ahogyan az az **Új elem beírása** alfejezetben található.

## <span id="page-100-0"></span>**4. Funkcióblokk paraméterek beírásának módja**

Létradiagram írása közben a funkcióblokk paramétereket meg kell adni. A paraméter beállító képernyôk lehetôvé teszik a következô paraméterek beállítását:

- ♦ Segédérintkezôk (reteszelés),
- ♦ Diszkrét kimenetek (reteszelés),
- ♦ Órák,
- ♦ Analóg komparátorok,
- ♦ Idôzítôk,
- ♦ Számlálók,
- ♦ Gyorsszámláló.

A funkcióblokk paraméterek beállítása történhet:

- ♦ A létradiagram bevitelekor,
- ♦ A **PARAMETER** menübôl, amennyiben nincs zárolva.

Függetlenül attól, hogy melyik paraméter beállító képernyôn vagyunk, a paraméter beállítási alapelv a következô:

- 1- Vigye a villogó kurzort a beállítandó paraméterre a **Z1…Z4** billentyűk segítségével:  $\blacksquare$   $\blacksquare$   $\blacksquare$  **)**.
- 2- Nyomja meg a **Shift** billentyût: a kapcsolat létrejön és a menü megjelenik. Nyomja meg a Z4 ► nyomógombot a konfigurációs menü eléréséhez.

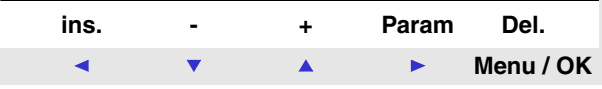

 A **Param** menüpont csak akkor érhetô el, ha a funkcióblokknak van paramétere.

3- Engedje fel a **Shift** billentyût: a környezetfüggô menü kerül kijelzésre.

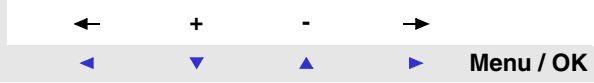

## **4. Funkcióblokk paraméterek beírásának módja**

- 4-Válassza ki a módosítandó paramétert a **Z1** és **Z4** billentyûk segítségével (a kiválasztását a paraméter villogása jelzi).
- 5-Módosítsa a paraméter értékét a Z2 ▼ és Z3 ▲ billentyűkkel.
- 6-Nyugtázza és mentse a változtatást a **Menu/OK** megnyomásával. A kijelzô a létradiagram beviteli felületre tér vissza.

## <span id="page-102-0"></span>**5. Létradiagram sorok törlése és beillesztése**

### **Létradiagram sor törlése**

A létradiagram sorokat egyenként kell törölni. Az alapelv a következô:

- 1- Vigye a kurzort egy üres helyre a sorban (ahol nincsenek kapcsolatok vagy elemek) a **Z1..Z4** billentyűkkel: ◀ ▼ ▲ ▶.
- Amennyiben nincs ilyen üres hely törlöjön egy elemet.
- 2- Nyomja meg a **Shift** billentyût: a környezetérzékeny menü megjelenik.

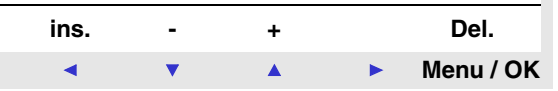

Majd használja a **Menu/OK** billentyût a sor törlésére.

- 3-Egy törlés nyugtázó menü jelenik meg. Válassza a megfelelô opciót a **Z2** ▼ és Z3 ▲ billentyűkkel.
- 4- Nyugtázza választását a **Menu/Ok** billentyû megnyomásával

A sor törlése megtörtént.

**Megjegyzés: lehetséges az összes, a vezérlômodulban tárolt létradiagram sor**  törlése. Ennek elvégzéséhez hívja elő a "CLEAR PROG" (program **törlése) opciót a fômenüben, és érvényesítse a sorok törlését.**

#### **Létradiagram sor beillesztése**

- 1- Helyezze a kurzort közvetlenül a beillesztendô sor utáni sorba a **Z2** ▼ és Z3 A billentyűkkel.
- 2- Nyomja meg a **Shift** billentyût: a környezetérzékeny menü megjelenik.

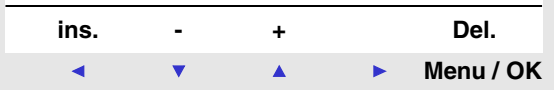

3- A **Z1**(ins) billentyûvel szúrjon be egy sort.

4- Engedje fel a **Shift** billentyût.

# **6. fejezet – Tartalom Egy egyszerû példa megvalósítása**

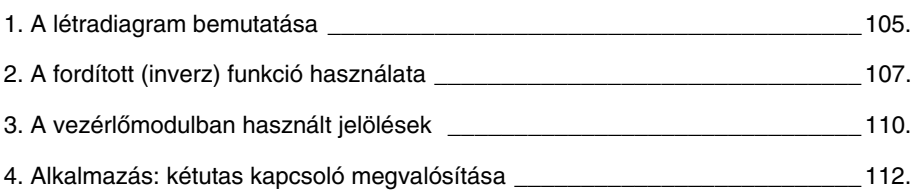

## <span id="page-104-0"></span>**1. A létradiagram bemutatása**

Ebben az alfejezetben egy egyszerû példán keresztül (kétutas kapcsoló megvalósítása) mutatjuk be, hogyan mûködik a létradiagram programozás.

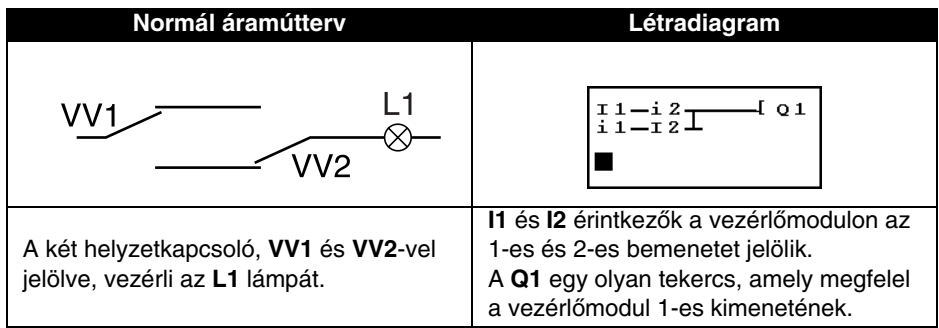

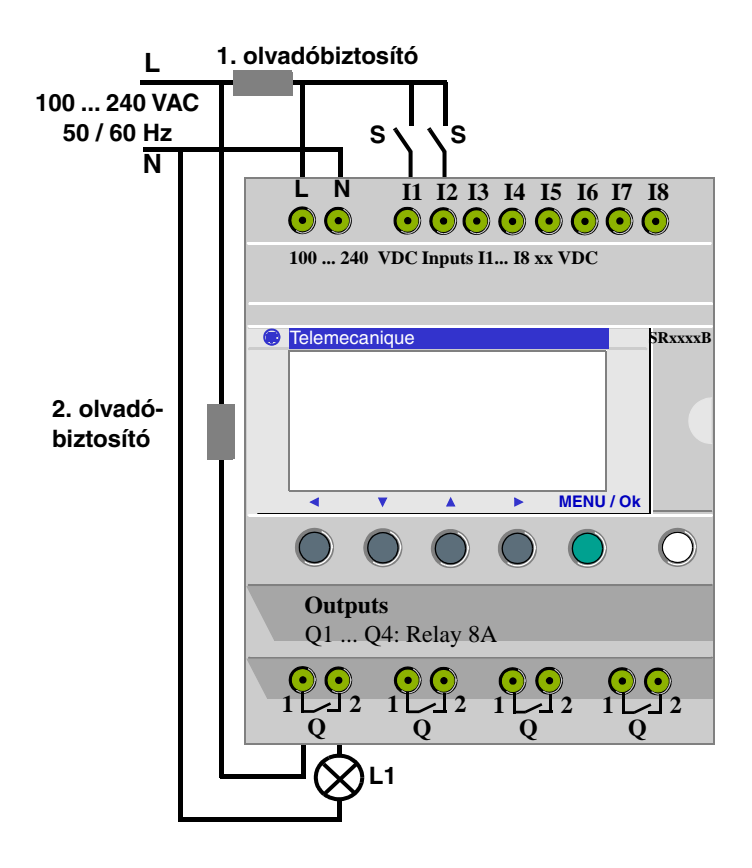

## **1. A létradiagram bemutatása**

A vezérlômodul használata azt jelenti, hogy a helyzetkapcsolók helyett egyszerû kapcsolókat (nyitott vagy zárt állással) lehet használni.

A kapcsolókat **S1** és **S2** jelöli az elôzô oldalon lévô huzalozási diagramon.

Az **S1** és **S2** csatlakozik az **I1** és **I2** bemenetekre.

A mûködési elv a következô: az **I1** és **I2** bemenetek minden egyes állapotváltozása változást eredményez a **Q1** kimenet állapotában, ami vezérli az **L1** lámpát.

A fenti létradiagram kapcsolási alapelemeket használ, tehát az érintkezôk párhuzamos és soros kapcsolását, valamint inverz funkciókat, amelyek jelölése **I1** és **I2** (az inverz funkciók leírása a következô oldalon található).

**Megjegyzés: a kétutas kapcsoló megvalósítása akkor optimális, ha távvezérlô vezérlôrelé tekercseket használ (lásd 4.3. fejezet – Diszkrét kimenetek**)**.**

### <span id="page-106-0"></span>**Gyakorlati példa**

Az inverz funkciót és annak **i** jelölését a vezérlômodulban arra használjuk, hogy a vezérlômodulra kötött **I** bemenet inverz állapotát is használhassuk. Ahhoz, hogy illusztráljuk ennek a funkciónak a mûködését, használjunk egy egyszerû áramúttervet:

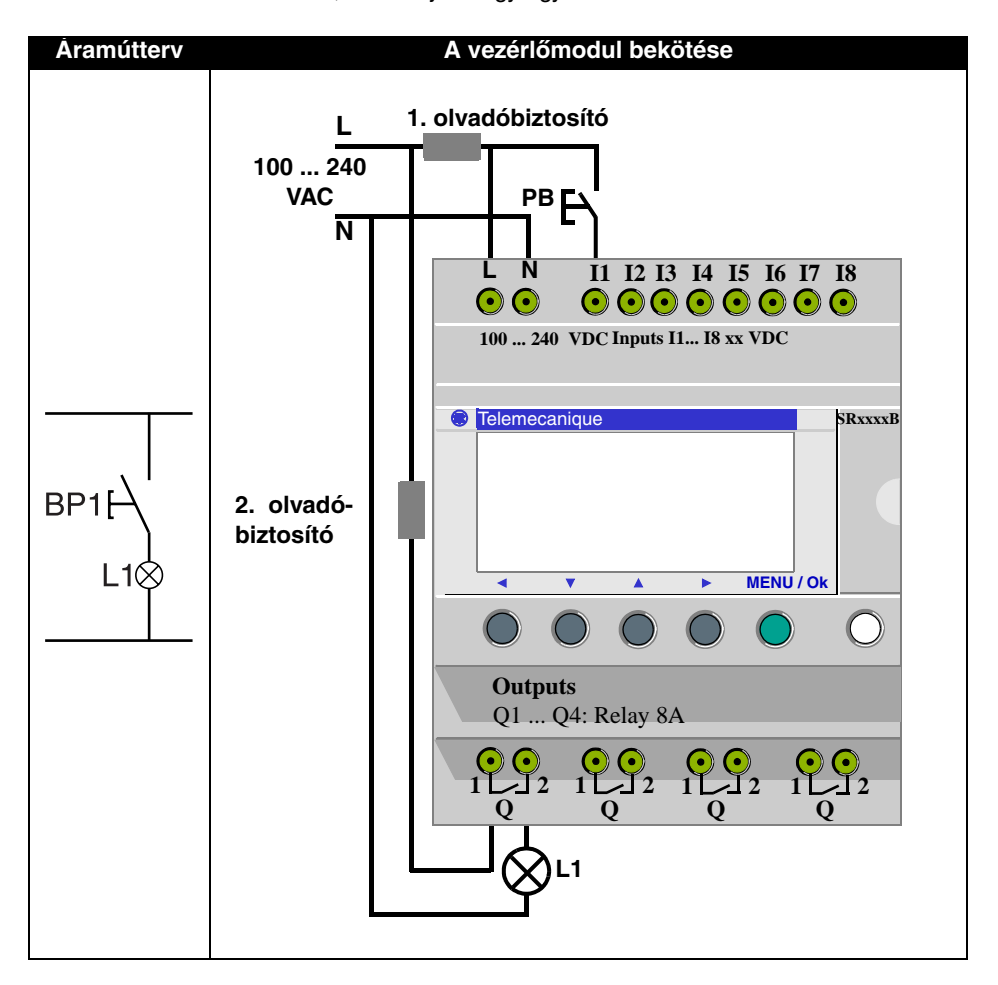

## **2. A fordított (inverz) funkció használata**

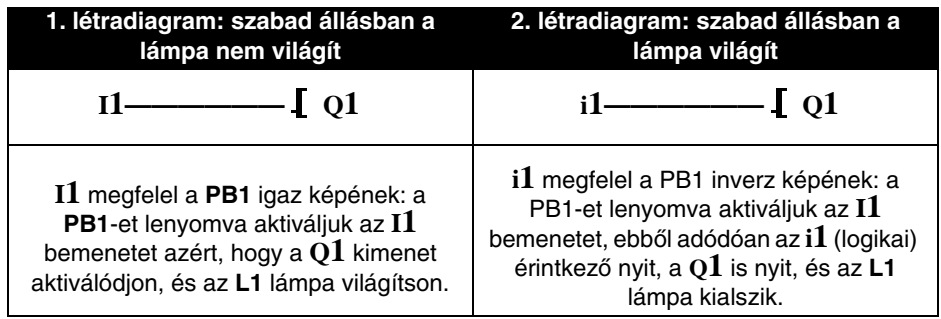

A létradiagramtól függôen, két lehetséges megoldás kínálkozik:
### **Általános eset**

Az alábbi táblázat mutatja be a vezérlômodulhoz kötött nyomógomb mûködését. A **PB1** nyomógomb az **I1** bemenethez, az **L1** lámpa pedig a vezérlômodul **L1** kimenetéhez van kötve.

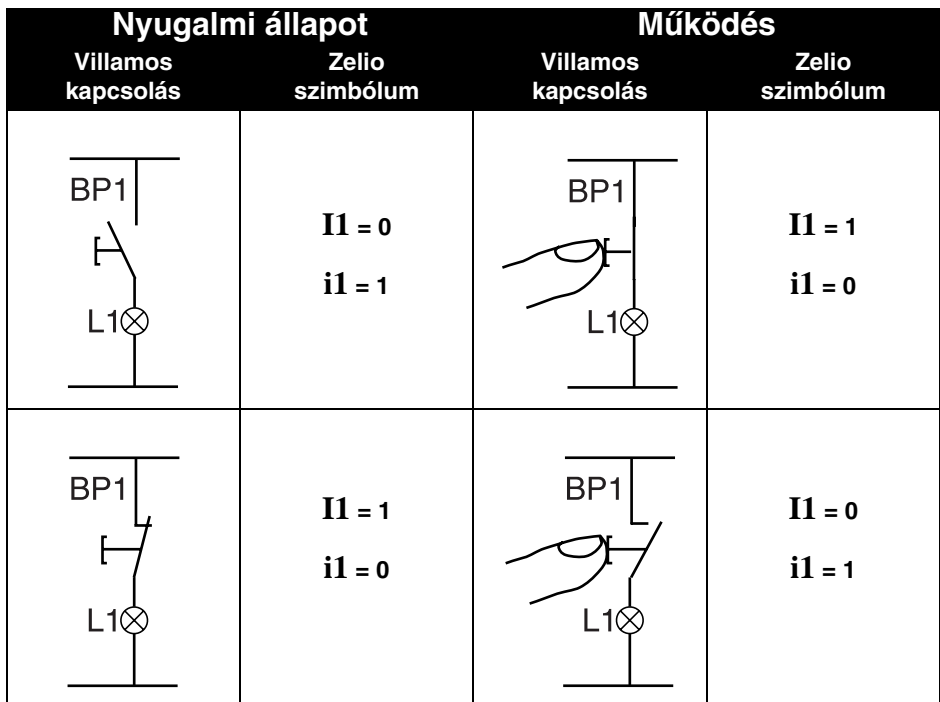

**Megjegyzés: Az inverz funkció a létradiagramban lévô összes érintkezôre vonatkozik, legyenek azok akár kimenetek, segédrelék vagy funkcióblokkok.** 

A vezérlômodulon egy négysoros LCD kijelzô mutatja a létradiagramot.

**Megjegyzés: a Zelio Soft 2 program három különbözô módon teszi lehetôvé az alkalmazások megjelenítését.**

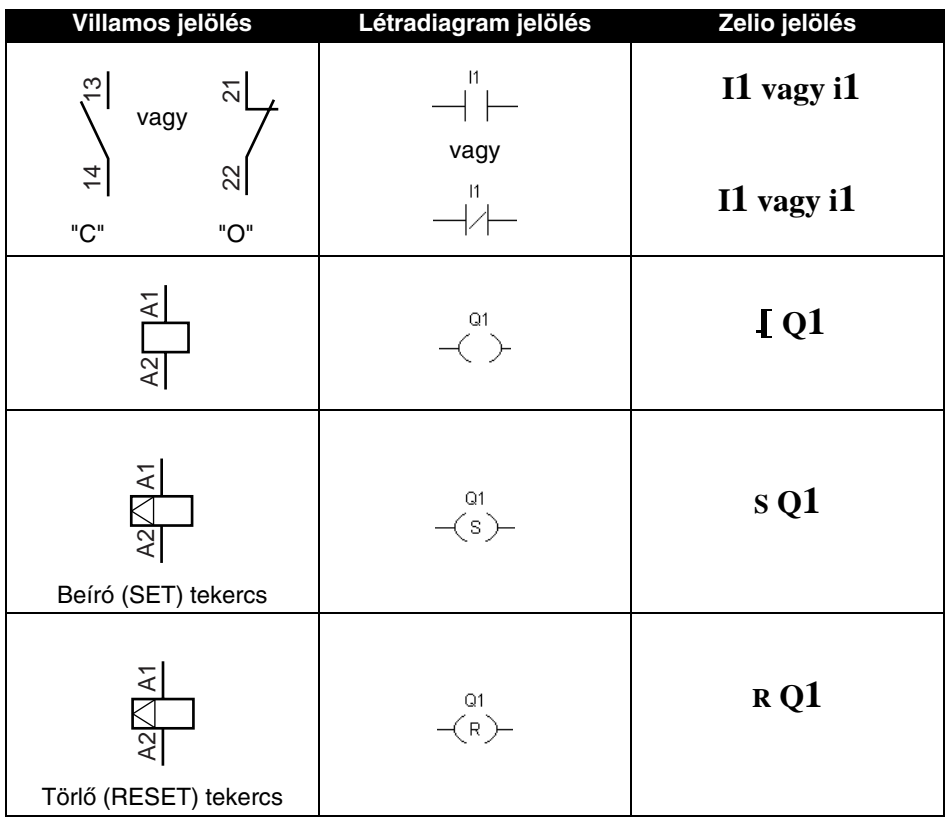

# **3. A vezérlômodulban használt jelölések**

A vezérlômodulban az alábbi elemek is elérhetôek:

**Az idôrelé funkcióblokk:** ezt arra használjuk, hogy egy mûveletet a beállított idôértékig késleltessen, vagy fenntartson és vezéreljen. **Számláló funkcióblokk:** az egy bemeneten kapott impulzusok számlálására használjuk.

**Óra funkcióblokk:** a mûveletek megadott napon vagy idôben való beindítására használjuk.

**Analóg komparátor funkcióblokk:** egy analóg érték és a referencia érték összehasonlítására vagy egy analóg érték és egy másik analóg érték összehasonlítására szolgál egy hiszterézis tényezô figyelembevételével.

**Segédrelék:** ezeket a vezérlômodul belsô változóinak tárolására vagy relézésére használjuk.

**Z billentyûk:** miután jóváhagytuk ezt a funkciót, a Z billentyûket nyomógombként lehet használni a programban.

**Megjegyzés: Vezérlômodul használata esetén az összes, a létradiagramokban alkalmazott elemmel kapcsolatos további részletes információt lásd**  a 4. fejezetben "Diszkrét kimenetek" részt.

#### **Belépés a létradiagramba**

Az alábbi táblázat utasításait követve viheti be a modulba a feladatot leíró létradiagramot.

A fô képernyôbôl (amelyik a bekapcsoláskor jelentkezik) kövesse az utasításokat, amelyeket a " Művelet" hasáb mutat, és nyomja meg az ott meghatározott billentyût.

A **"Kijelzô"** hasáb megmutatja, hogy mit fog látni a vezérlômodul képernyôjén.

A **"Megjegyzés"** hasáb további információt nyújt a beviteli és a kijelzési mûveletekkel kapcsolatban.

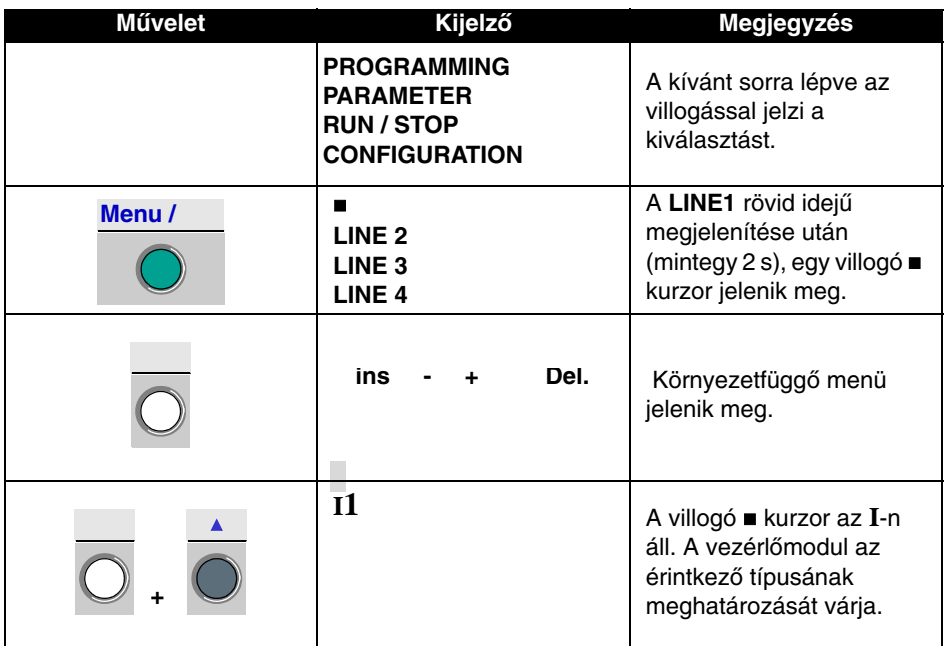

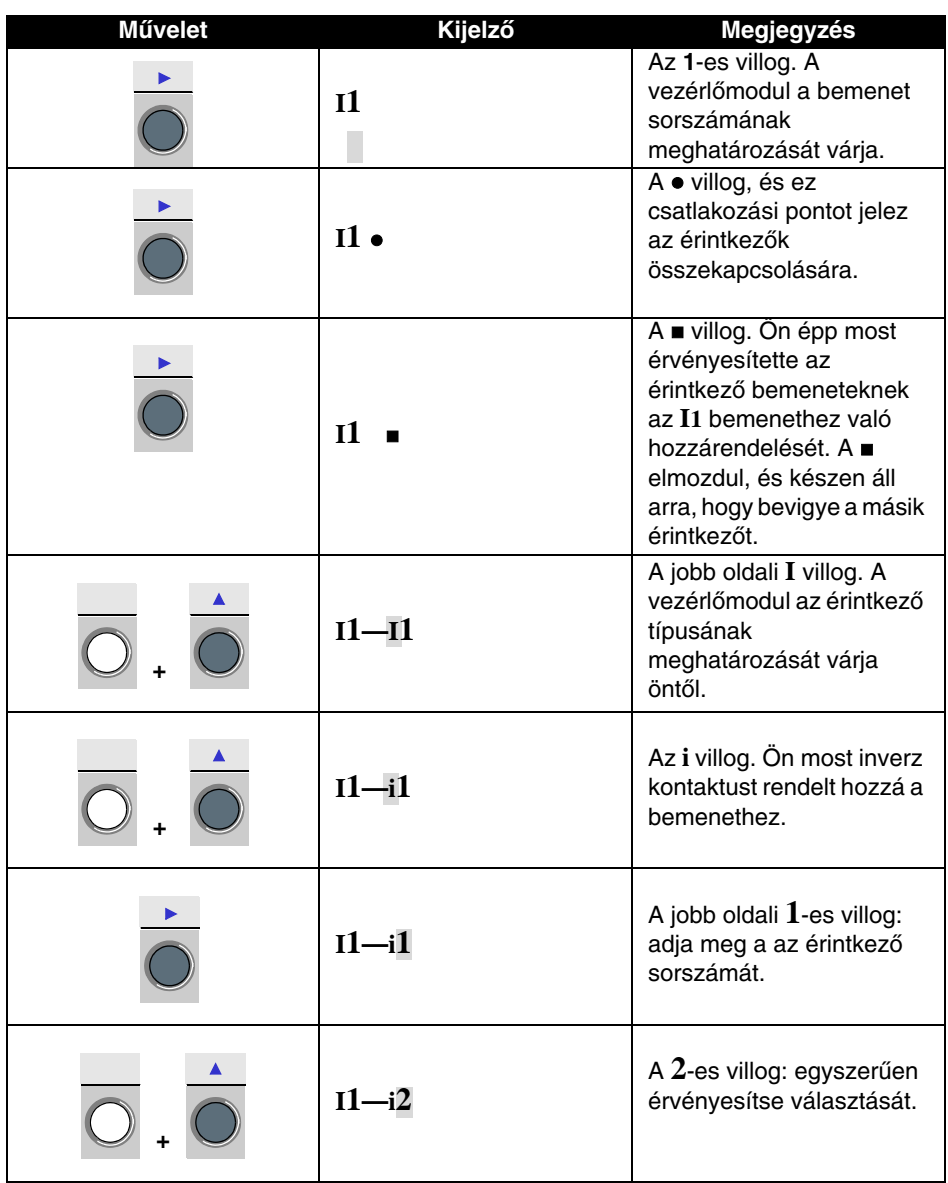

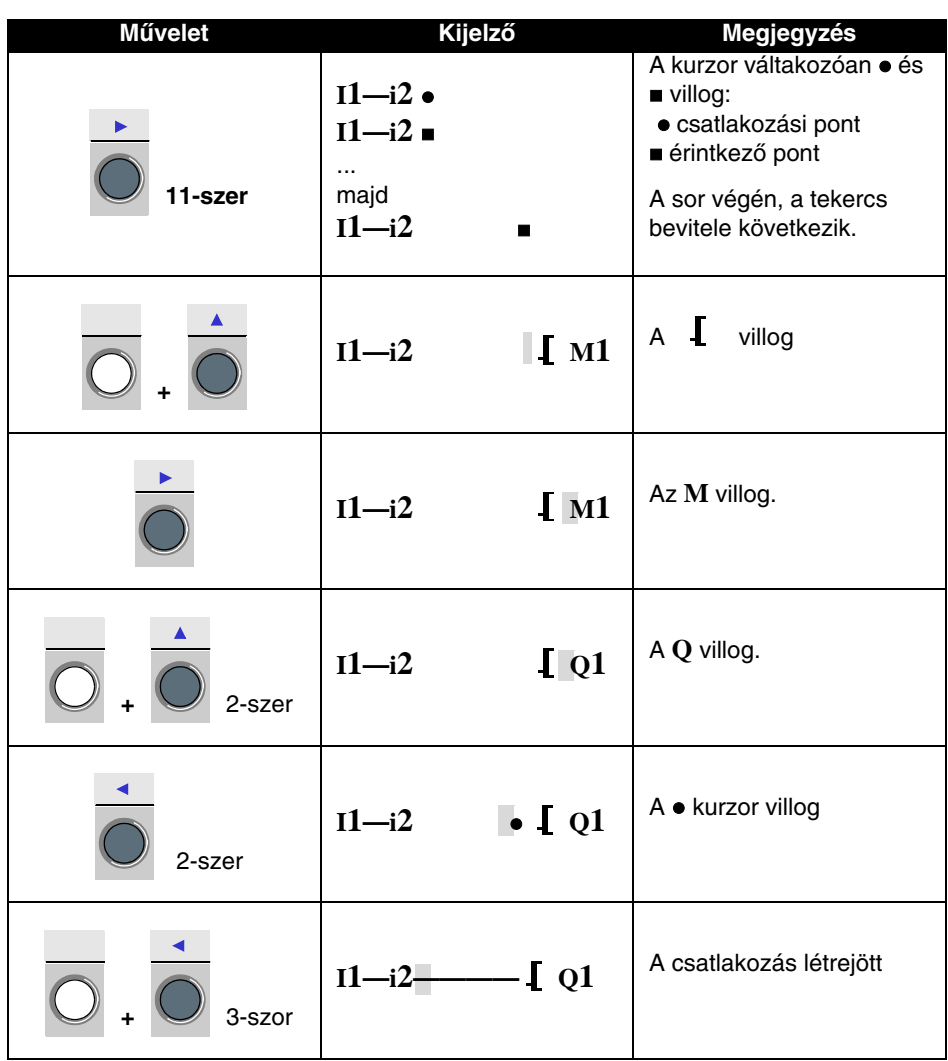

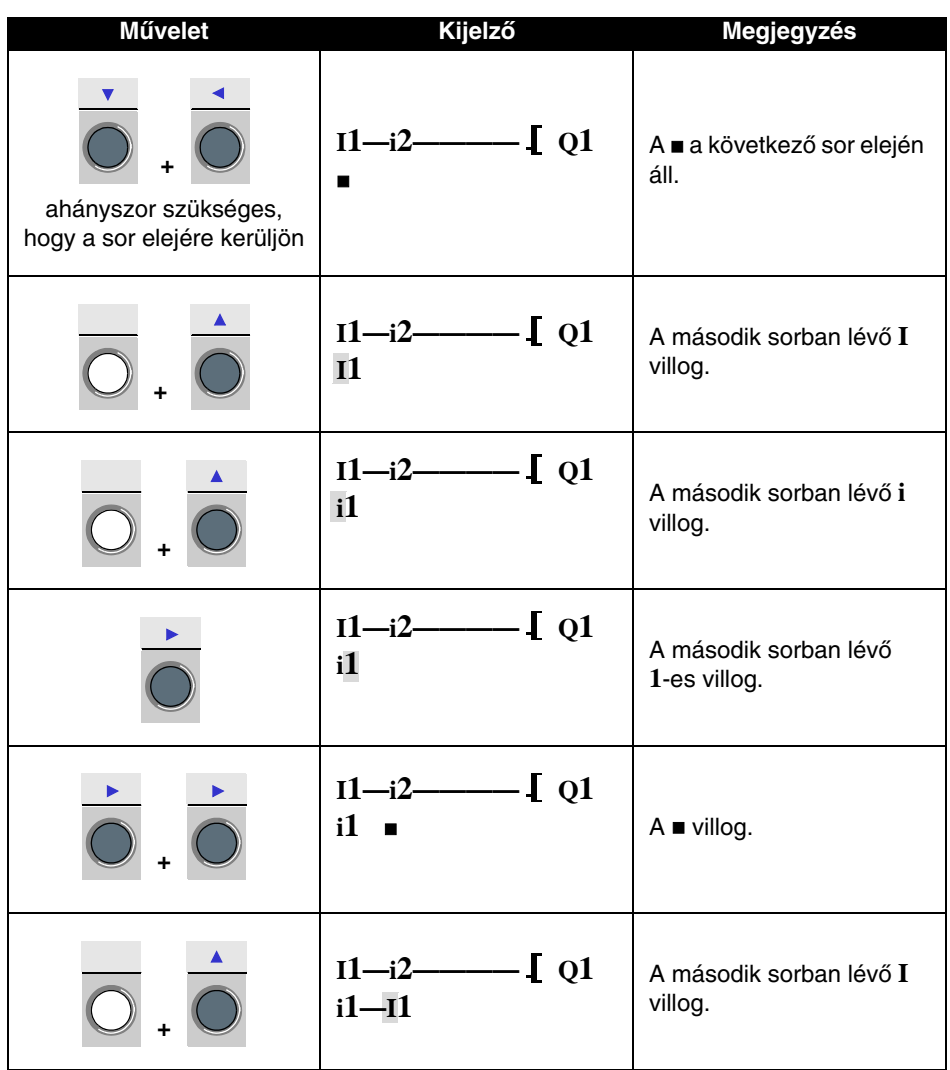

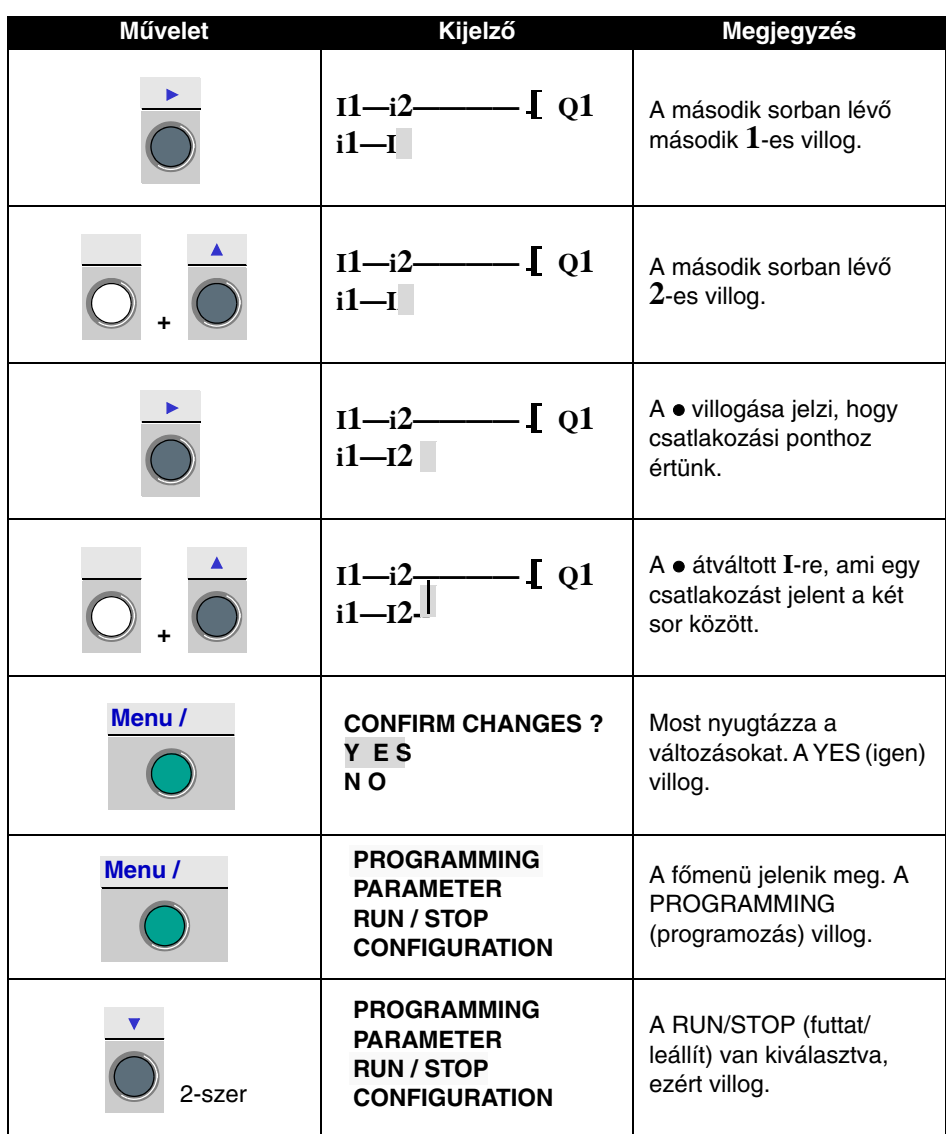

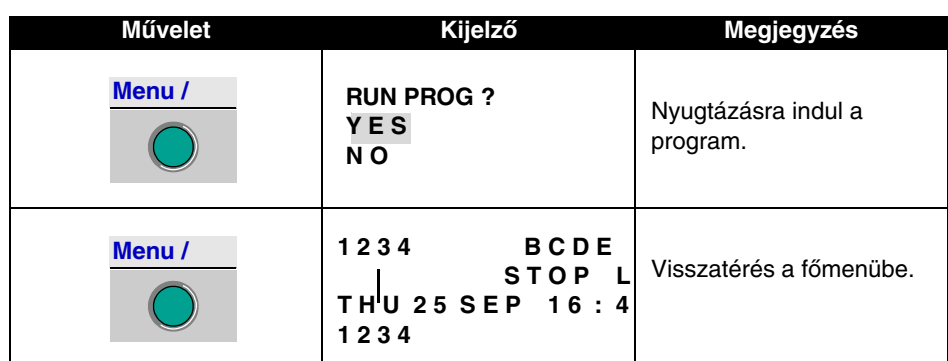

Ez az egyszerû alkalmazási példa bemutatta, hogy hogyan lehet egy létradiagramot beírni. A következô dolgokat fontos megjegyezni:

Amikor egy ■ vagy egy ● villog, használja a Shift billentyűt, hogy megadjon egy elemet (érintkezô, tekercs vagy kapcsolati elem).

Amikor egy elem villog (I, Q, N, c, …), akkor a Shift +Z2 és Z3 gombok használhatóak (nyíl billentyûk) a kívánt elem kiválasztására.

A **Z1** és **Z4** nyílbillentyûk a létradiagramon belüli navigálást szolgálják.

# **7. fejezet – Tartalom Program ellenôrzés**

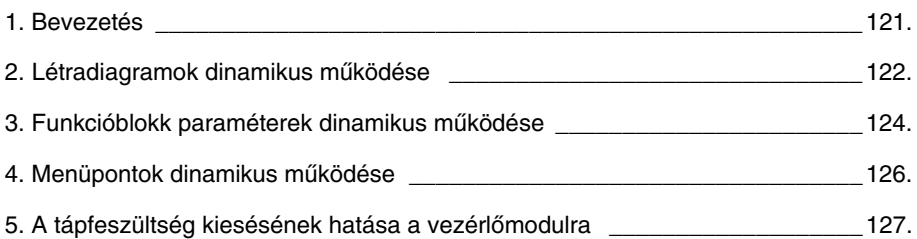

### <span id="page-120-0"></span>**1. Bevezetés**

Egy alkalmazás létradiagramban való bevitele után a program ellenôrzése következik.

Elsô lépésben helyezze RUN (futás) módba a vezérlômodult. Ennek érdekében válassza ki a "RUN/STOP" menüpontból a RUN (futás) módot.

Ettôl a pillanattól kezdve a vezérlômodul fizikailag kezeli a ki- és bemeneteket, a létradiagramban meghatározott utasításoknak megfelelôen.

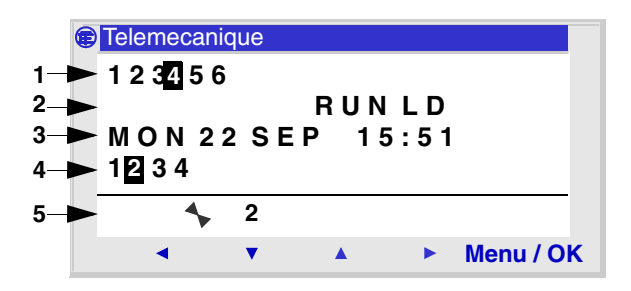

1 – Bemenetek állapotának kijelzése

- 2 A mûködés állapotát (RUN/STOP) és a program típusát (létra, FBD)
- 3 A dátum és idô kijelzése (belsô órával rendelkezô típusoknál)
- 4 Kimenetek állapotának kijelzése
- 5 Környezetérzékeny menü / nyomógombok / mûködési módozatok ikonja

Amikor a kimenetek és a bemenetek aktívak akkor fordított video módban jelennek meg (sötét háttéren).

A továbbiakban a "dinamikus működés" kifejezés utal arra, hogy a vezérlőmodul működik. Ebben a kézikönyvben a RUN és a "dinamikus mûködés" kifejezésnek ugyanaz a jelentése.

Az ikonok leírása a környezetérzékeny menüben

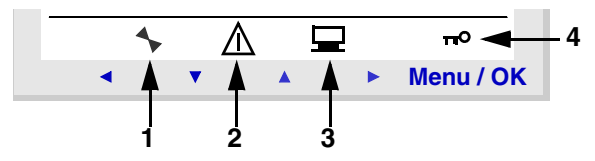

- 1 Vezérlômodul állapota: RUN (futás) módban mozog, STOP módban áll
- 2 Hiba jelentkezését jelöli (lásd a FAULT (hiba) menü leírását)
- 3 Azt jelöli, hogy a vezérlômodul felügyeleti módban van (PC-hez kapcsolva)
- 4 A kulcs jelzi, hogy az alkalmazás jelszóval védett

### <span id="page-121-0"></span>**Létradiagramok kijelzése**

#### **Megjegyzés: ez kizárólag LD / RUN módban érhetô el.**

A vezérlômodul képes dinamikusan kijelezni egy létradiagram működését. Ehhez hívja elő a "PROGRAM" opciót és válassza ki a kijelzendô sorokat a kurzor billentyûk használatával.

Minden egyes zárt érintkezô vagy energia alá került tekercs fordított videó módban jelenik meg (fekete háttéren fehér karakter).

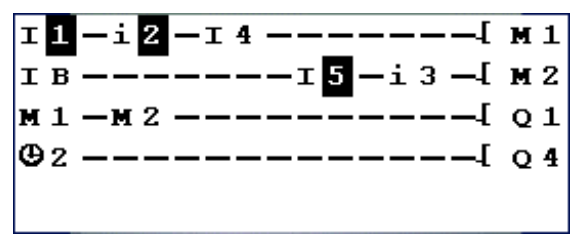

A vezérlômodul mûködésének követéséhez a felhasználó megváltoztathat, vagy kijelezhet néhányat a funkcióblokk paraméterei közül.

### **A létradiagramok megváltoztatása**

TELJESSÉGGEL LEHETETLEN létradiagram sorokat megváltoztatni RUN üzemmódban.

A funkcióblokkok paraméterei ugyanakkor módosíthatóak **MONITORING** (felügyelet) módban.

### **A Z billentyûk nyomógombként való használata**

Az INPUTS-OUTPUTS ablakban – ha engedélyezett – a billentyû száma kijelzésre kerül a környezetérzékeny menüben a kijelzô alján, a Shift billentyû megnyomására.

A nyomógomb aktiválása érdekében egyszerûen válassza ki a kívánt billentvűt  $\leftarrow \uparrow \downarrow \rightarrow$ .

# **2. Létradiagramok dinamikus mûködése**

Megjegyzés: Az alkalmazásban használt billentyûk száma megjelenik a környezetfüggô menüben. Illusztráció

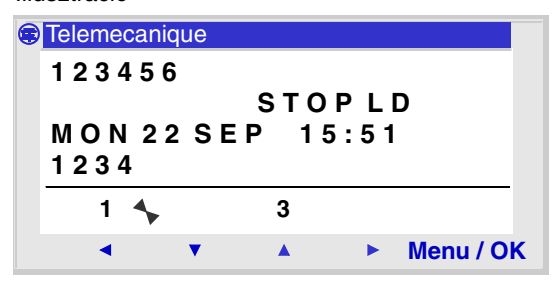

Megjegyzés: a funkció inaktív PARAMETERS, MONITORING módban, és minden funkcióblokk és konfigurációs ablakban.

# <span id="page-123-0"></span>**3. Funkcióblokk paraméterek dinamikus mûködése**

#### **Bemutatás**

RUN üzemmódban a funkcióblokkok elôre beállított értékei dinamikusan (futás közben) is megváltoztathatóak, amennyiben az adott blokk nincs zárolva.

Paraméterekkel rendelkezô funkcióblokkok LD (létradiagram) módban:

- ♦ Segédrelék (reteszelt)
- ♦ Diszkrét kimenetek (reteszelt)
- ♦ Órák
- ♦ Analóg komparátorok
- ♦ Idôzítôk
- ♦ Számlálók
- ♦ Gyorsszámláló

Paraméterekkel rendelkezô funkcióblokkok FBD módban:

- ♦ szám konstans-típus bemenet
- ♦ óra
- ♦ gain (teljesítménynyereség)
- ♦ idôzítôk: xxxx
- ♦ számlálók: xxxx
- ♦ H-SPEED COUNT gyorsszámláló
- ♦ PRESET H-METER óraszámláló
- ♦ CAM BLOCK

### **A paraméterek elérése / módosítása**

Létradiagramban a **MONITORING** ablakból lehet hozzáférni a paraméterekhez.

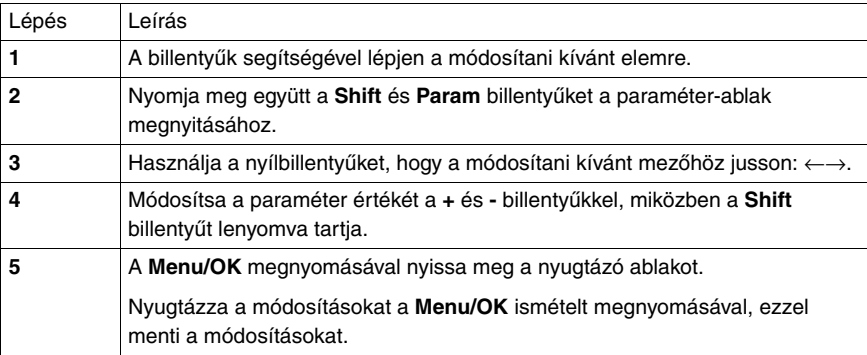

## **3. Funkcióblokk paraméterek dinamikus mûködése**

♦ **PARMETER**: amennyiben a blokk nincs zárolva (lásd 2. fejezet – "A menü leírása" / 4. fejezet "Paraméterek menü")

# <span id="page-125-0"></span>**4. Menüpontok dinamikus mûködése**

A menük közül néhány elérhetô RUN (futás) módban. Íme, egy összefoglaló táblázat.

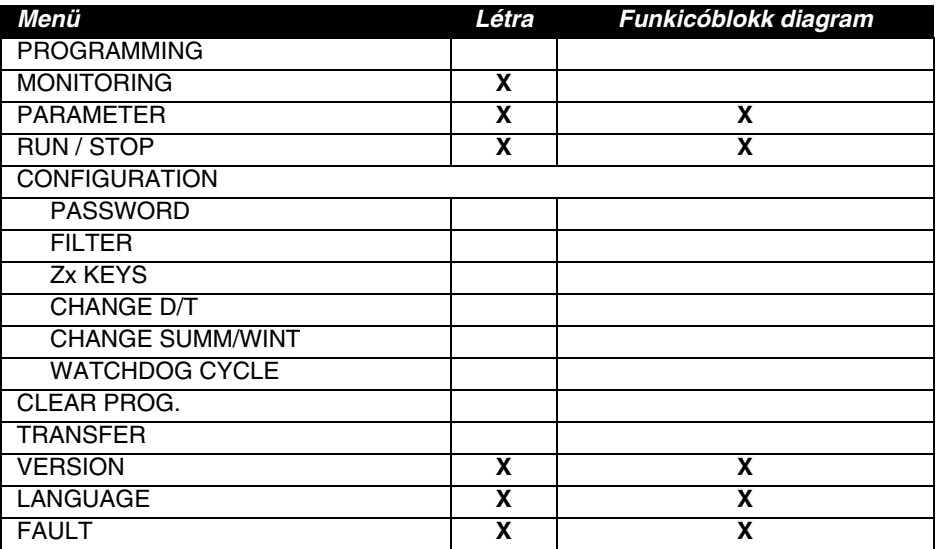

## <span id="page-126-0"></span>**5. A tápfeszültség kiesésének hatása a vezérlômodulra**

A tápfeszültség kiesése azt eredményezheti, hogy az el nem mentett adatok elvesznek.

A vezérlômodul tápfeszültség nélkül is képes az aktuális idôt legalább 10 éven kereszül biztosítani.

A paraméter ablakban definiált, reteszeléssel ellátott változókat szintén el lehet menteni.

Feszültségkimaradás esetén a következô paraméterek aktuális értékeinek mentésére van lehetôség:

#### **LD (létradiagram) mód:**

- ♦ Segédrelék (reteszelt)
- ♦ Diszkrét kimenetek (reteszelt)
- ♦ Órák
- ♦ Analóg komparátorok
- ♦ Idôzítôk
- ♦ Számlálók
- ♦ Gyorsszámláló

#### **FBD mód:**

- ♦ AB. BH. LI idôzítôk
- ♦ CAM BLOCK programblokk
- ♦ PRESET COUNT, UP DOWN COUNT számlálók
- ♦ PRESET H-METER óraszámláló
- ♦ ARCHIVE adatarchiváló funkció
- ♦ gyorsszámláló

## **5. A tápfeszültség kiesésének hatása a vezérlômodulra**

### **Biztonsági üzemmód**

Amennyiben azt szeretné, hogy az idôbeállítás elvesztésekor adott kimenet vezérlését zárolja, olyan óra funkcióblokkot alkalmazzon, amelyben nem állít be leállítási sorrendet, amit a mûködtetôtekerccsel sorba köt.

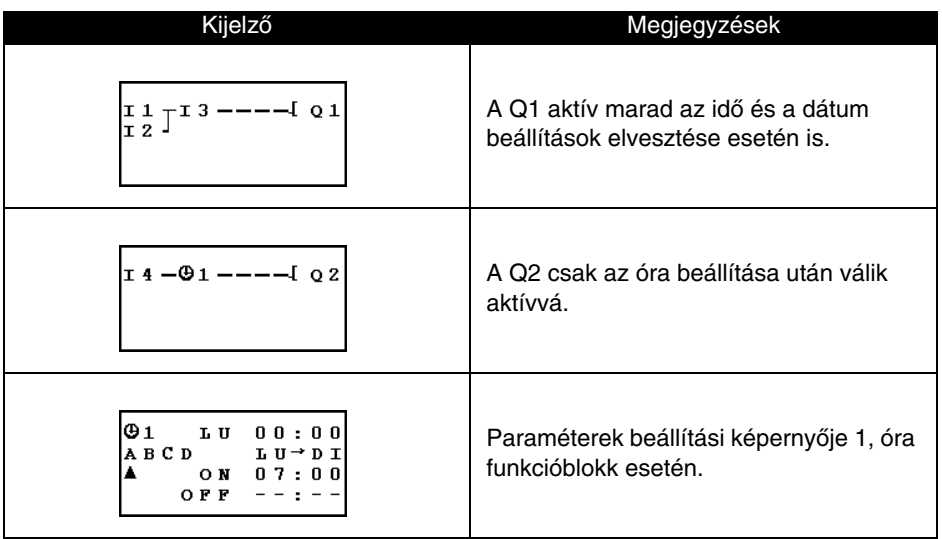

# **8. fejezet – Tartalom Alkalmazási példa**

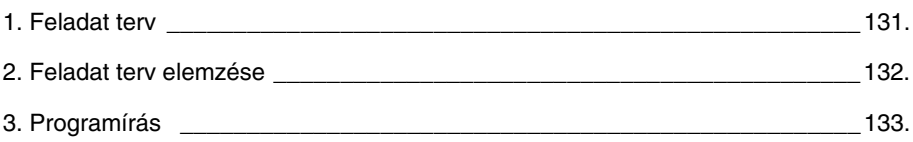

### <span id="page-130-0"></span>**1. Feladat terv**

A feladat terv egy alagsori parkoló központ irodai vezérlôrendszer mûszaki színvonalának növelését és központosítását kéri. A parkoló jámû ki- és bejáratát tipikus automata sorompó vezérli, mely a szokásos funkciókat látja el: nyitási és zárási idôkésleltetések (a jármûvek biztonságos áthaladása érdekében), parkolójegy váltásának folyamata, beépített biztonsági telefonos kapcsolat, külsô sorompó zárt állapotban való reteszelése.

További követelmény, hogy az új rendszer képes legyen a parkolóban lévô jármûvek számát nyilvántartani, és fényjelzéssel figyelmeztetni a jármûvezetôket, hogy a parkoló megtelt, zárolva a további belépési kérelmeket. Vészhelyzet esetén (tûzoltás, elsôsegély beavatkozás) szükség van ezen funkció manuális felülbírálásának lehetôségére.

Szükséges figyelembe venni a nyitvatartási idôt, melyen túl nem engedélyezi a jármûvek ki- és belépését. Szükség esetén, ezt a funkciót is felül kell tudnunk bírálni. Nyitvatartási idô: hétfôtöl péntekig 8:30-tól 17:30-ig, szombaton 9:30-tól 12:30-ig, vasárnap zárva.

Szükség van az egészséget veszélyeztetô gázok (pl. széndioxid) eltávolítására, amennyiben azok koncentrációja átlép egy elôre meghatározott szintet. A beépített érzékelô kimenete 0-10 V jelet szolgáltat.

Minden gyalogos belépési ponton szükség van a világítás vezérlésére, kézi kapcsolóval. Energiatakarékossági megfontolásból a világítást 10 perces késleltetés után le kell kapcsolni. Ez az idôtartam elegendô a gépkocsi elhagyására és a felvonóba való beszállásra, illetve a felvonótól érkezve a kocsiba való beszállásra és a parkoló elhagyására.

Ki kell egészíteni a rendszert a vezérlôrelé által megadott jármûvek számának manuális módosításának (növelés/csökkentés) lehetôségével.

## <span id="page-131-0"></span>**2. Feladat terv elemzése**

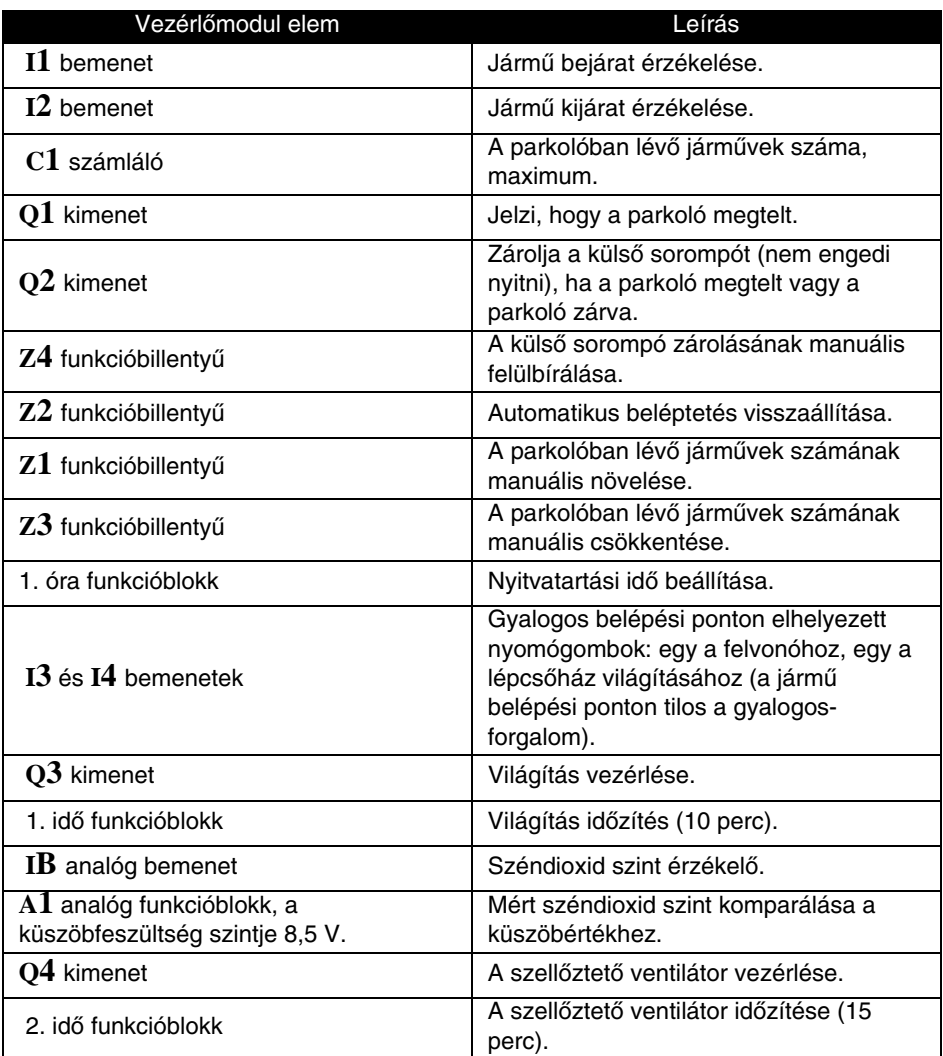

#### **Megjegyzés: a feladat teljesítéséhez olyan vezérlômodulra van szükség, amely rendelkezik analóg bemenettel, belsô órával és legalább négy bemenettel, négy kimenettel.**

# <span id="page-132-0"></span>**3. Programírás**

### **Az alkalmazást megvalósító létradiagram**

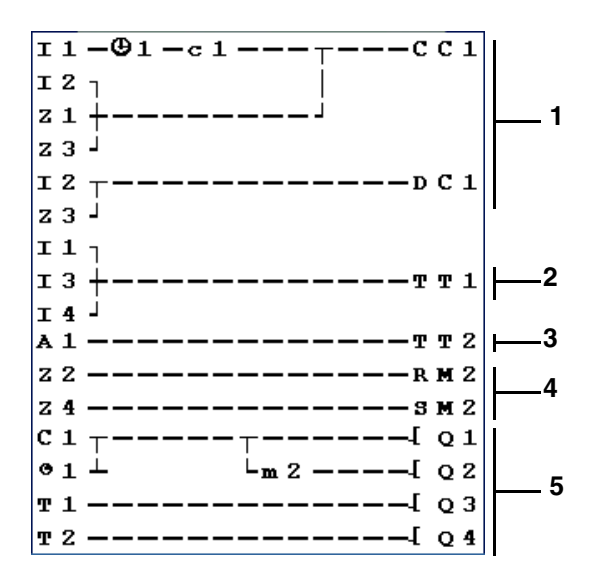

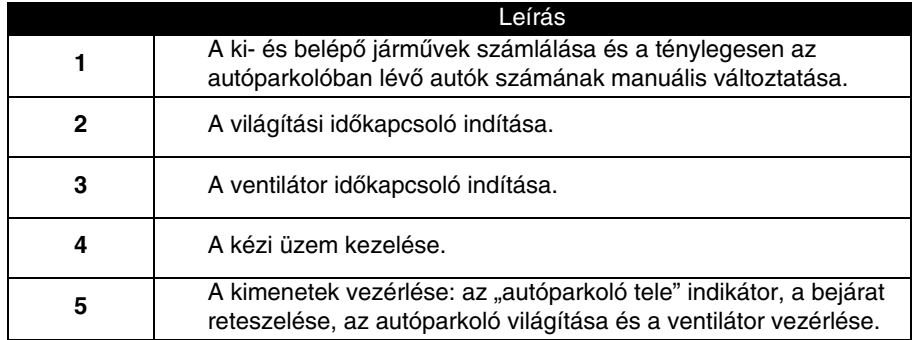

Megjegyzés: a fel- illetve leszámlálásnál a számlálás megáll, amikor az autóparkoló megtelik (nincs hamis detektálás vagy számolási mûvelet, amikor a jármûveket a manuális üzemmóddal engedik be). FONTOS: egy adott számlálóban, a CC és a DC tekercsek csak egyszer jelenhetnek meg a létradiagramban.

Ezen kívül, a **Q**2 kimenet élesítve van, amikor az autóparkolóba a behajtás tiltott. Emiatt szükséges egy segédrelé használata, hogy manuálisan lehessen tiltani vagy engedélyezni a sorompót a kurzor billentyûk segítségével.

# **3. Programírás**

### **Funkcióblokk**

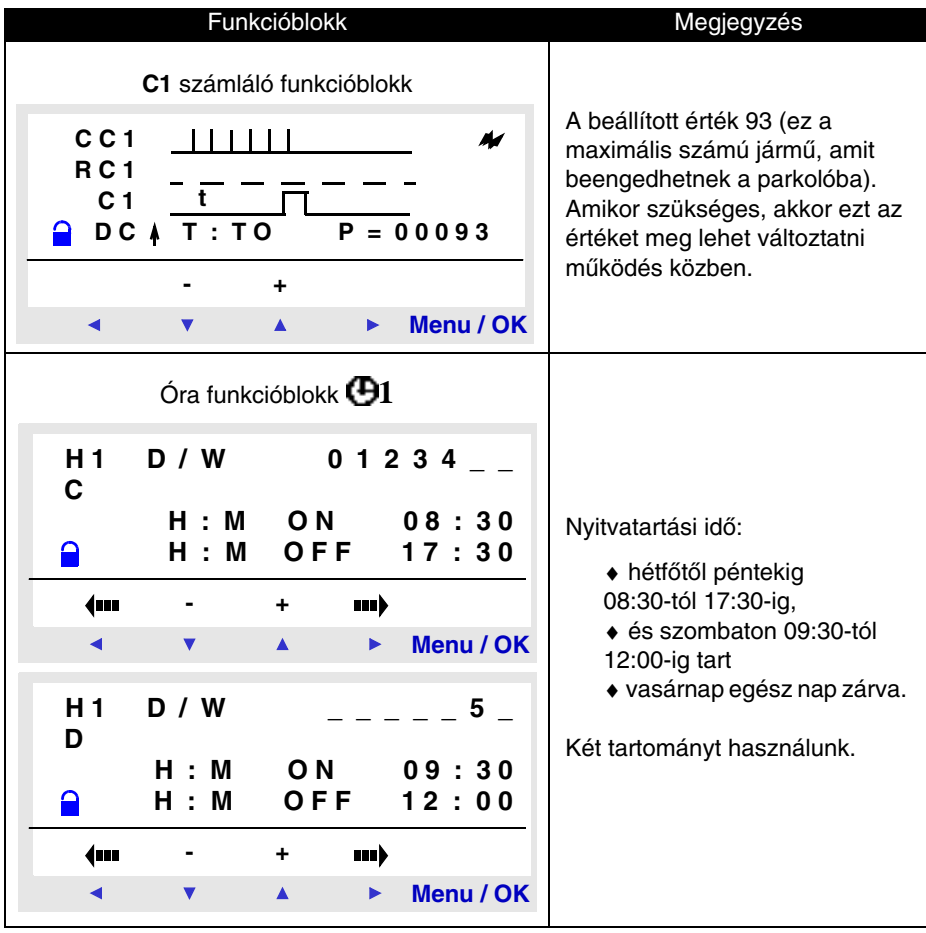

# **3. Programírás**

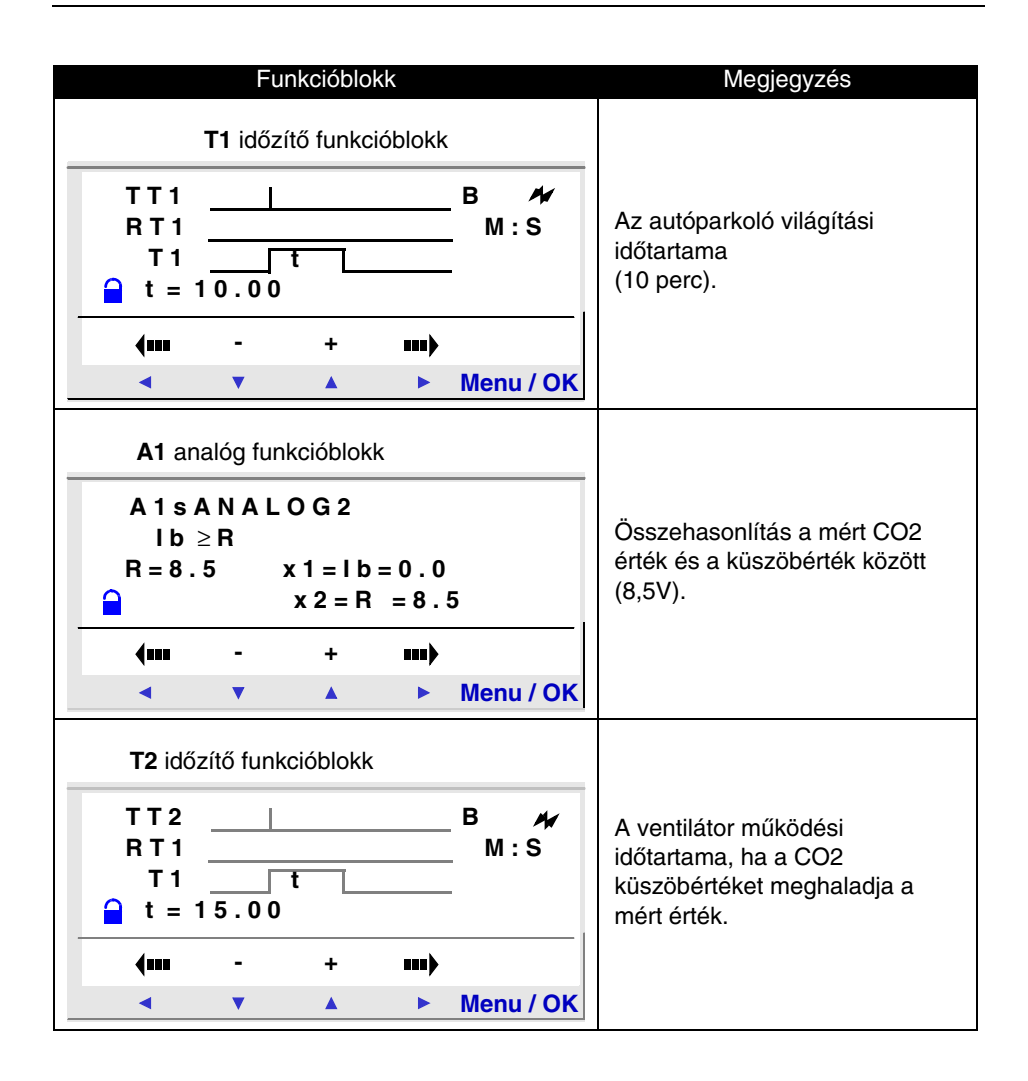

# **9. fejezet – Tartalom Hibaelhárítás**

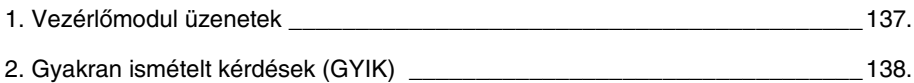

<span id="page-136-0"></span>Az alábbiakban megadjuk vezérlômodul által küldött üzenetek magyarázatát. Ezek az üzenetek általában a felhasználó által kezdeményezett hibás mûveleteket jelzik.

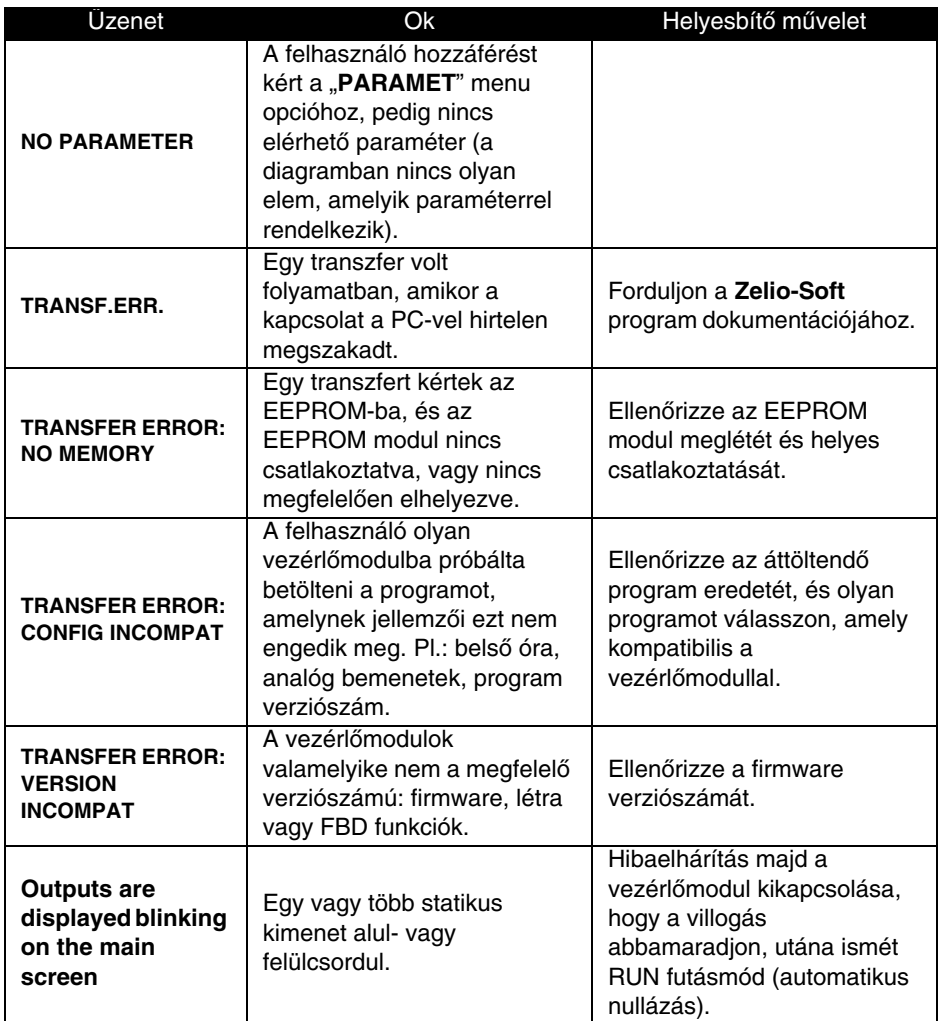

<span id="page-137-0"></span>Az alábbi táblázatban válaszolunk a leggyakrabban feltett kérdésekre azért, hogy segítséget nyújtsunk a vezérlômodul jobb megértéséhez.

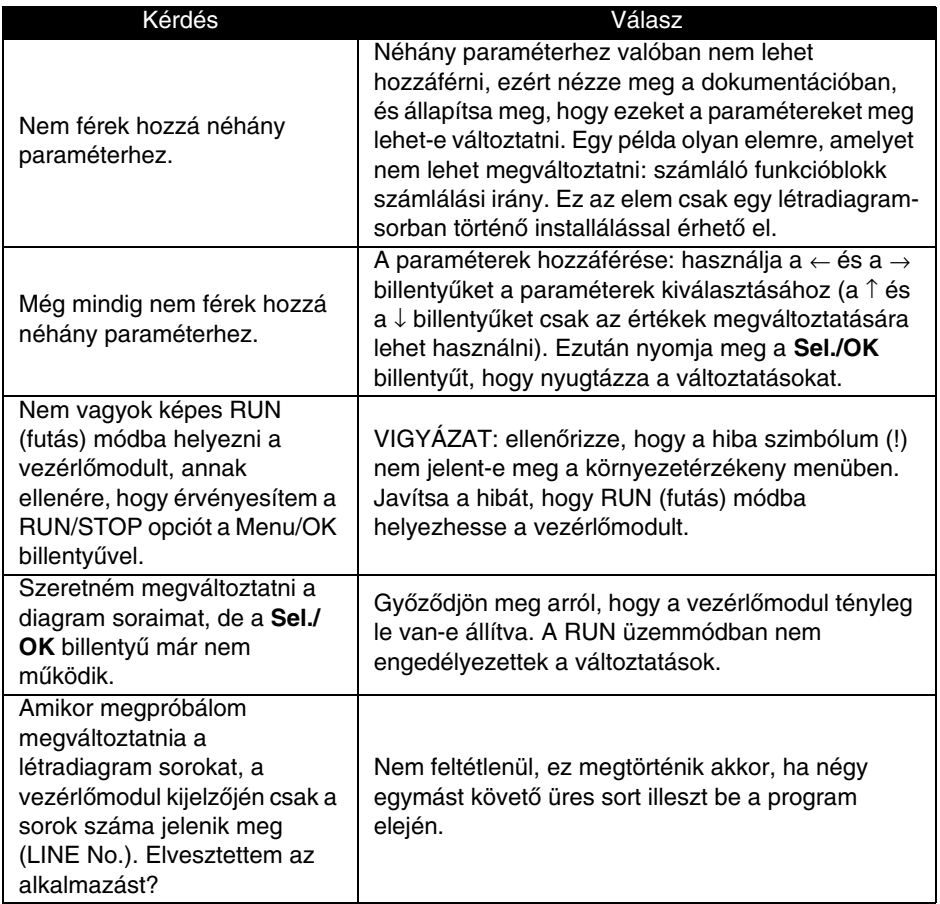

# **2. Gyakran ismételt kérdések (GYIK)**

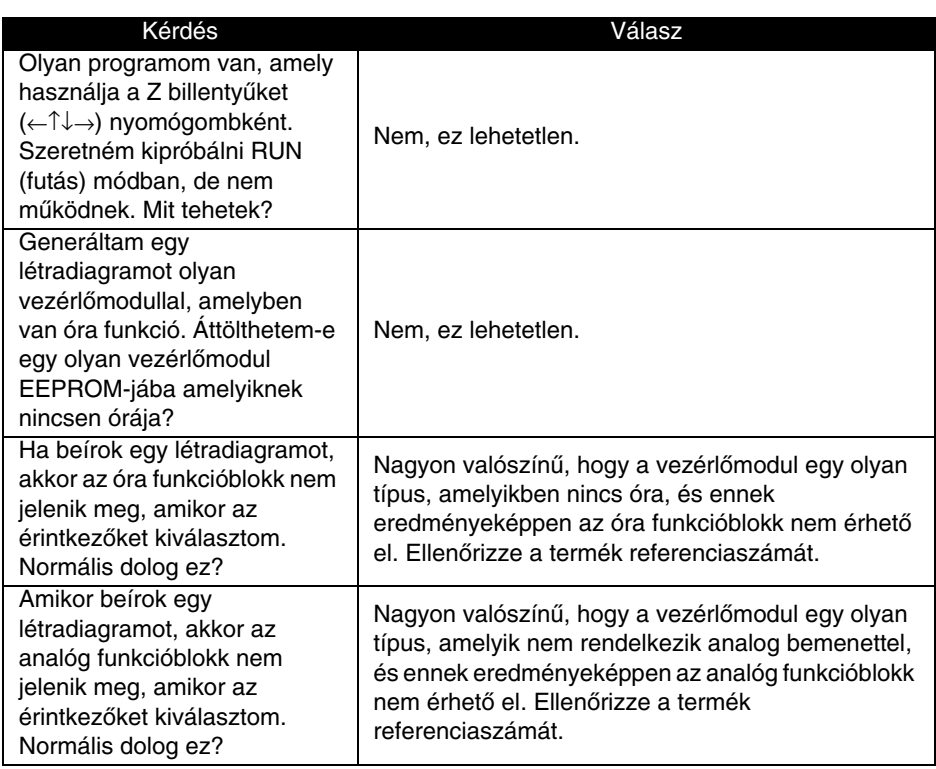

# **10. fejezet – Tartalom Létradiagram betöltése és kiolvasása**

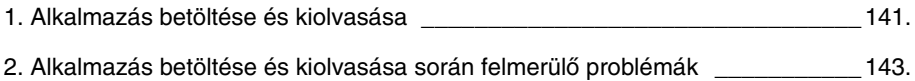

# <span id="page-140-0"></span>**1. Alkalmazás betöltése és kiolvasása**

### **Leírás**

Ezt a funkciót arra használjuk, hogy:

- ♦ A vezérlômodulban lévô programot memóriamodulba mentsük,
- ♦ A memóriamodulban lévô programot vezérlômodulba mentsük.

A memóriamodulba letöltött programot más vezérlômodulba is át lehet tölteni.

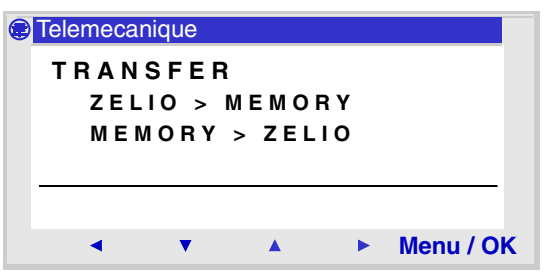

**Megjegyzés**: A memóriamodul opcionális tartozéka a vezérlômodulnak.

**Megjegyzés**: Amennyiben az alkalmazás védett (kulcs a kijelzôn), a felhasználónak elôször meg kell adnia a jelszót, és csak ezt követôen lehetséges a letöltés.

**Megjegyzés**: amennyiben a memóriamodulban elôzetesen volt tárolt alkalmazás az automatikusan felülírásra kerül az új letöltéssel (nincs elôzetes tesztelés a memóriában lévô szabad területet illetôen).

# **1. Alkalmazás betöltése és kiolvasása**

### **Vezérlômodul -> Memóriamodul kiolvasás**

Adatcsere folyamat:

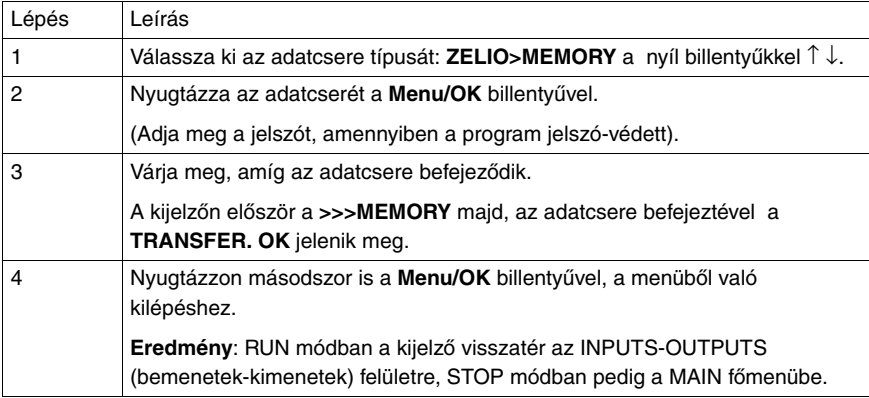

### **Memóriamodul -> Vezérlômodul betöltés**

#### Adatcsere folyamat:

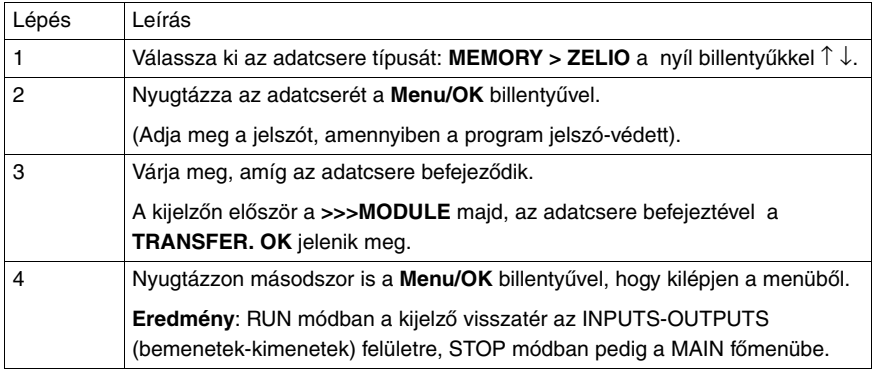

## <span id="page-142-0"></span>**2. Alkalmazás betöltése és kiolvasása során felmerülô problémák**

**Megjegyzés: A Zelio Soft alkalmazásban elhelyezett kommentár mezôk és megjegyzések nem kerülnek át a vezérlômodulba, így elvesznek, amikor az alkalmazást visszatöltjük a PC-be.**

#### **Lehetséges hibák**

♦ **Nincs memóriamodul**

A hibüzenet: TRANSFER ERROR: NO MEMORY

♦ **Az áttöltendô program nem kompatíbilis a hardver konfigurációval**

A hibaüzenet: TRANSFER ERROR: CONFIG INCOMPAT (hardver vagy szoftver rendelési számok).

Vizsgálja meg a FAULT (hiba) menüpontot, hogy megtudja a hiba számát és törölje azt.
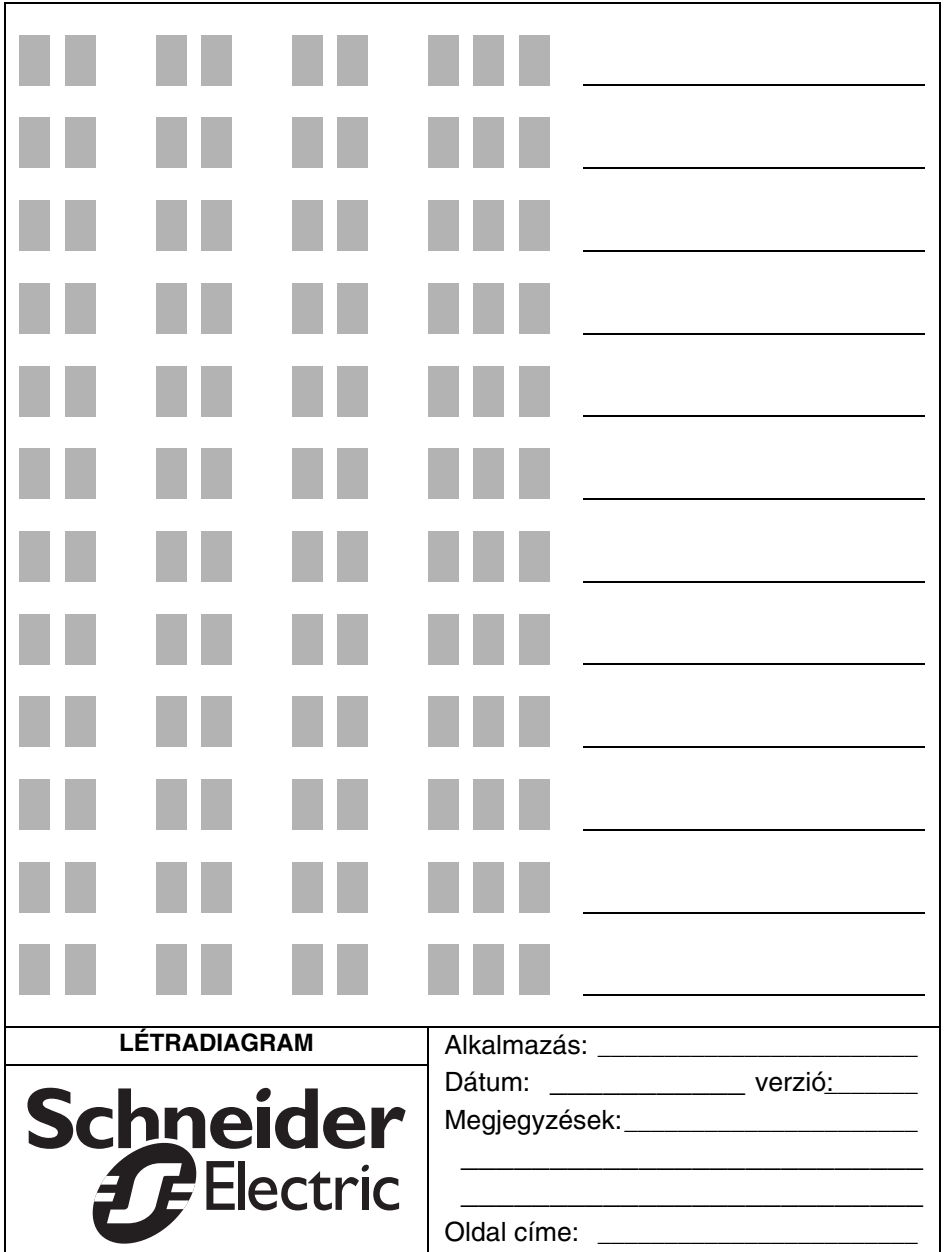

# Óra funkcióblokk

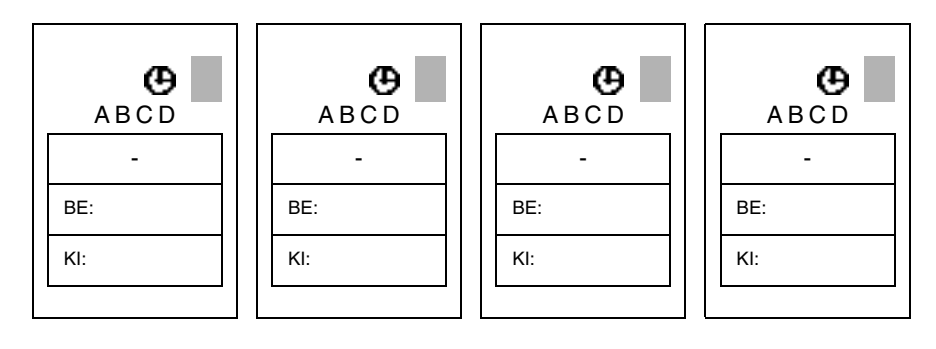

## Számláló funkcióblokk

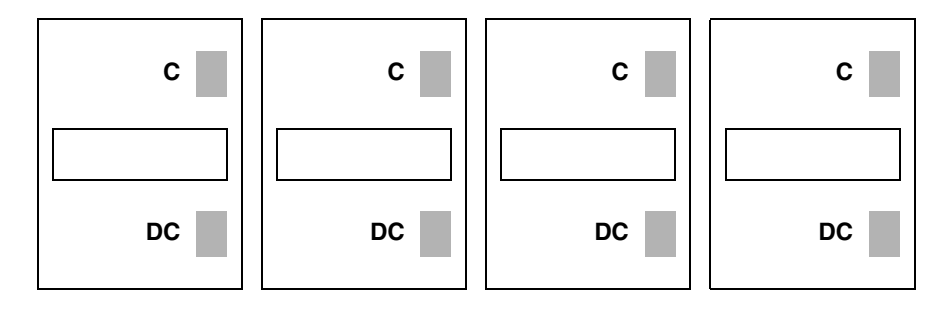

## Idő funkcióblokk

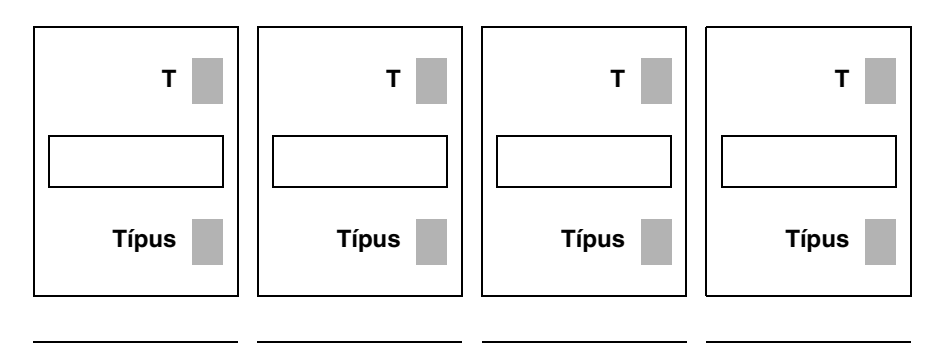

## Analóg funkcióblokk

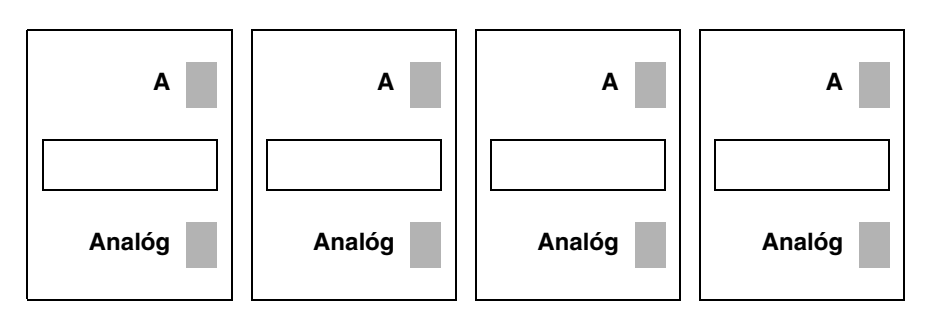

### Nyíl billentyű

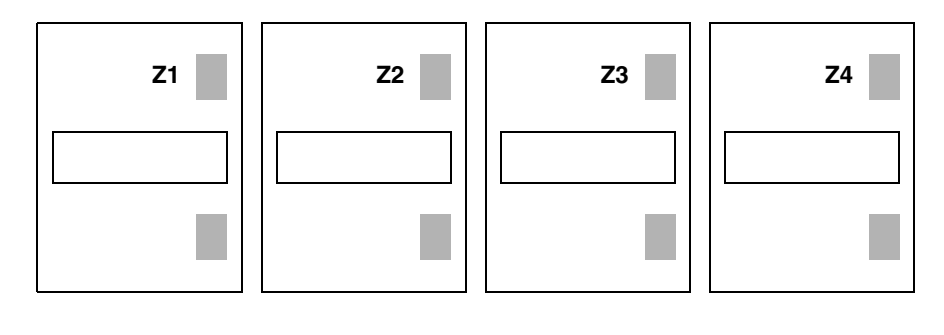

## **Index**

**A** [Alkalmazás betöltése és kiolvasása 141](#page-140-0) [Alkalmazás ellenõrzése 121](#page-120-0) [Alternáló vezérlôrelé 51](#page-50-0) Analóg [érintkezô 83](#page-82-0) **B** Bemenetek [kétállapotú 50](#page-49-0) [kontaktus 50](#page-49-1) Billentyûk [Z 6,](#page-5-0) [55,](#page-54-0) [122](#page-121-0) **C** Csatlakozó PC<sub>6</sub> **D** Dátum [módosítás 13](#page-12-0) **E** Elõre beállított érték [idõzítõ 75](#page-74-0) Érintkezõ [analóg 84](#page-83-0) [bevitel 97](#page-96-0) [idõzítõ 66,](#page-65-0) [88,](#page-87-0) [89](#page-88-0) [kimenet 51,](#page-50-1) [56,](#page-55-0) [60,](#page-59-0) [61,](#page-60-0) [66,](#page-65-1) [67,](#page-66-0) [68,](#page-67-0) [74,](#page-73-0) [75,](#page-74-1) [83,](#page-82-1) [87](#page-86-0) [óra 56](#page-55-1) [számláló 60,](#page-59-1) [67,](#page-66-1) [74](#page-73-1) **F** [Feladat terv 131](#page-130-0) [Feszültség alá helyezés 12](#page-11-0) Fômenü [leírás 17](#page-16-0)

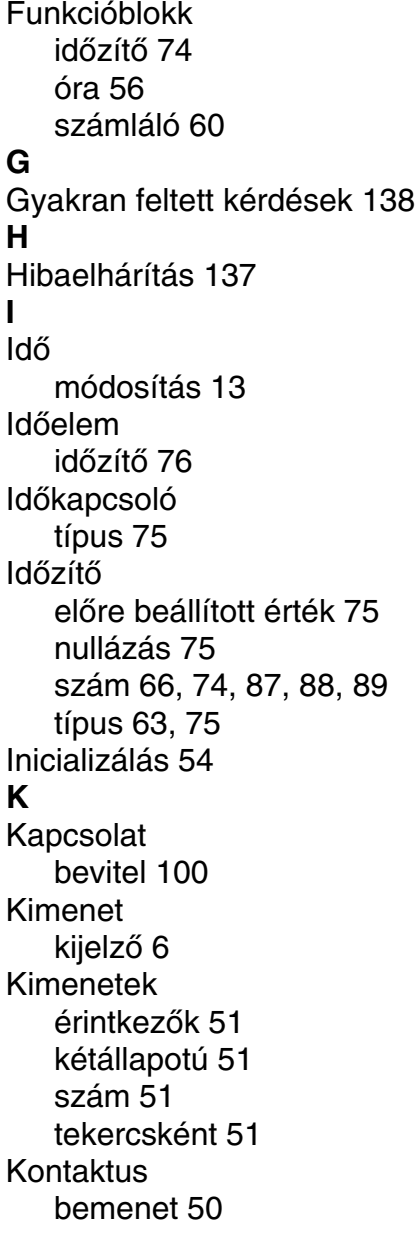

### **L**

Létradiagram [alkalmazási példa 133](#page-132-0) [bevitel 112](#page-111-0) [jelölés 110](#page-109-0) [kijelzés RUN módban 122](#page-121-1) [mûködés 105](#page-104-0) [sorok száma 49](#page-48-0) [törlés 103](#page-102-0)

### **M**

Menü [RUN módban 126](#page-125-0)

#### **N**

Nyelv

[kiválasztás 12](#page-11-1)

#### **O** Óra

[bevitel 59](#page-58-0) [érintkezô 56](#page-55-3) [mûködés 66](#page-65-3) [szám 56](#page-55-4)

### **P**

Paraméterek [analóg 86](#page-85-0) [bevitel 101](#page-100-0) [óra funkcióblokk 57](#page-56-0)

#### **S**

[Segédrelék 54](#page-53-1) Számláló [beállított érték 62,](#page-61-0) [69](#page-68-0) [érték növelése 61,](#page-60-1) [68](#page-67-1) [nullázás 61,](#page-60-2) [68](#page-67-2) [szám 60,](#page-59-3) [68](#page-67-3)

### **T**

**Tekercs** [alternáló vezérlôrelé 51](#page-50-6) [behúzás 51](#page-50-7) [beírása 98](#page-97-0) [elengedés 51](#page-50-8) [élvezérelt relétekercs 52](#page-51-0) [idõzítõ 61,](#page-60-3) [74](#page-73-4) [kiemenet 51](#page-50-9) **U** [Üzenet 137](#page-136-1) [NO PARAMET. 137](#page-136-2) [TRANSF.ERR 137](#page-136-3) **V** Villamos rajz [jelölés 110](#page-109-1)

# Jegyzetek

# Jegyzetek

Termékeinket folyamatosan fejlesztjük, a katalógusban közölt információk érvényességéről kérjük érdeklődjön.

Schneider Electric<br>Hungária Villamossági Rt.

1117 Budapest, Hauszmann Alajos u. 3/B<br>http://www.schneider-electric.hu

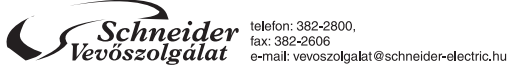